Václav Pazdera Jan Diviš Jan Nohýl

Měření fyzikálních veličin se systémem Vernier

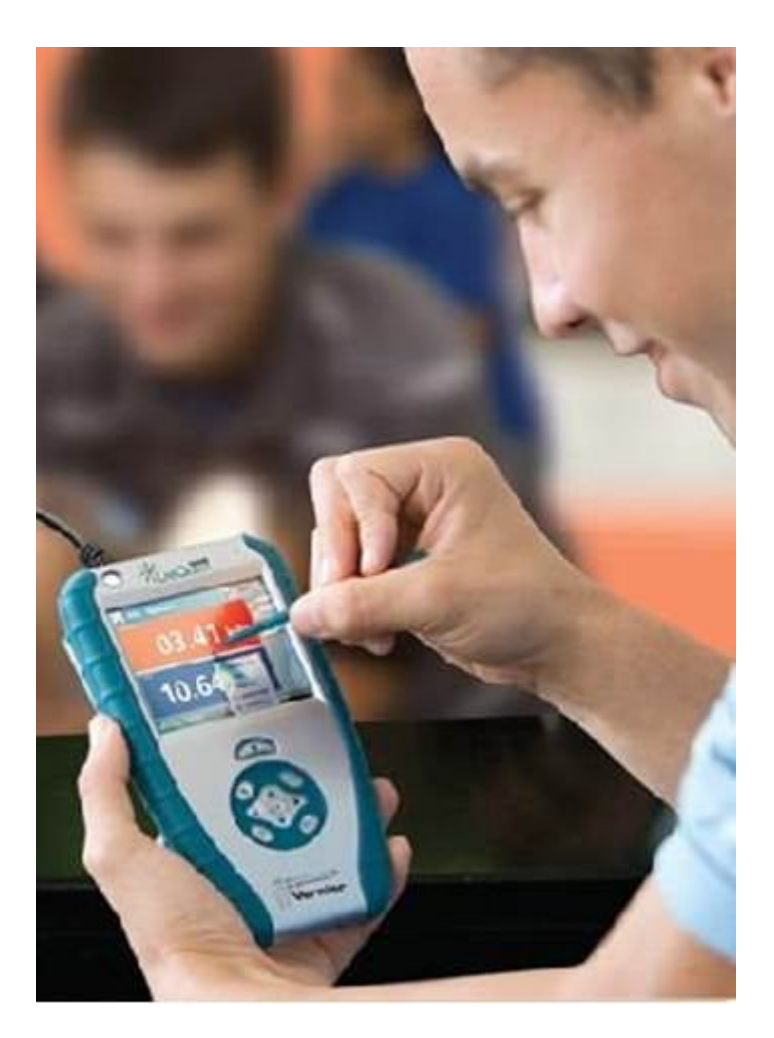

# Pracovní listy OKTÁVA

pro základní školy a víceletá gymnázia

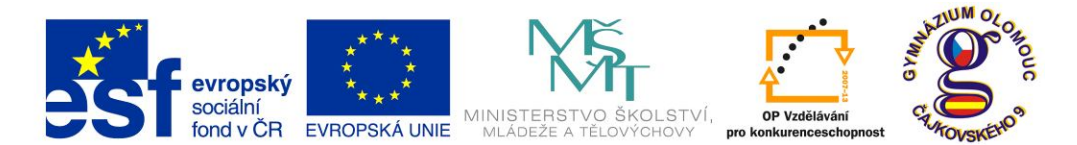

INVESTICE DO ROZVOJE VZDĚLÁVÁNÍ **Fyzika na scéně - exploratorium pro žáky základních a středních škol** reg. č.: **CZ.1.07/1.1.04/03.0042**

# **Obsah**

## **8 OKTÁVA**

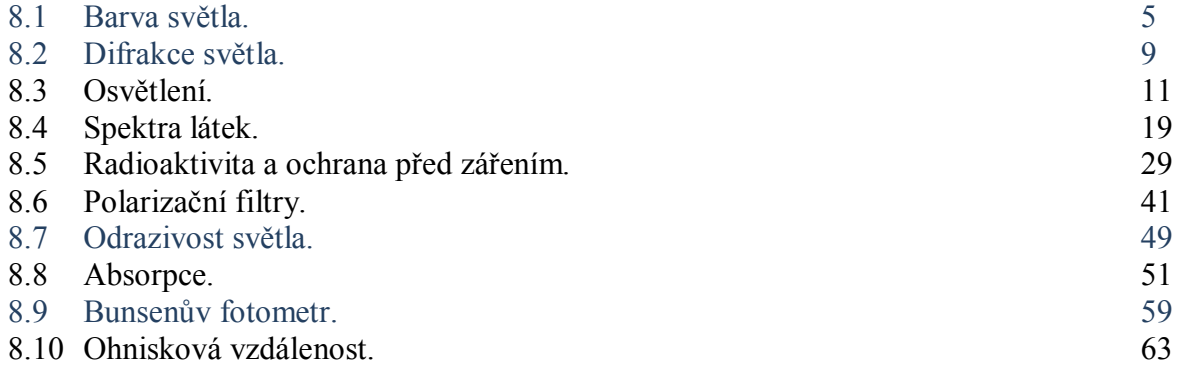

Poznámka: Modře jsou podbarvené úlohy, pro které byly vytvořeny pouze pracovní listy a nebyly vytvořeny protokoly a vzorová řešení.

#### **Úvod**

**Fyzikální veličina** je jakákoliv objektivní vlastnost hmoty, jejíž hodnotu lze **změřit** nebo **spočítat**. **Měření** fyzikální veličiny je praktický **postup** zjištění hodnoty fyzikální veličiny. Metody měření lze rozdělit na absolutní a relativní, přímé a nepřímé.

Tento **sborník pracovních listů, protokolů a vzorových řešení** je věnován měření fyzikálních veličin měřícím systémem **Vernier**. Samozřejmě lze stejné úlohy měřit i s pomocí jiných měřících systémů.

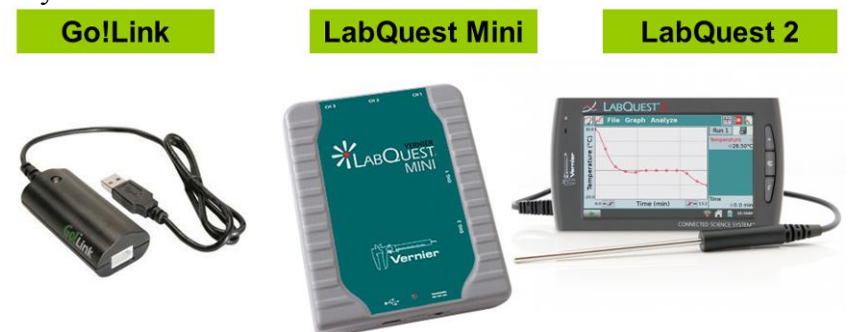

Sborník je určen pro studenty a učitele.

Sborník pro PRIMU, SEKUNDU, TERCII a KVARTU pokrývá učivo nižšího gymnázia a jim odpovídajícím ročníkům základních škol. Sborník pro KVINTU, SEXTU, SEPTIMU a OKTÁVU pokrývá učivo fyziky pro vyšší stupeň gymnázia nebo střední školy.

U každého **pracovního listu** je uvedena stručná fyzikální teorie, seznam potřebných pomůcek, schéma zapojení, stručný postup, jednoduché nastavení měřícího systému, ukázka naměřených hodnot a případně další náměty k měření.

**Protokol** slouží pro **studenta** k vyplnění a vypracování.

**Vzorové řešení** (vyplněný protokol) slouží pro **učitele,** jako možný způsob vypracování (vyplnění).

Byl bych rád, kdyby sborník pomohl studentům a učitelům fyziky při objevování krás vědy zvané fyzika a výhod, které nabízí měření fyzikálních veličin pomocí měřících systémů ve spojení s PC.

Jaké jsou výhody měření fyzikálních veličin se systémem Vernier (nebo jiných)?

- K měřícímu systému můžeme připojit až 60 různých senzorů.
- Všechna měření různých fyzikálních veličin se ovládají stejně, což přináší méně stresu, více času a radosti z měření.
- Při použití dataprojektoru máme obrovský měřicí přístroj.
- Měření můžeme provádět ve třídě i v terénu.
- Měření lehce zvládnou "malí" i "velcí".
- Můžeme měřit několik veličin současně a v závislosti na sobě.
- Naměřené hodnoty lze přenášet i do jiných programů.
- Naměřené hodnoty lze uložit pro další měření nebo zpracování.
- Lze měřit i obtížně měřené veličiny a lze měřit i dopočítávané veličiny.
- Lze měřit velmi rychlé děje a velmi pomalé děje.
- Pořízení měřícího systému není drahé.
- Máme k dispozici hodně námětů k měření.
- Výsledek měření nás někdy překvapí a … poučí.
- Ve většině měření je výstupem "graf" velmi názorně se buduje vnímání fyzikálních vztahů mezi veličinami.

Přeji mnoho zdaru při měření fyzikálních veličin a hodně radosti z naměřených výsledků. Olomouc 2012 Václav Pazdera

#### **Fyzikální princip**

**Barva** je vjem, který je vytvářen viditelným světlem dopadajícím na sítnici lidského oka. Barevné vidění lidského oka zprostředkují receptory zvané čípky trojího druhu – citlivé na tři základní barvy: červenou, zelenou a modrou.

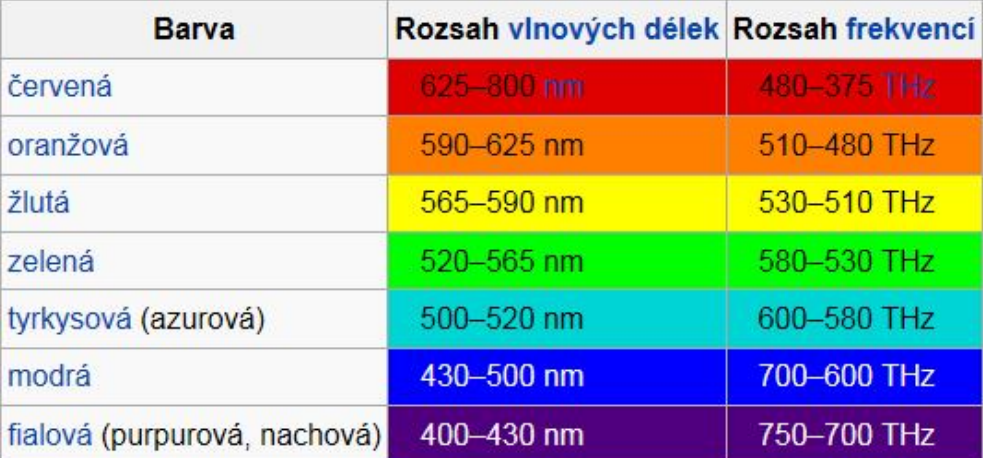

Tabulka uvádí spektrum viditelného světla (monochromatické záření) rozdělené podle barev, odpovídající vlnové délky a frekvence. Za hranicemi na straně červené resp. fialové barvy již lidské oko světlo nevnímá – zde leží infračervené a ultrafialové záření.

#### **Cíl**

Pomocí spektrofotometru určit **vlnové délky** různých barev světla.

#### **Pomůcky**

LabQuest, spektrofotometr SVIS-PL s optickým vláknem, LEDky různých barev.

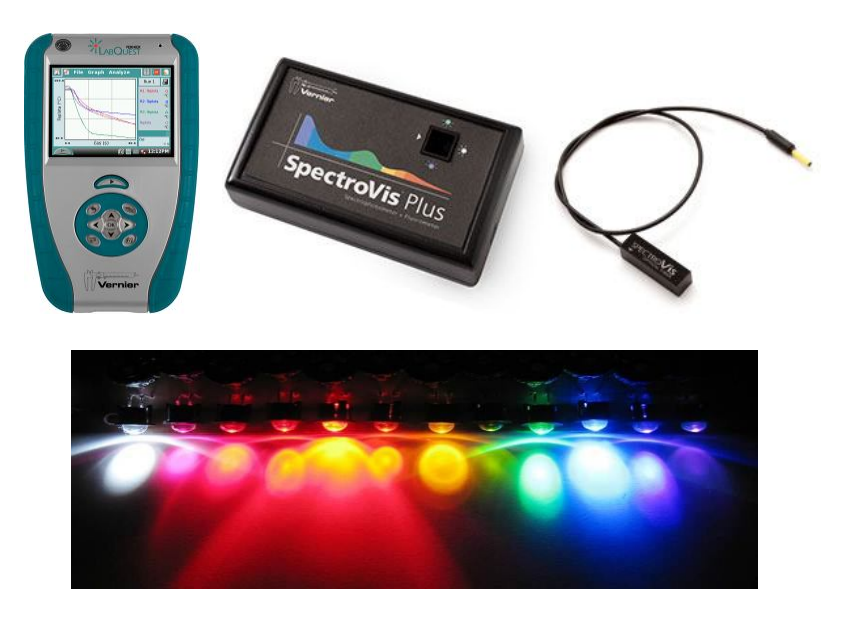

#### **Schéma**

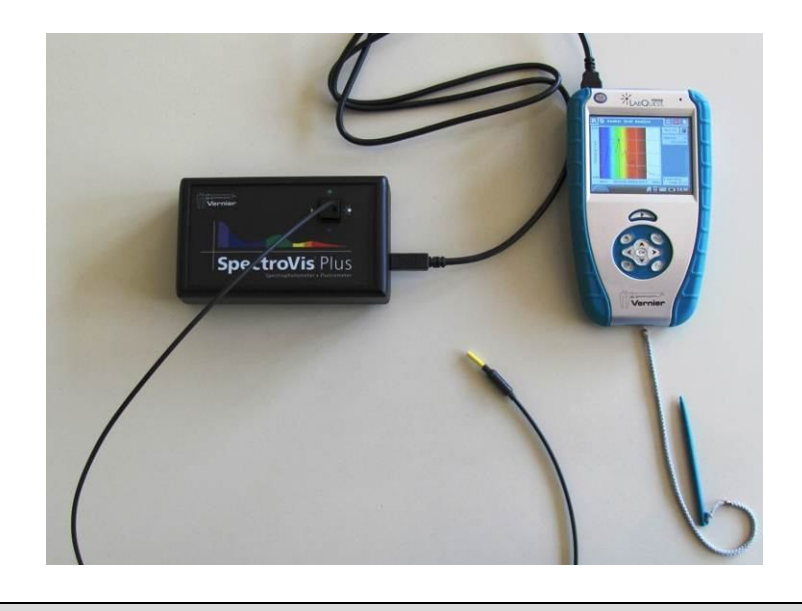

#### **Postup**

- **1.** Spektrofotometr SVIS-PL s optickým vláknem zapojíme do USB konektoru LabQuestu.
- **2. Zapneme** LabQuest.
- **3.** V menu Senzory Změnit jednotky USB Spektrometr **zvolíme** Intenzita.
- 4. Zvolíme zobrazení Graf . Optické vlákno namíříme na svítící LEDku.
- **5. Stiskneme** tlačítko START (měření) na LabQuestu. Změříme emisní spektrum LEDky. Pokud hodnoty intenzity překračují maximální hodnotu "1", je potřeba zvětšit vzdálenost od LEDky. Pokud jsou hodnoty malé, tak přiblížit optické vlákno k LEDce.
- **6. Uložíme** graf menu Graf Uložit měření.
- **7.** Opakujeme měření s tím, že před optické vlákno vkládáme různé barevné LEDky.

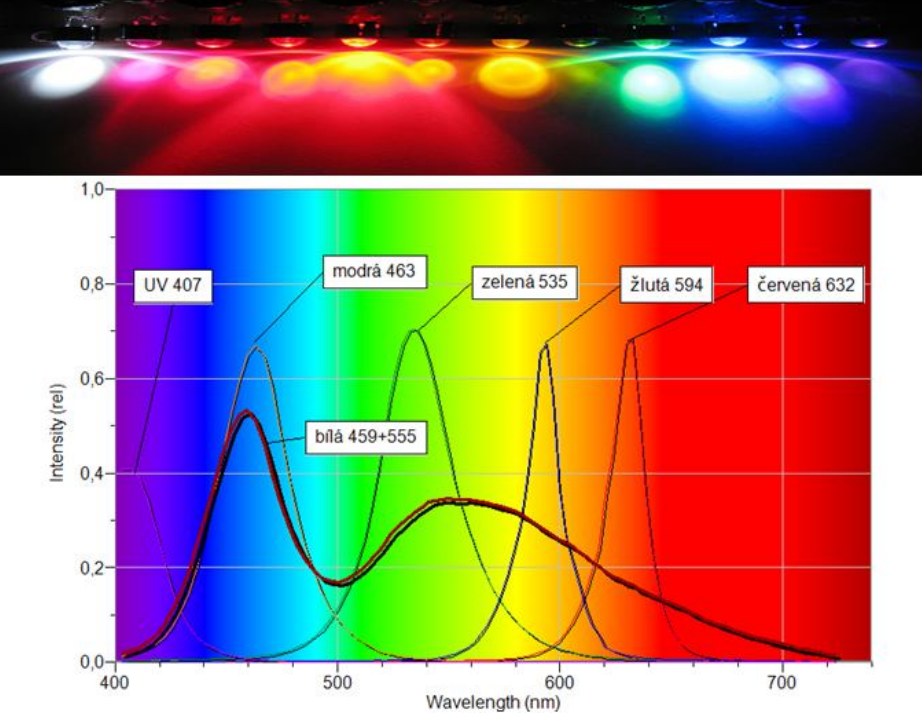

**8. Vyslovíme** závěr.

# **Doplňující otázky**

**1.** Zkus změřit vlnové délky různých barev laserů.

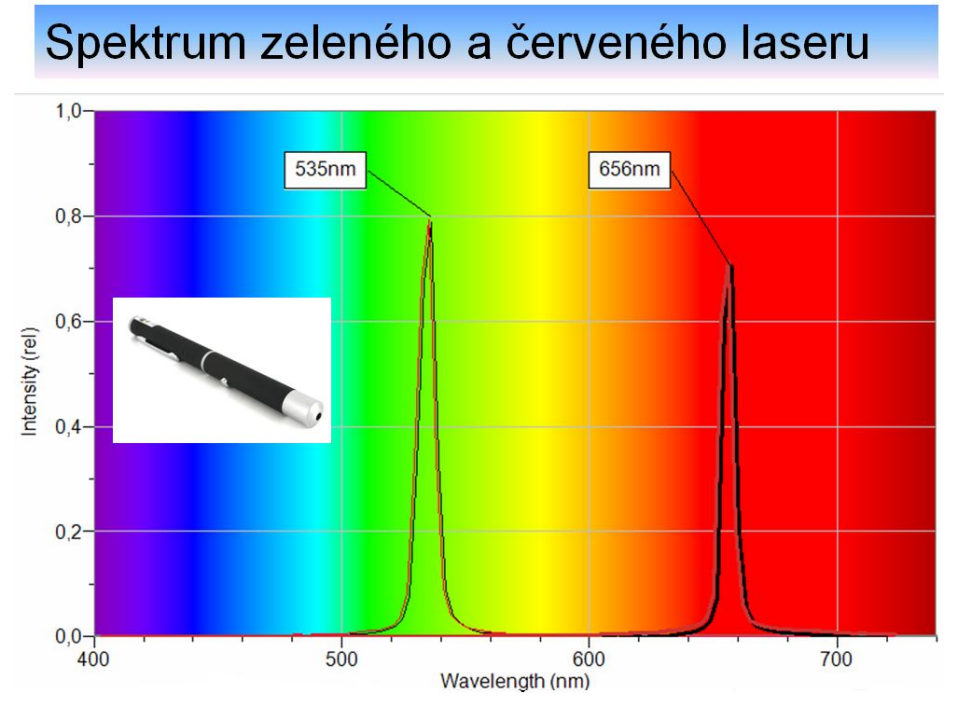

#### **Fyzikální princip**

**Ohyb** neboli **difrakce světla** je jev podmíněný vlnovými vlastnostmi světla. Světlo se po dopadu na okraj překážky šíří za překážkou i do oblasti geometrického stínu, tzn. do prostoru, kam by na základě přímočarého šíření nemělo světlo proniknout. Okraj překážky může být vytvořen hranou, štěrbinou, mřížkou, otvorem, vláknem,… Za překážkou na stínítku se vytváří **ohybový** (difrakční) **obrazec.**

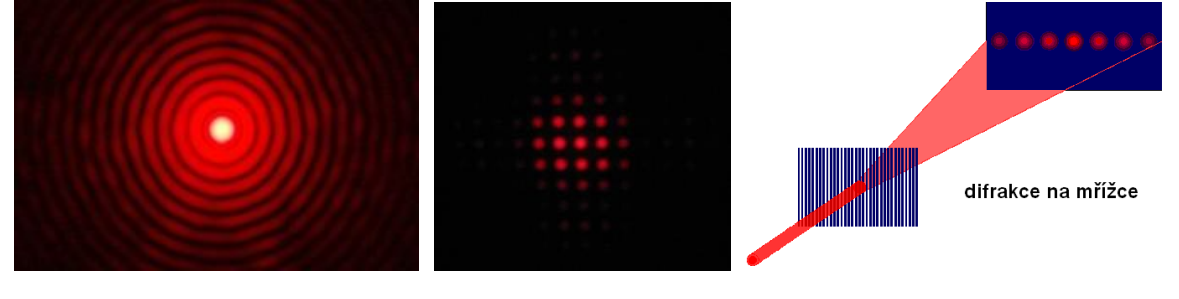

#### **Cíl**

Vytvořit **ohybový obrazec** na stínítku a změřit **změnu osvětlení** *E* v ohybovém obrazci na stínítku.

#### **Pomůcky**

LabQuest, luxmetr LS-BTA, laser, mřížka, rozptylka, stínítko (z mléčného skla) s lištou (přidělaná kolíčky).

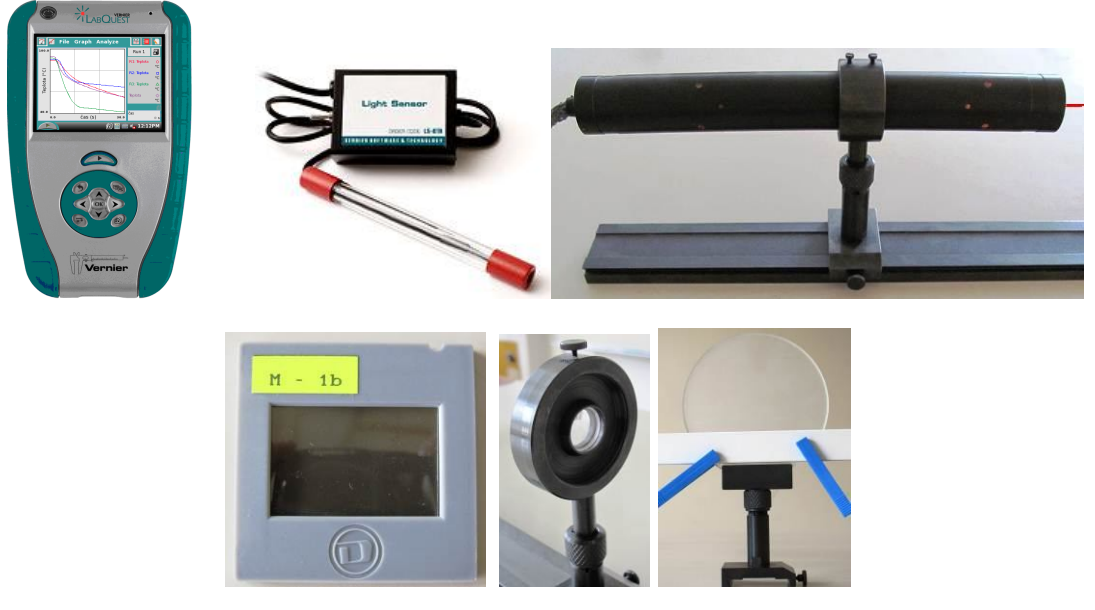

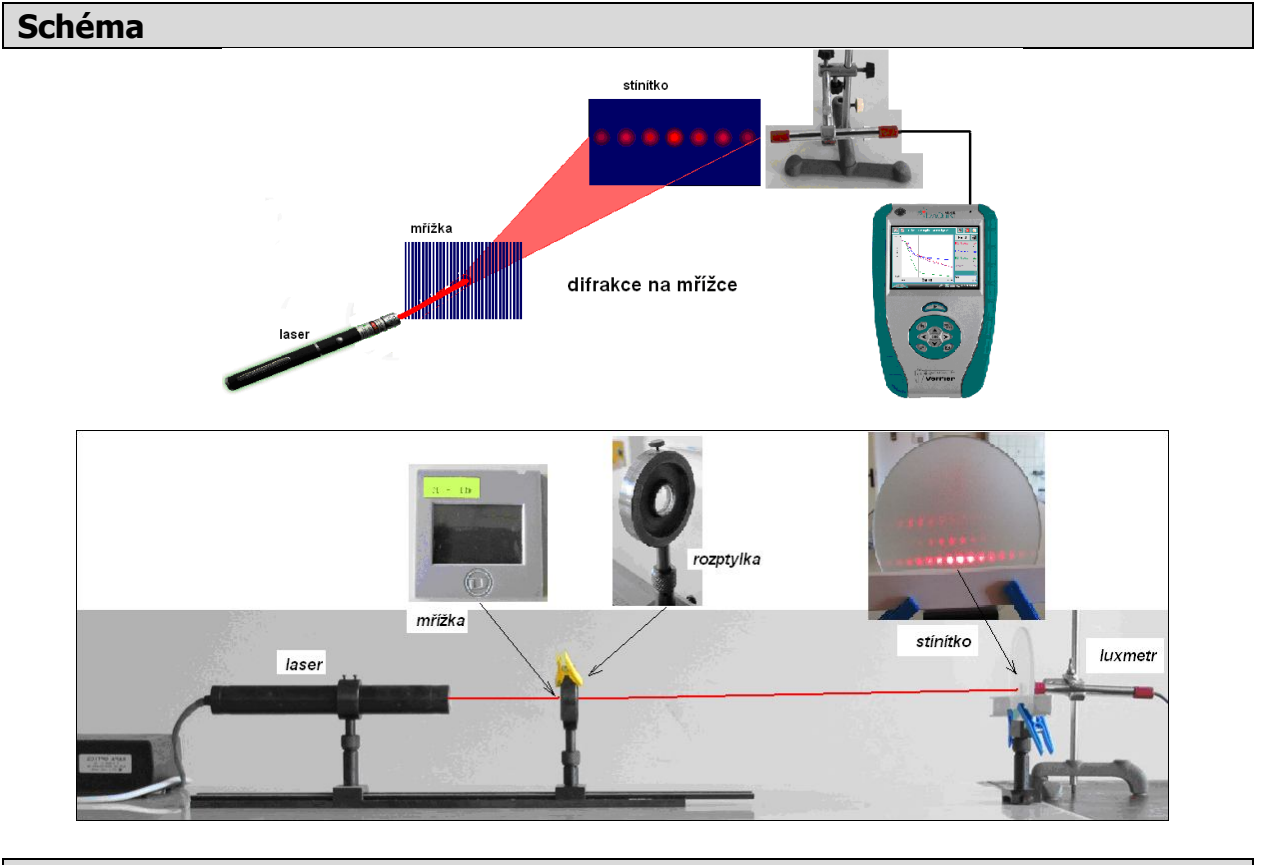

#### **Postup**

- **1.** Luxmetr LS-BTA zapojíme do konektoru **CH 1** LabQuestu. Sestavíme vše podle schéma.
- **2. Zapneme** LabQuest.
- **3.** Nastavíme v menu Senzory Záznam dat: Trvání: 20 s, Frekvence: 20 čtení/s. Zvolíme zobrazení Graf $\sqrt{}$
- **4. Stiskneme** tlačítko START (měření) na LabQuestu.
- **5.** Posunujeme luxmetrem pomalu (asi 20 s) a rovnoměrně za průsvitným stínítkem. Luxmetr se opírá o lištu připevněnou na stínítku těsně pod vytvořeným ohybovým obrazcem.

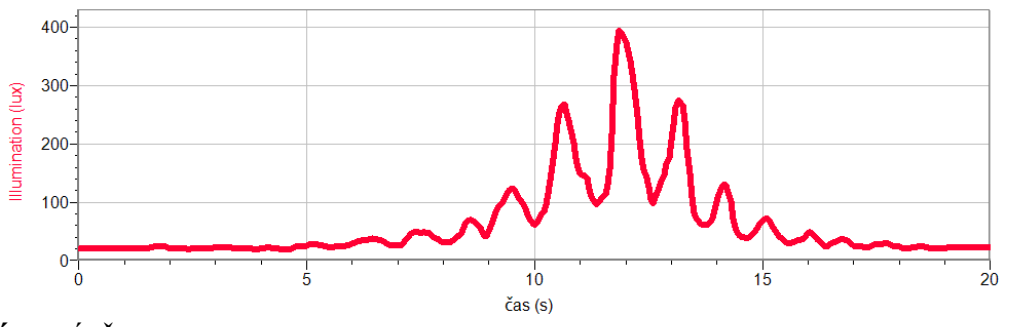

**6. Vyslovíme** závěr.

#### **Doplňující otázky**

- **1.** Měření můžeme zopakovat s tím, že luxmetr upevníme do přípravku, který bude plynule a rovnoměrně pohybovat se senzorem. Přípravek můžeme vyrobit ze stavebnice MERKUR nebo LEGO NXT. Rovnoměrný pohyb bude zajišťovat motorek.
- **2.** Ohybový obrazec můžeme vytvořit na otvoru, hraně, vlákně,…

#### **Fyzikální princip**

Při kolmém dopadu světla na uvažovanou plochu je **osvětlení** *E* plochy ve **vzdálenosti** *r* od zdroje o **svítivosti** *I* dáno vztahem  $E = \frac{1}{r^2}$  $E=\frac{I}{2}$ .

**Cíl**

Změřit **závislost** osvětlení *E* **na vzdálenosti** od zdroje světla (žárovky). **Analyzovat** funkční závislost.

## **Pomůcky**

LabQuest, luxmetr LS-BTA, žárovka 12 V/20 W, metr.

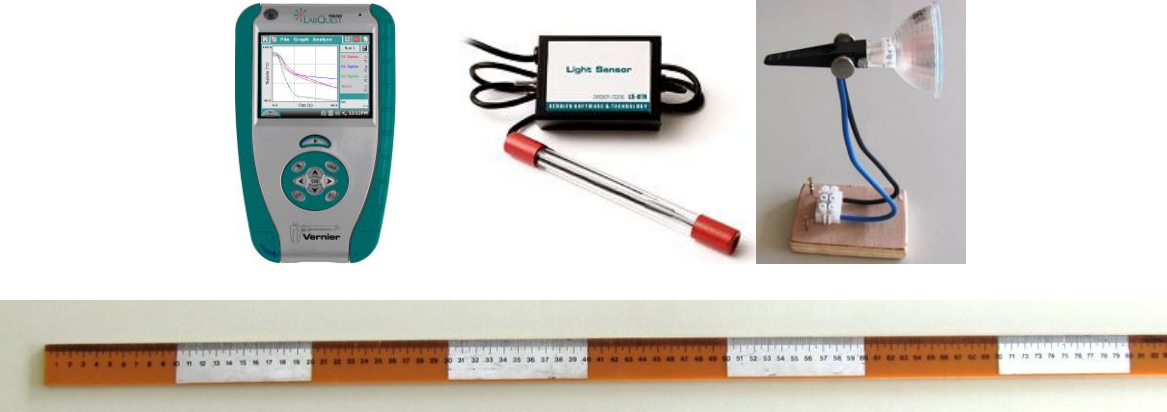

#### **Schéma**

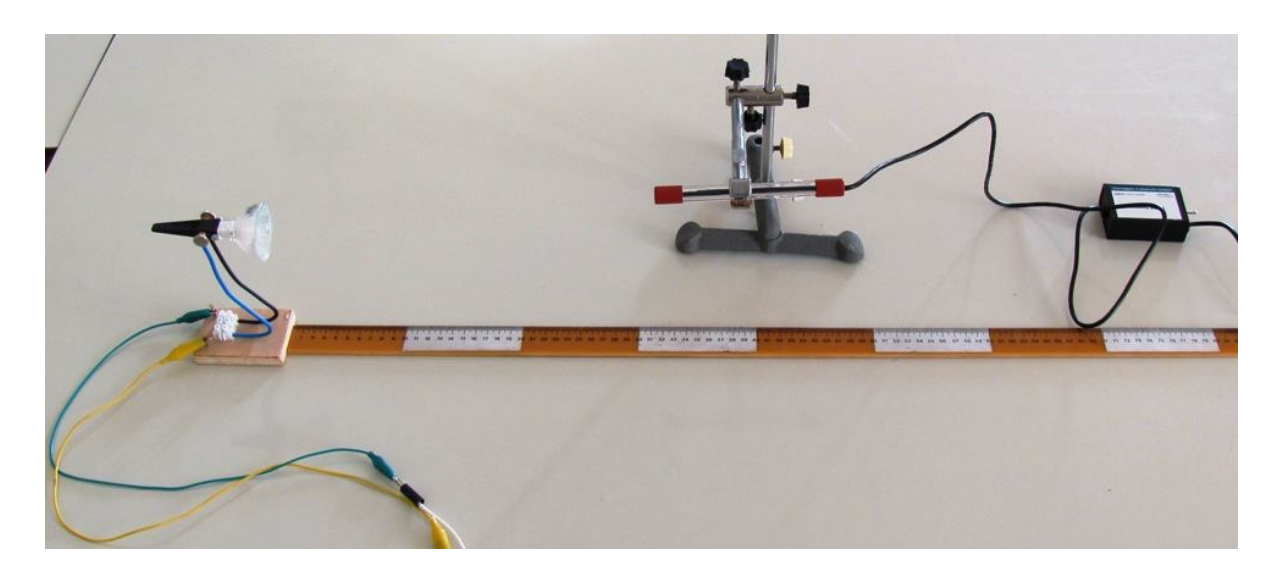

#### **Postup**

- **1.** Luxmetr LS-BTA zapojíme do konektoru **CH 1** LabQuestu.
- **2. Zapneme** LabQuest.
- **3.** V menu Senzory Záznam nastavíme Režim: Události + hodnoty; Název: Vzdálenost; Jednotka: cm.
- 4. Zvolíme zobrazení Graf
- **5. Stiskneme** tlačítko START (měření) na LabQuestu.
- **6.** Upevněný luxmetr nastavíme **10 cm** od žárovky.
- **7.** Stiskneme **tlačítko** (zachovat).
- **8.** Do textového okénka vložíme hodnotu **10** a stiskneme OK.
- **9.** Opakujeme body 6., 7. a 8. pro hodnoty vzdálenosti 20 cm, 30 cm,…, 100 cm.
- 10. Stiskneme tlačítko (ukončit měření).

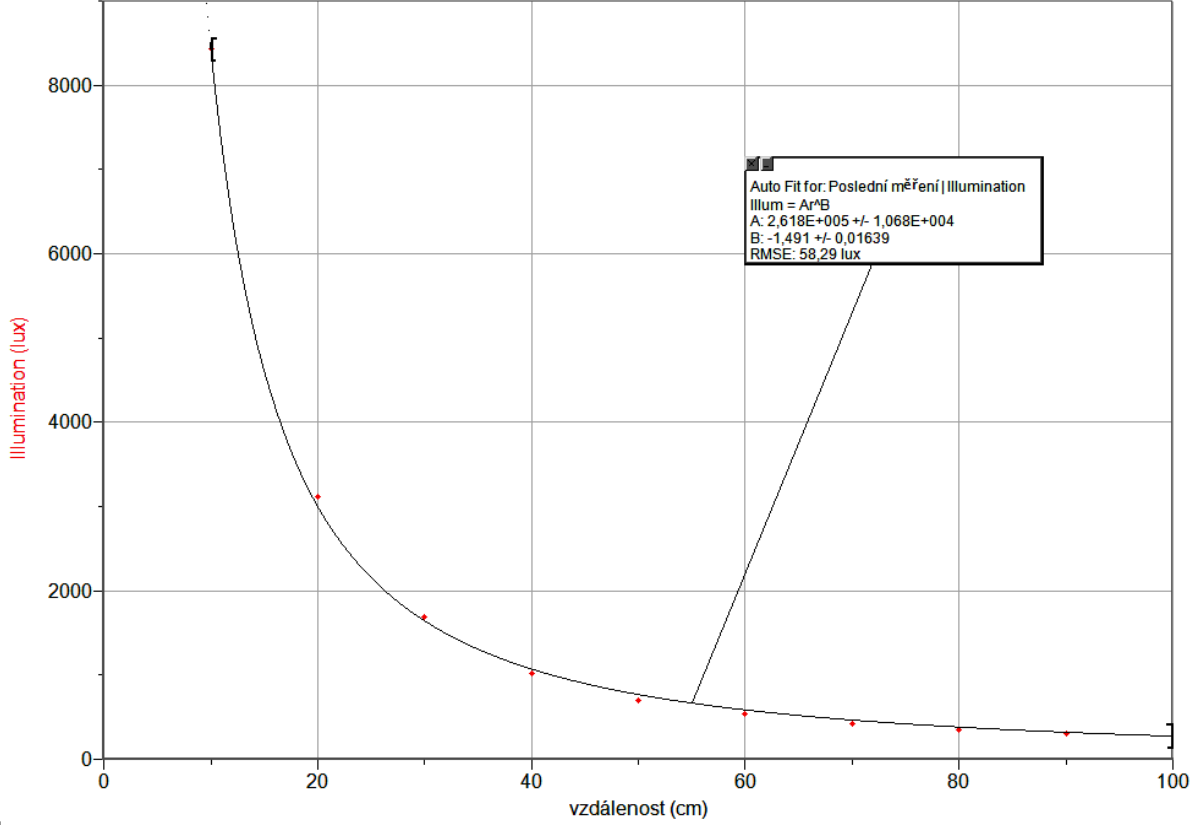

**11. Provedeme** analýzu grafu – menu Analýza – Fitovat křivku – Typ rovnice (nebo soubor nahrajeme do PC a v programu LoggerPro provedeme analýzu). **Vyslovíme** závěr.

#### **Doplňující otázky**

**1.** Urči kvalitu osvětlení na různých místech ve třídě a venku. Jaká je norma osvětlení?

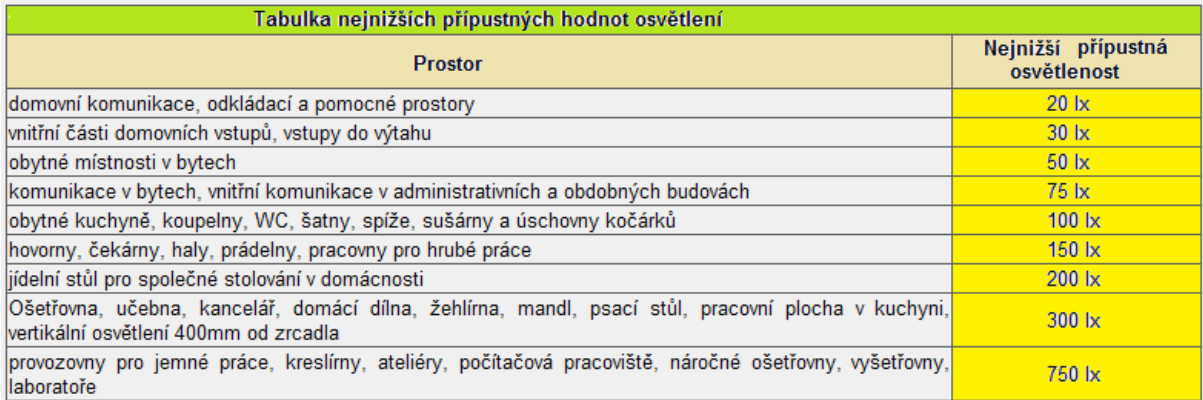

**2.** Porovnej **svítivost** *I* obyčejné žárovky a jí odpovídající svítivost úsporné žárovky. Vyzkoušej Bunsenův fotometr.

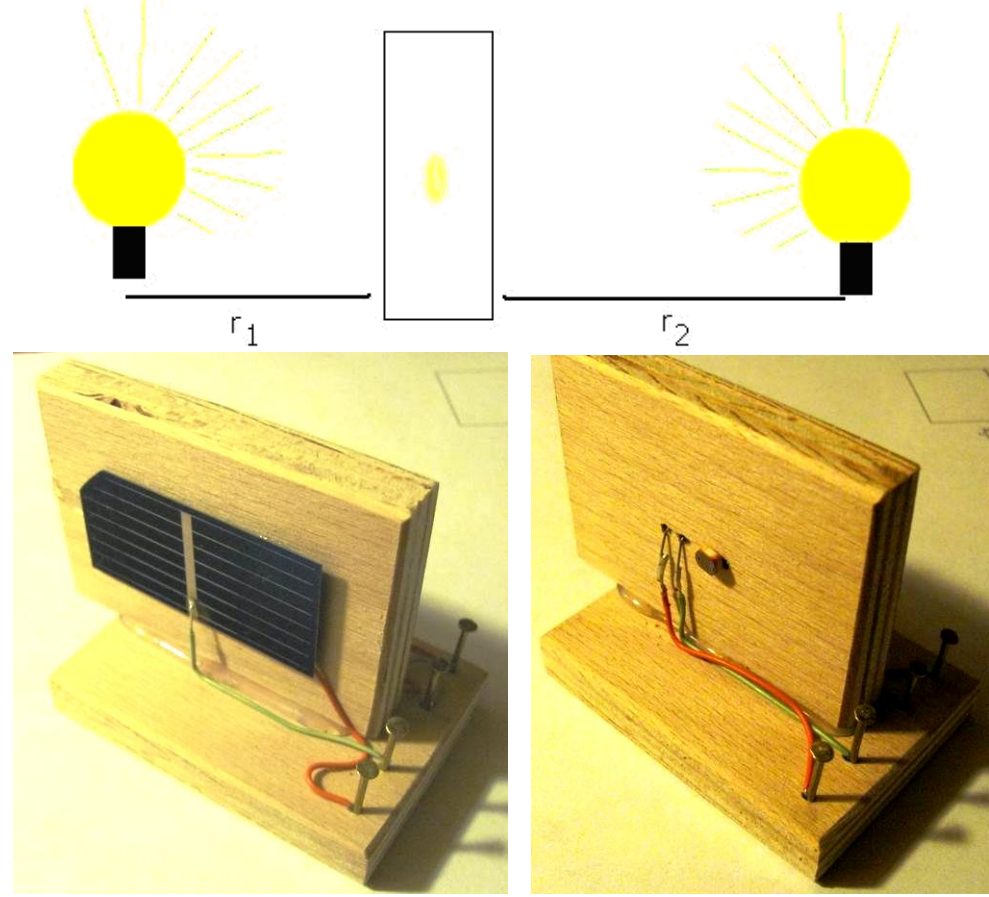

- **3.** Jakou má **svítivost I** žárovka, kterou jsi použil v úloze.
- **4.** Změř svítivost **svíčky** (dvou, tří, čtyř, …).

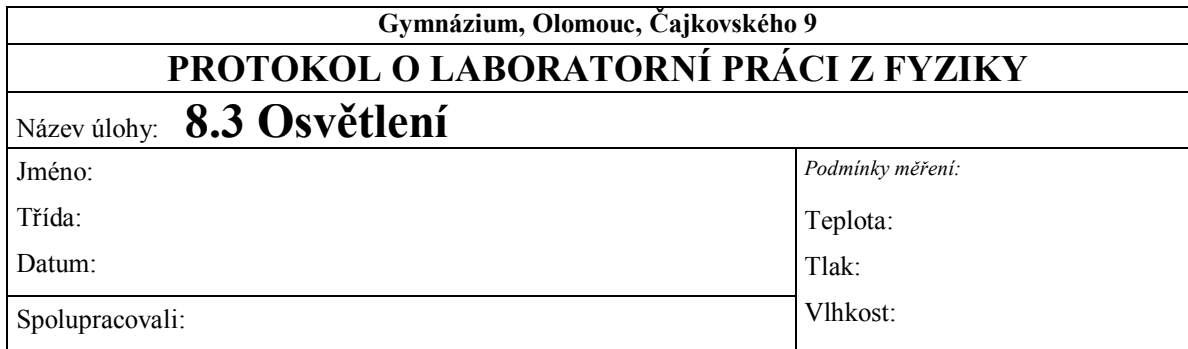

#### **1. Graf závislosti osvětlení daného místa na vzdálenosti od světelného zdroje.**

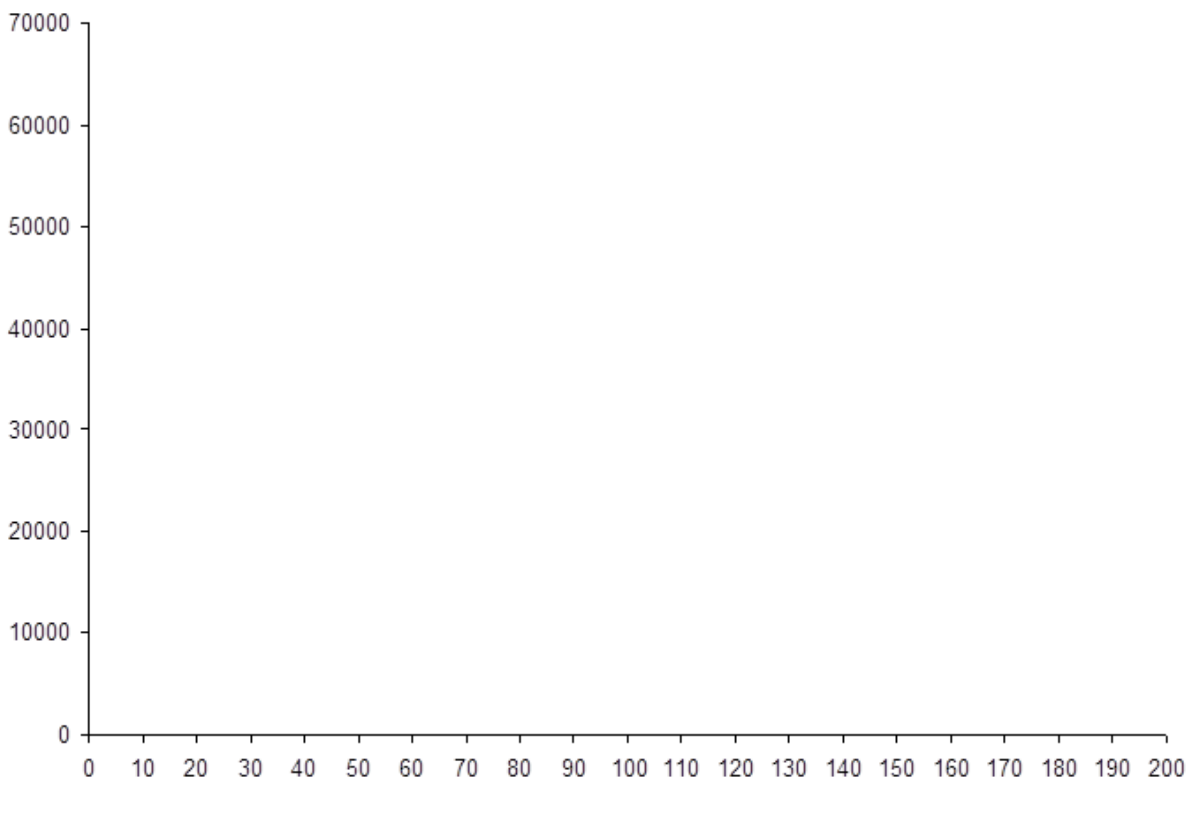

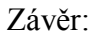

#### **2. Měření svítivosti obyčejné a úsporné žárovky.**

Jak změříme svítivost zdroje pomocí sondy pro měření osvětlení?

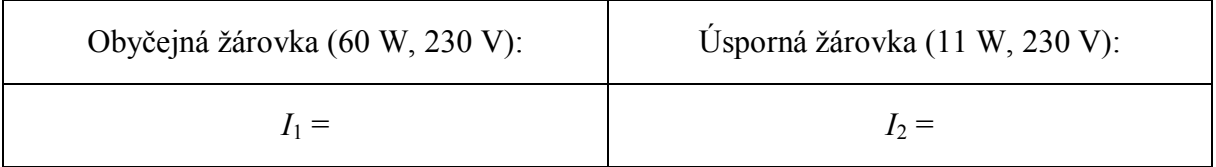

#### **3. Porovnání svítivosti obyčejné žárovky s jí odpovídající svítivostí úsporné žárovky (Bunsenův fotometr).**

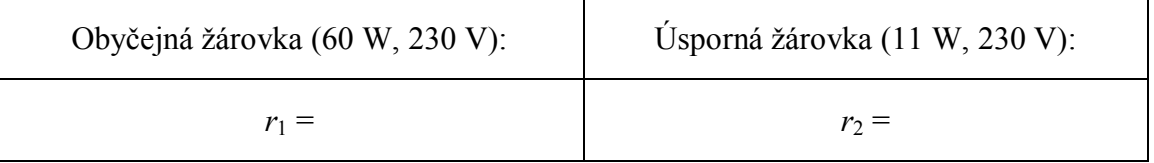

Na základě znalosti svítivosti obyčejné žárovky z předchozí úlohy vypočítejte svítivost úsporné žárovky s využitím rovnice pro fotometr  $\frac{1}{n^2} = \frac{1}{n^2}$ 2 2 2 1 1 *r I r*  $\frac{I_1}{I_2} = \frac{I_2}{I_2}$ . Porovnejte hodnotu svítivosti úsporné žárovky s hodnotou získanou v úloze č. 2 a vyslovte závěr.

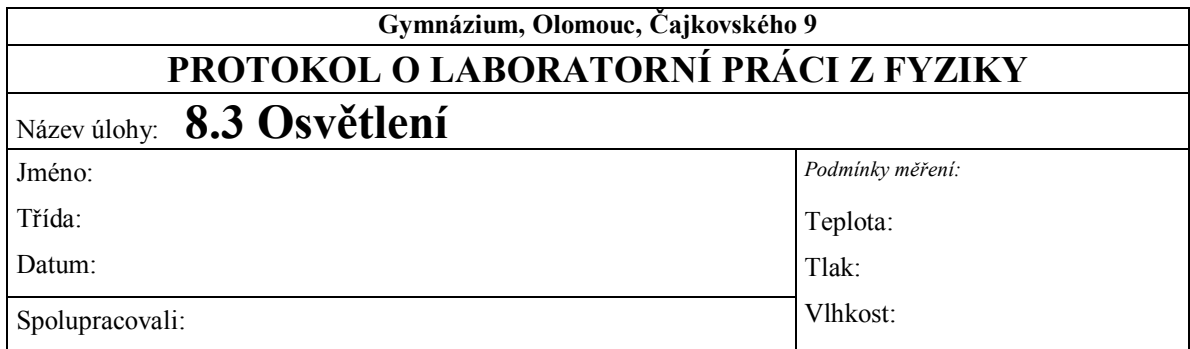

#### **1. Graf závislosti osvětlení daného místa na vzdálenosti od světelného zdroje.**

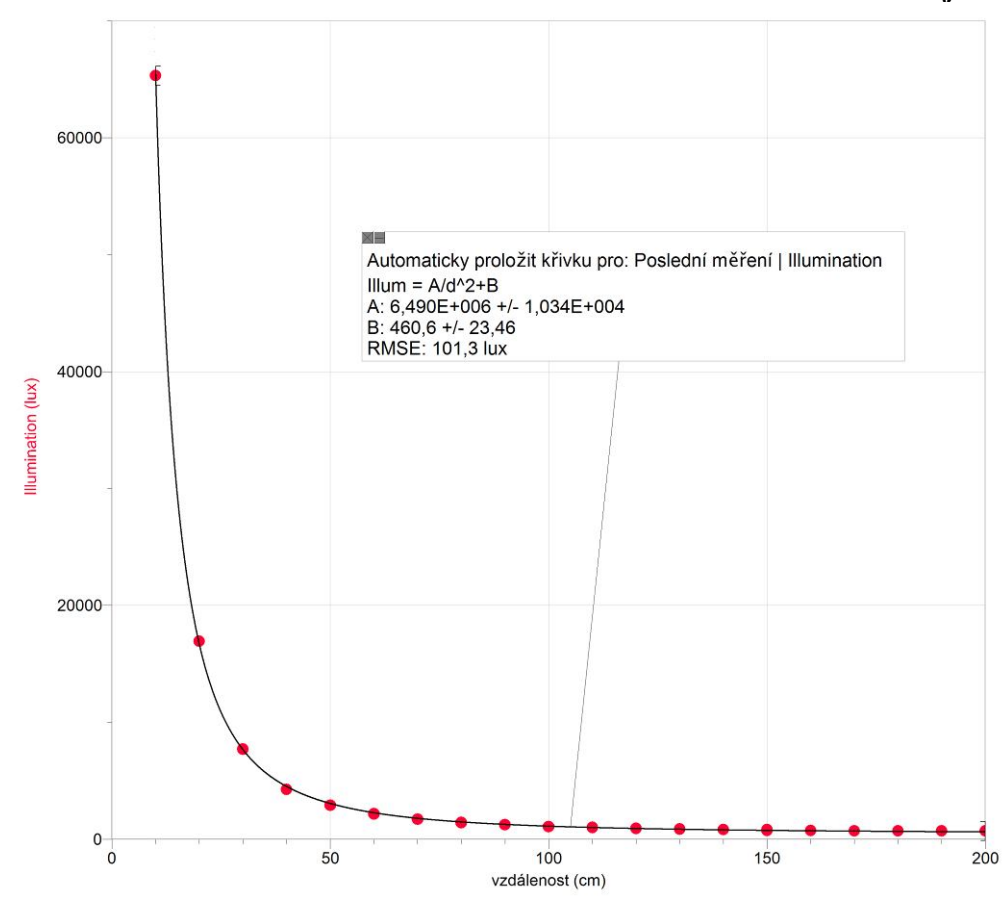

#### Závěr:

*S rostoucí vzdáleností od zdroje osvětlení daného místa klesá. Jedná se o graf klesající mocninné funkce.*

#### **2. Měření svítivosti obyčejné a úsporné žárovky.**

Jak změříme svítivost zdroje pomocí sondy pro měření osvětlení? *Hodnota osvětlení číselně odpovídá hodnotě svítivosti tehdy, když zdroj světla a luxmetr*  umístíme do vzájemné vzdálenosti 1 m. Vyplývá to ze vzorce pro výpočet osvětlení  $E = \frac{1}{r^2}$  $E=\frac{I}{2}$ .

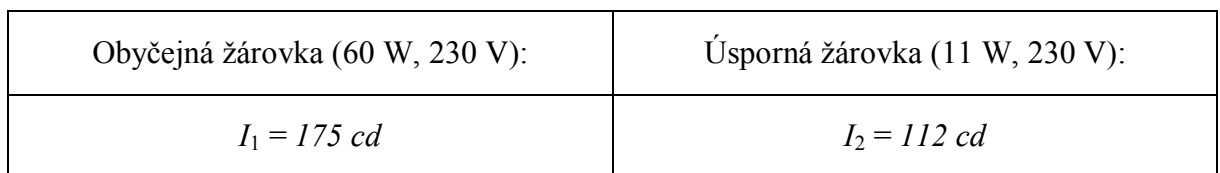

#### **3. Porovnání svítivosti obyčejné žárovky s jí odpovídající svítivostí úsporné žárovky (Bunsenův fotometr).**

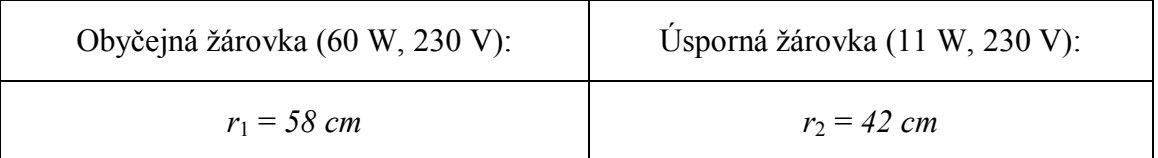

*Mezi obyčejnou žárovku a úspornou žárovku vložíme fotorezistory, k nimž připojíme ohmmetry. Vše lze provádět se systémem Logger Pro. Oba fotorezistory jsou upevněny např. na kousku dřeva, s nímž můžeme hýbat. Na počátku umístíme obě žárovky do vhodné vzájemné vzdálenosti, např. 1 m. Když rozsvítíme obě žárovky a budeme-li mezi nimi pohybovat s fotorezistory, můžeme na obrazovce počítače sledovat hodnoty odporů obou rezistorů v závislosti na jejich vzdálenosti od zdrojů světla – viz následující graf. Vždy je dobré stanovit si jeden zdroj jako hlavní, vzhledem k němuž budeme určovat vzdálenost jednoho z fotorezistorů. Měření odporů budeme provádět např. po 10 cm. Tímto způsobem získáme dvě křivky, které se protnou v jednom bodě. Tento bod odpovídá poloze kousku dřeva s fotorezistory mezi oběma žárovkami, v níž žárovky vytvářejí stejné osvětlení fotorezistorů. Z tohoto uspořádání zjistíme vzdálenosti r1 a r2 a ze znalosti svítivosti např. obyčejné žárovky určíme svítivost úsporné žárovky.*

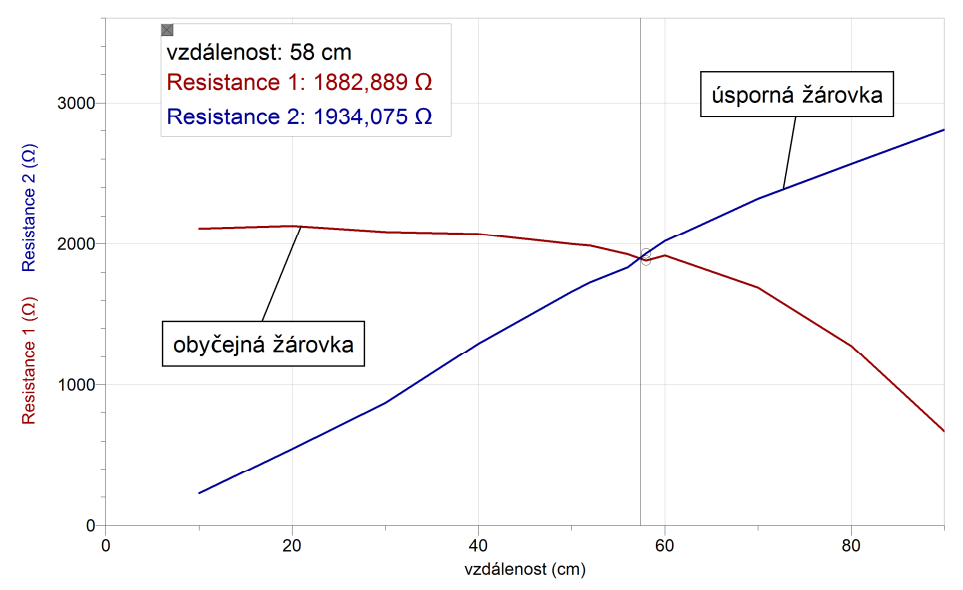

Na základě znalosti svítivosti obyčejné žárovky z předchozí úlohy vypočítejte svítivost úsporné žárovky s využitím rovnice pro fotometr <sup>2</sup> 2 2 2 1 1 *r I r*  $\frac{I_1}{I_2} = \frac{I_2}{I_2}$ . Porovnejte hodnotu svítivosti úsporné žárovky s hodnotou získanou v úloze č. 2 a vyslovte závěr.

*I2 = 92 cd*

*Mezi hodnotou z úlohy č. 2 a touto hodnotou je vidět značný rozdíl o 20 cd. Může to být způsobeno rušivými vlivy, zejména okolním slunečním světlem, které zachytával citlivý luxmetr.*

#### **Fyzikální princip**

**Spektrem látky** rozumíme funkci zobrazující závislost **intenzity** elektromagnetického vlnění na jeho **vlnové délce**.

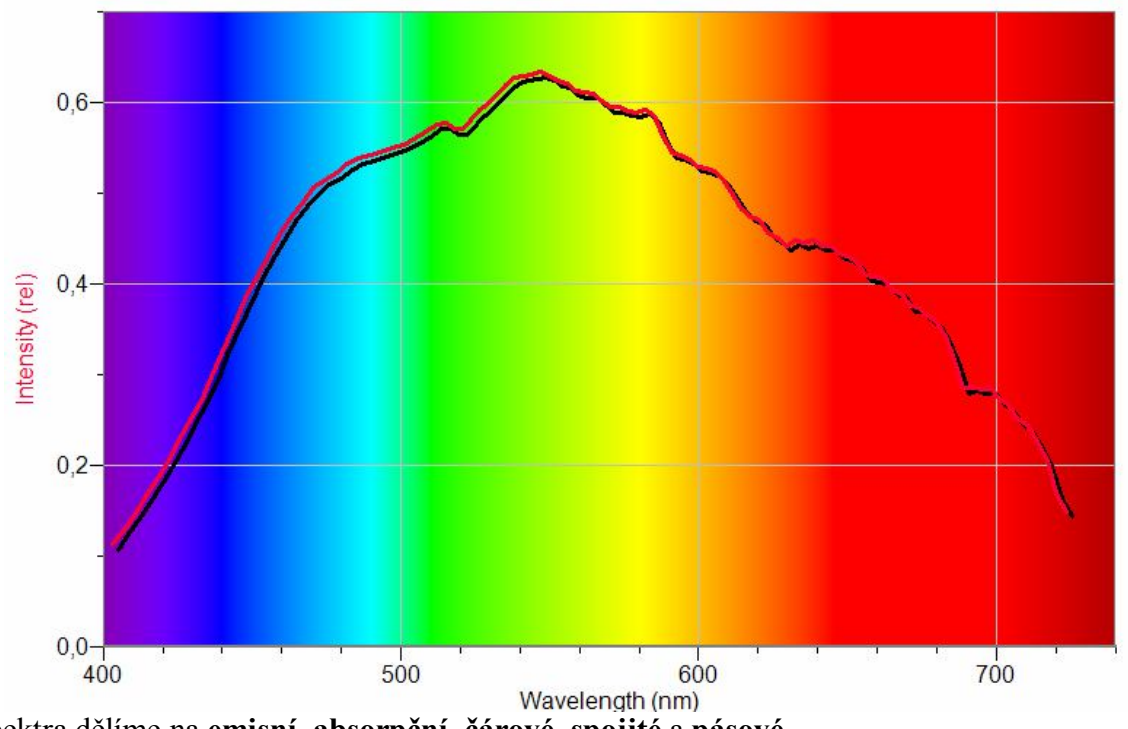

Spektra dělíme na **emisní, absorpční, čárové, spojité** a **pásové**.

#### **Cíl**

Pomocí spektrofotometru určit **spektra** různých zdrojů světla.

#### **Pomůcky**

LabQuest, spektrofotometr SVIS-PL s optickým vláknem, halogenová žárovka 12 V/20 W, další zdroje světla – laser, LEDky, různé druhy žárovek,…

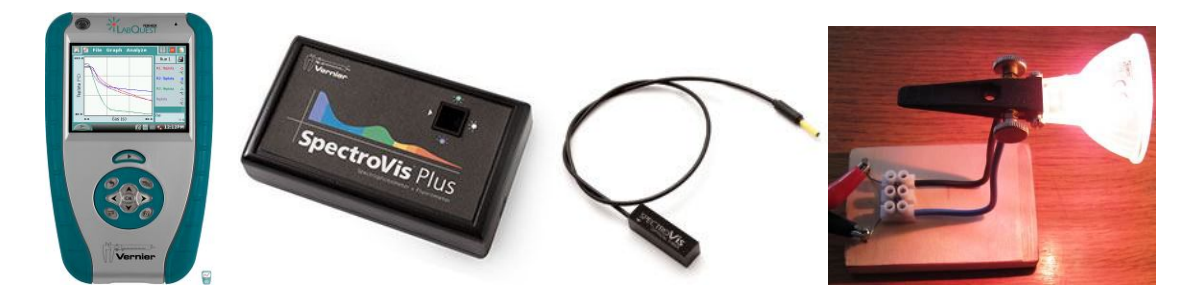

#### **Schéma**

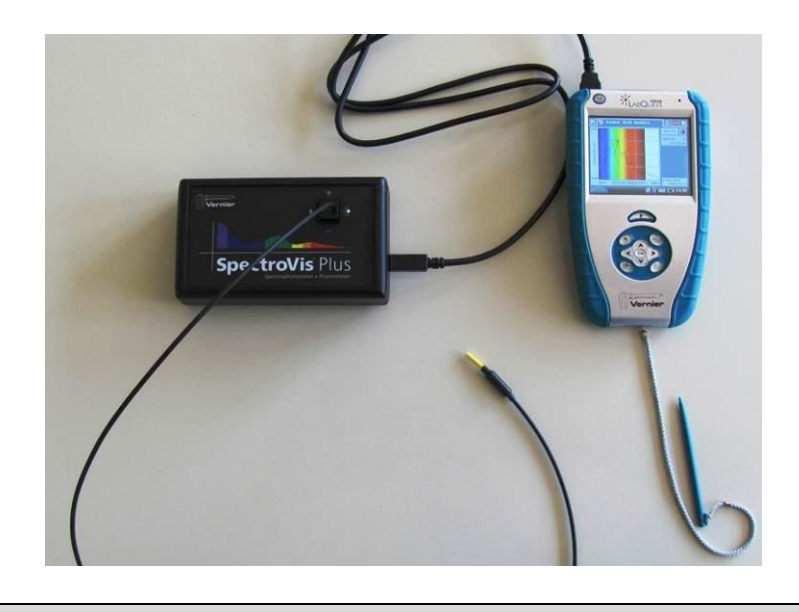

#### **Postup**

- **1.** Spektrofotometr SVIS-PL s optickým vláknem zapojíme do USB konektoru LabQuestu.
- **2. Zapneme** LabQuest.
- **3.** V menu Senzory Změnit jednotky USB Spektrometr **zvolíme** Intenzita.
- 4. Zvolíme zobrazení Graf<sup>1</sup>. Optické vlákno namíříme na svítící halogenovou žárovku.
- **5. Stiskneme** tlačítko START (měření) na LabQuestu. Změříme emisní spektrum halogenové žárovky. Pokud hodnoty intenzity překračují maximální hodnotu "1", je potřeba zvětšit vzdálenost od žárovky. Pokud jsou hodnoty malé, tak přiblížit optické vlákno k žárovce.
- **6. Uložíme** graf menu Graf Uložit měření.
- **7.** Opakujeme další měření s tím, že před optické vlákno vkládáme různé zdroje světla.

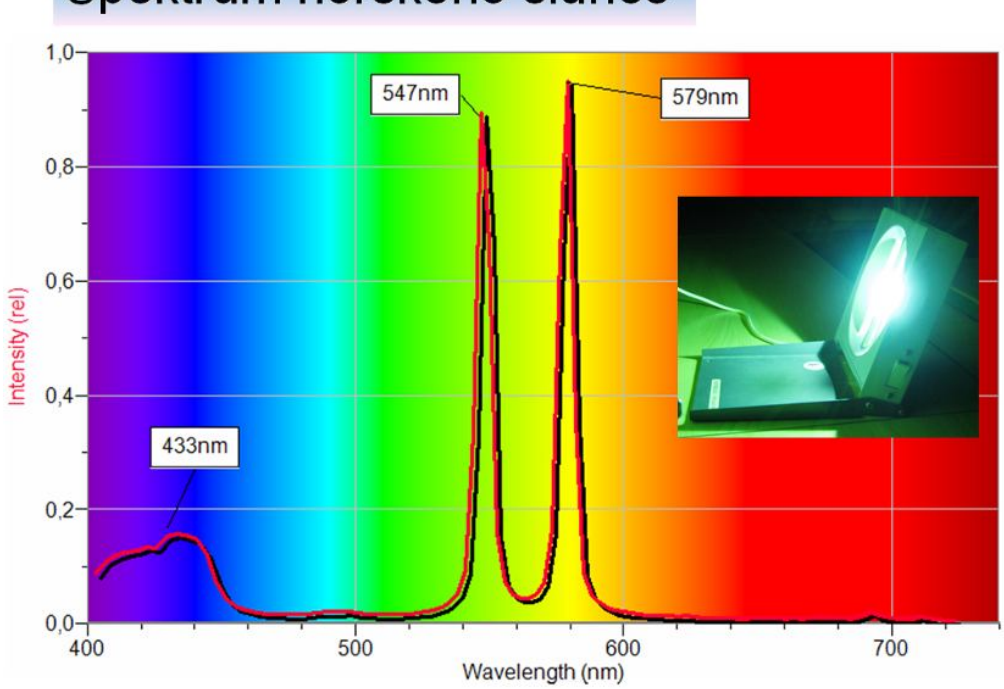

# Spektrum horského slunce

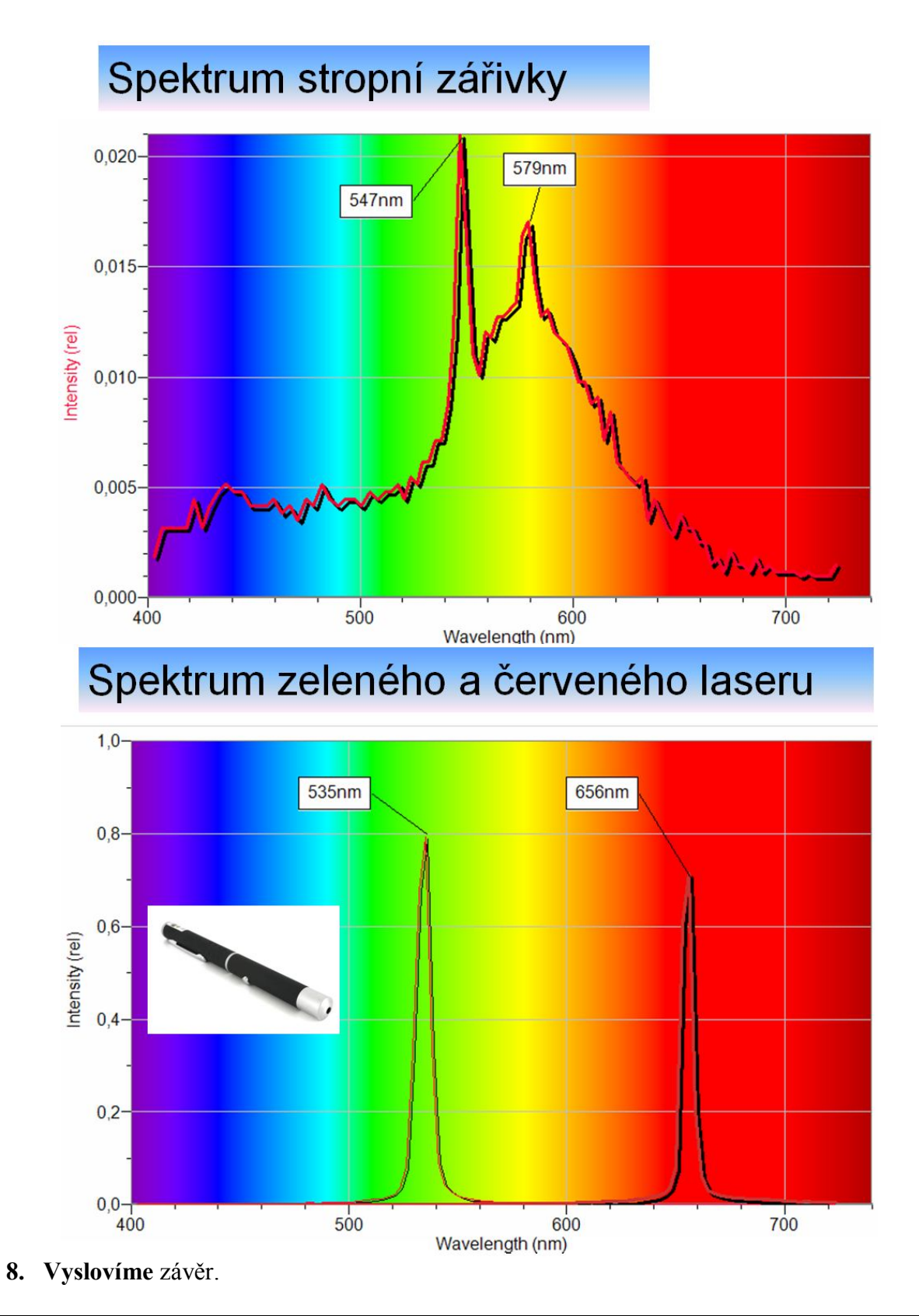

## **Doplňující otázky**

**1.** Zkus změřit **absorpční** spektrum různých kapalin (plynů).

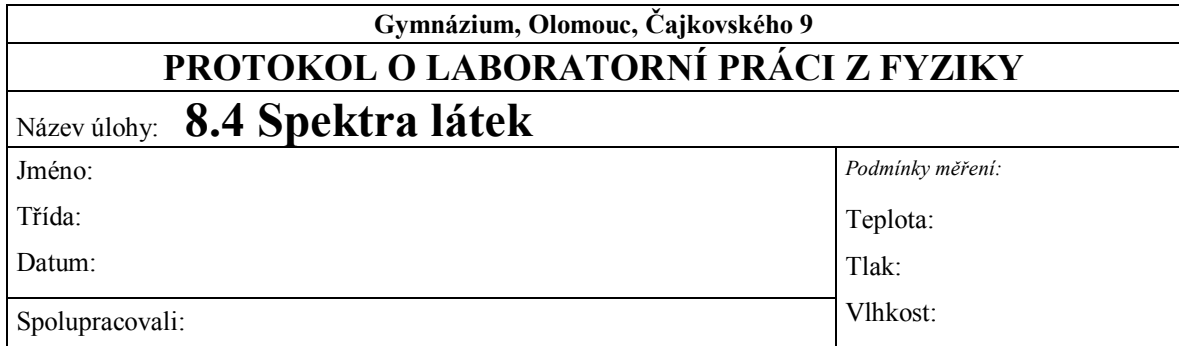

#### **1. Graf závislosti intenzity elektromagnetického vlnění na jeho vlnové délce.**

**a)** spektrum úsporné žárovky (230 V, 11 W) a spektrum obyčejné žárovky (230 V, 60 W)

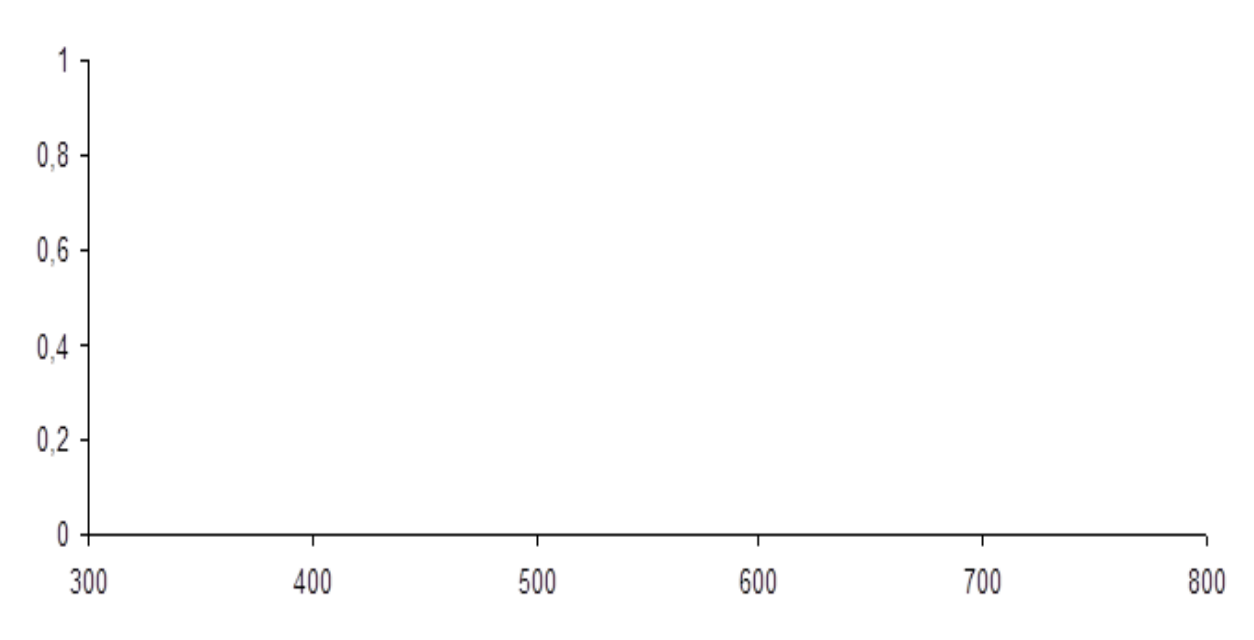

**b)** spektrum halogenové žárovky (12 V, 20 W) a spektrum malé laboratorní žárovky (6 V, 0,6 W)

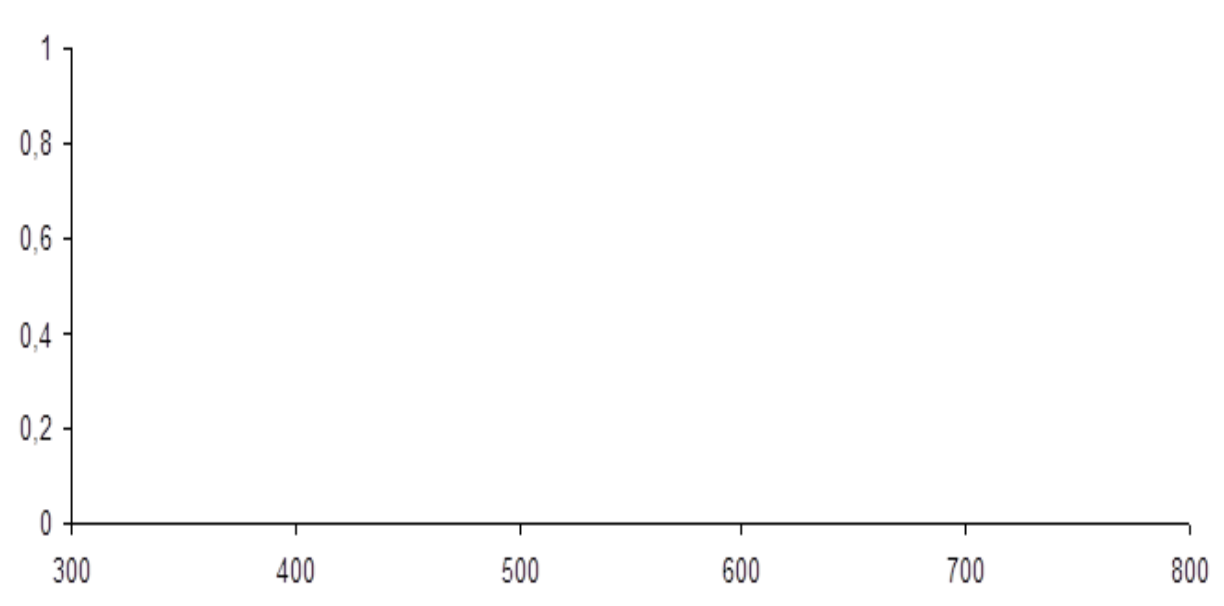

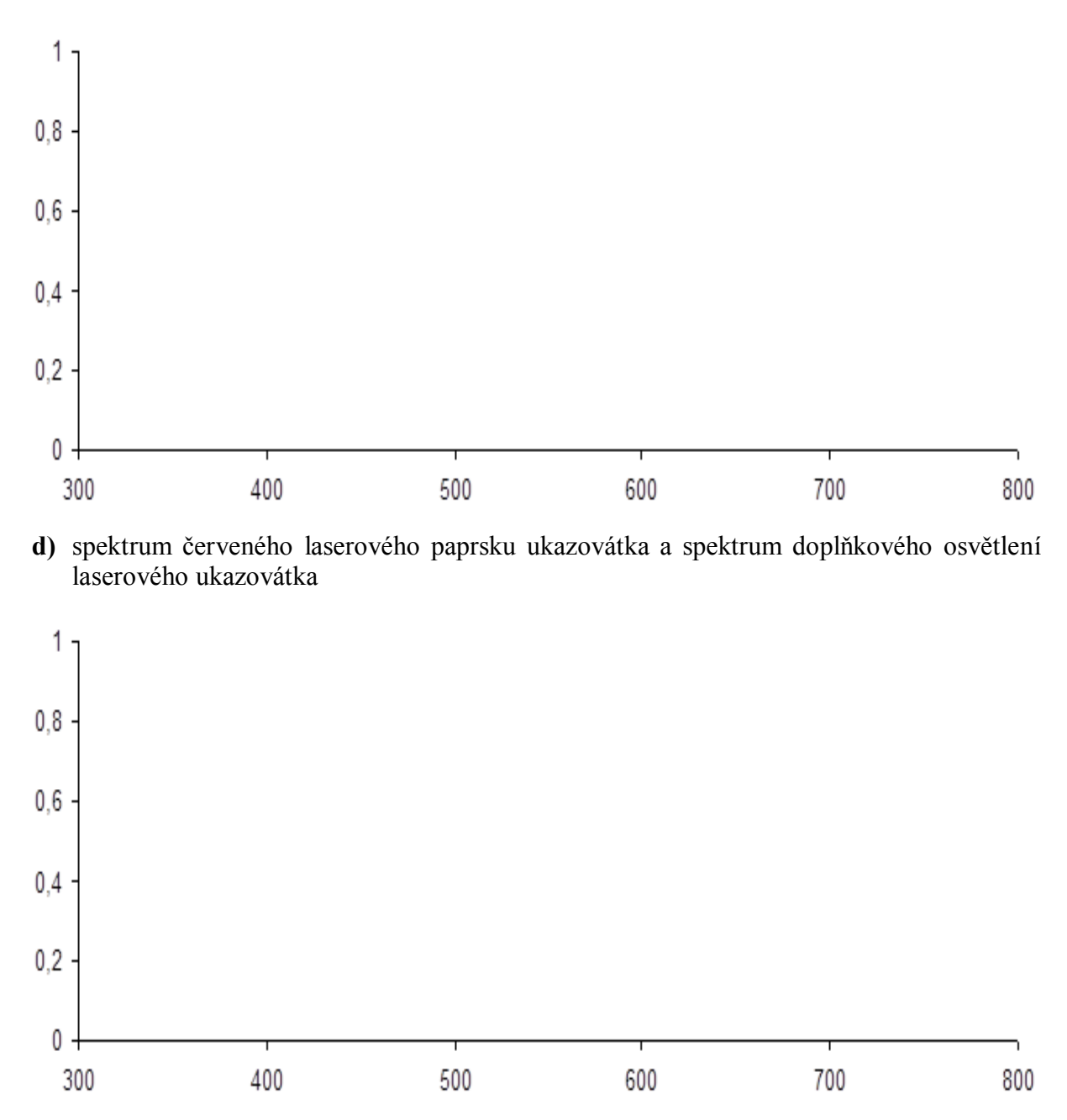

**c)** spektrum stropní zářivky a spektrum červené lampy (230 V, 150 W)

Závěr:

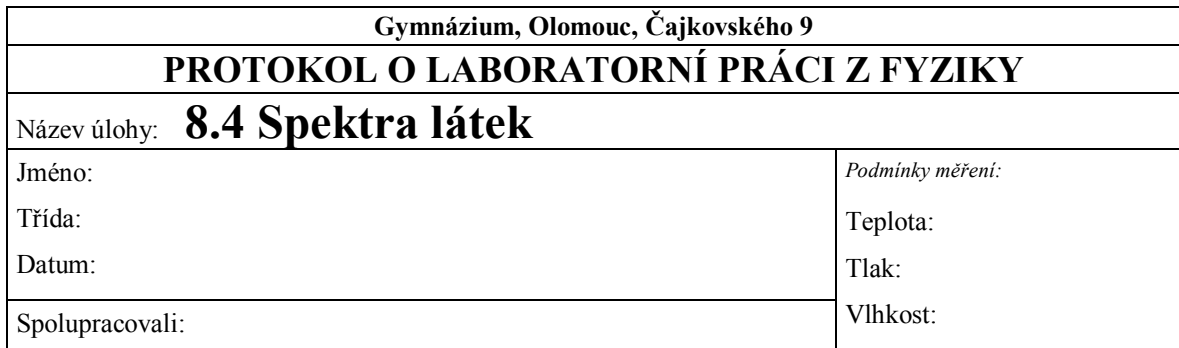

#### **1. Graf závislosti intenzity elektromagnetického vlnění na jeho vlnové délce.**

e) spektrum úsporné žárovky (230 V, 11 W) a spektrum obyčejné žárovky (230 V, 60 W)

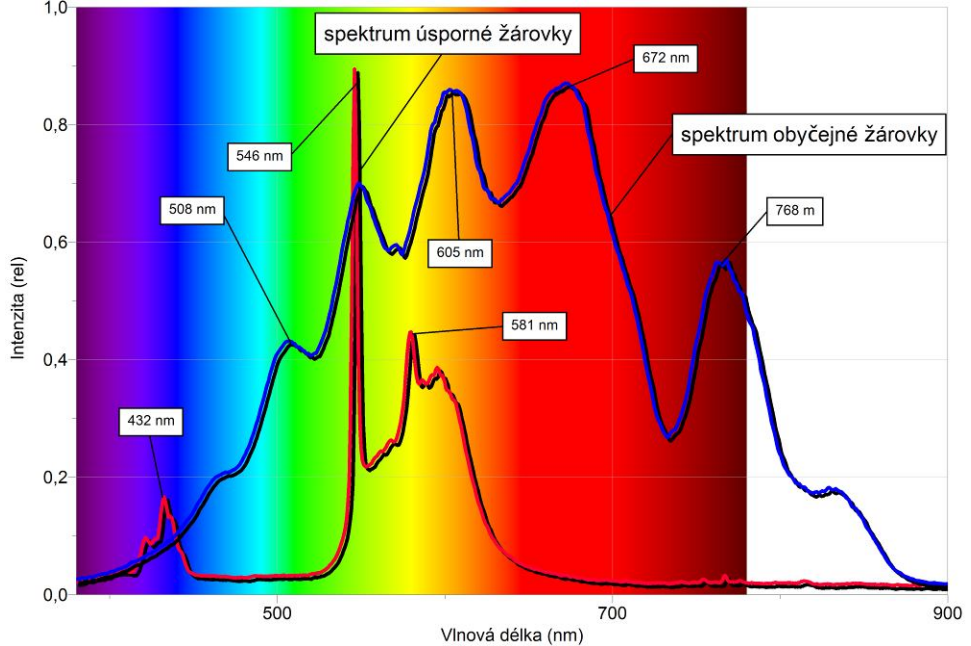

**f)** spektrum halogenové žárovky (12 V, 20 W) a spektrum malé laboratorní žárovky (6 V,  $0,6$  W)<sub>1,0</sub>

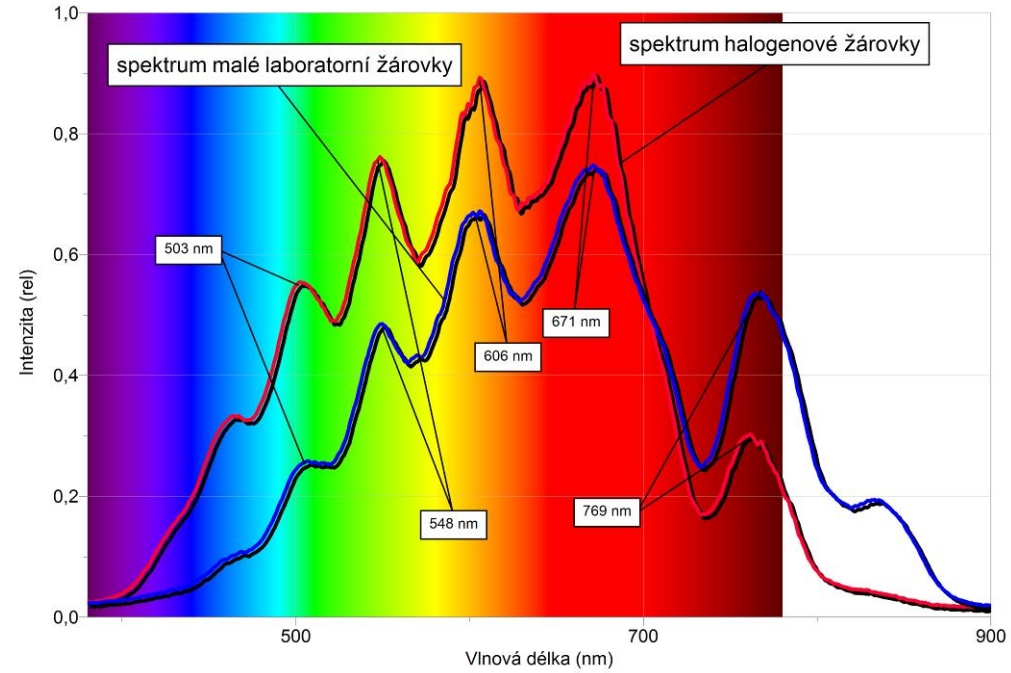

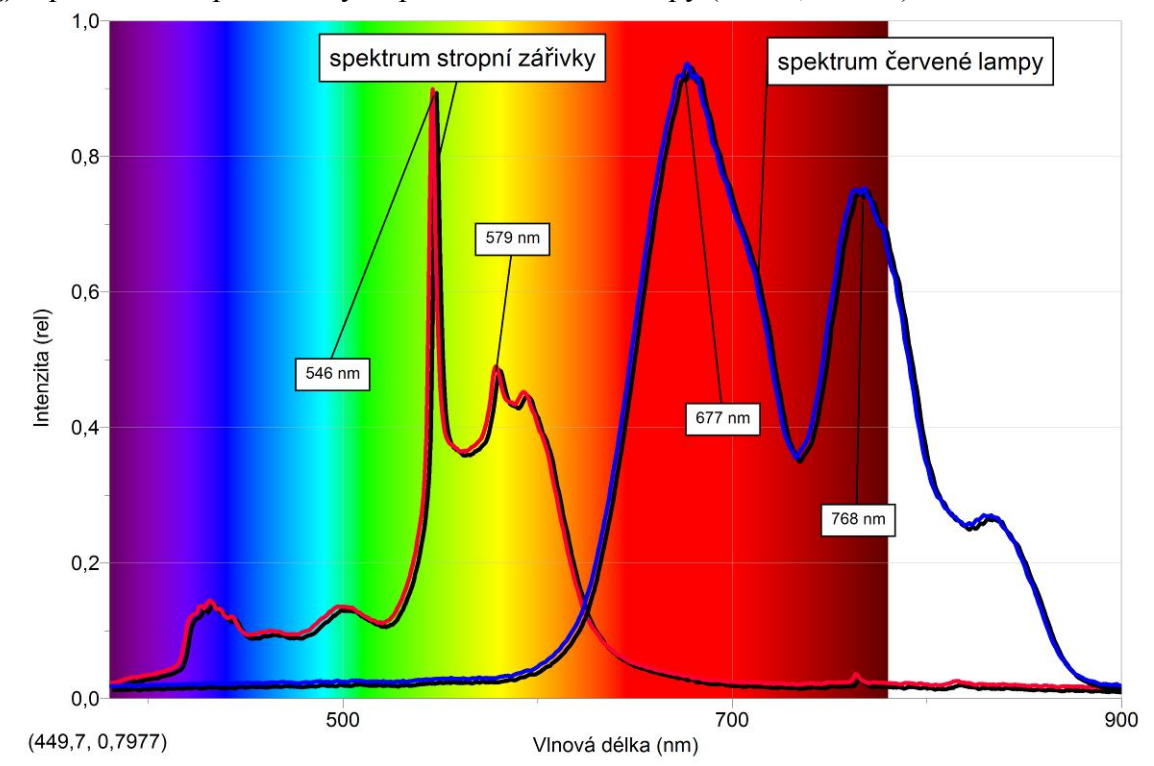

**g)** spektrum stropní zářivky a spektrum červené lampy (230 V, 150 W)

**h)** spektrum červeného laserového paprsku ukazovátka a spektrum doplňkového osvětlení laserového ukazovátka

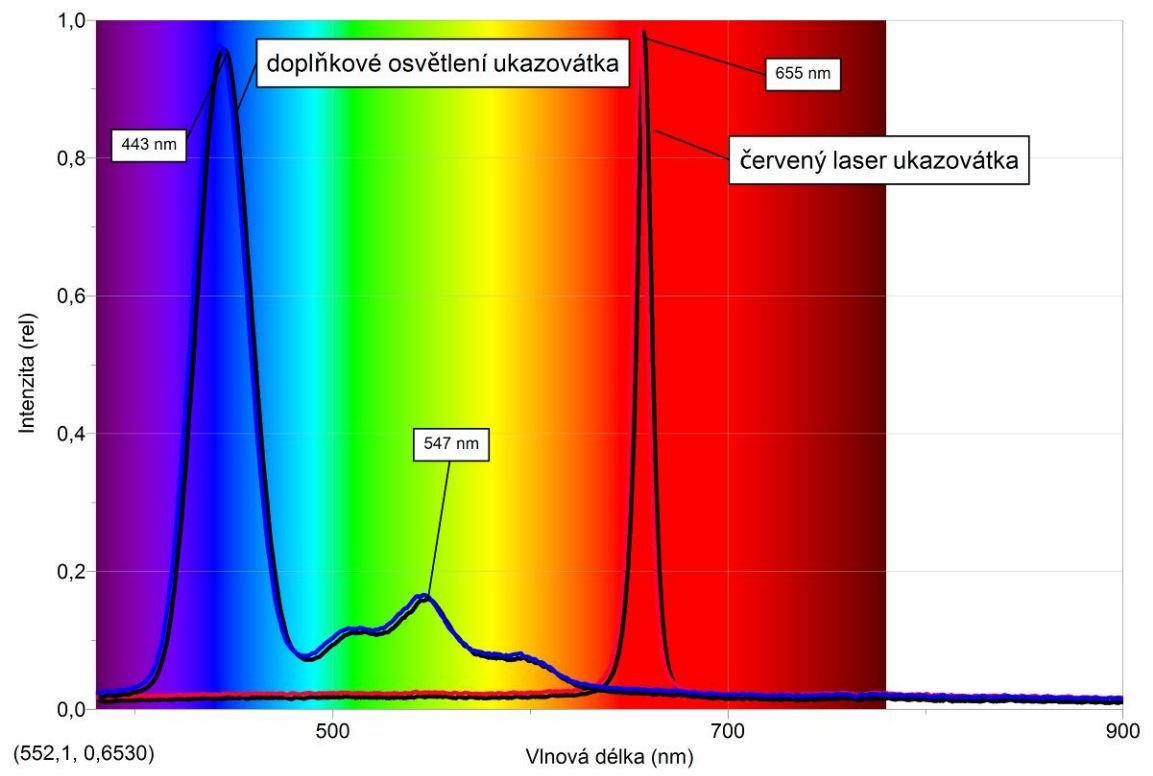

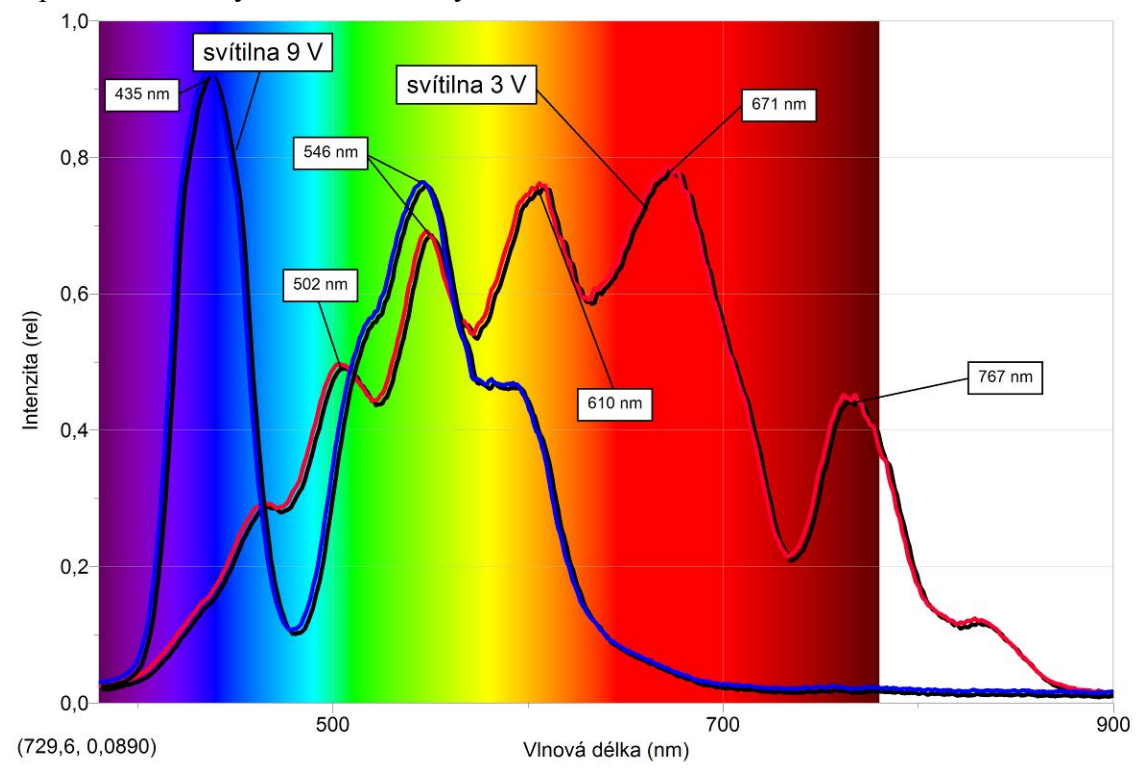

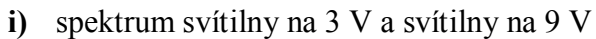

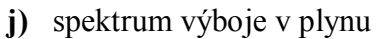

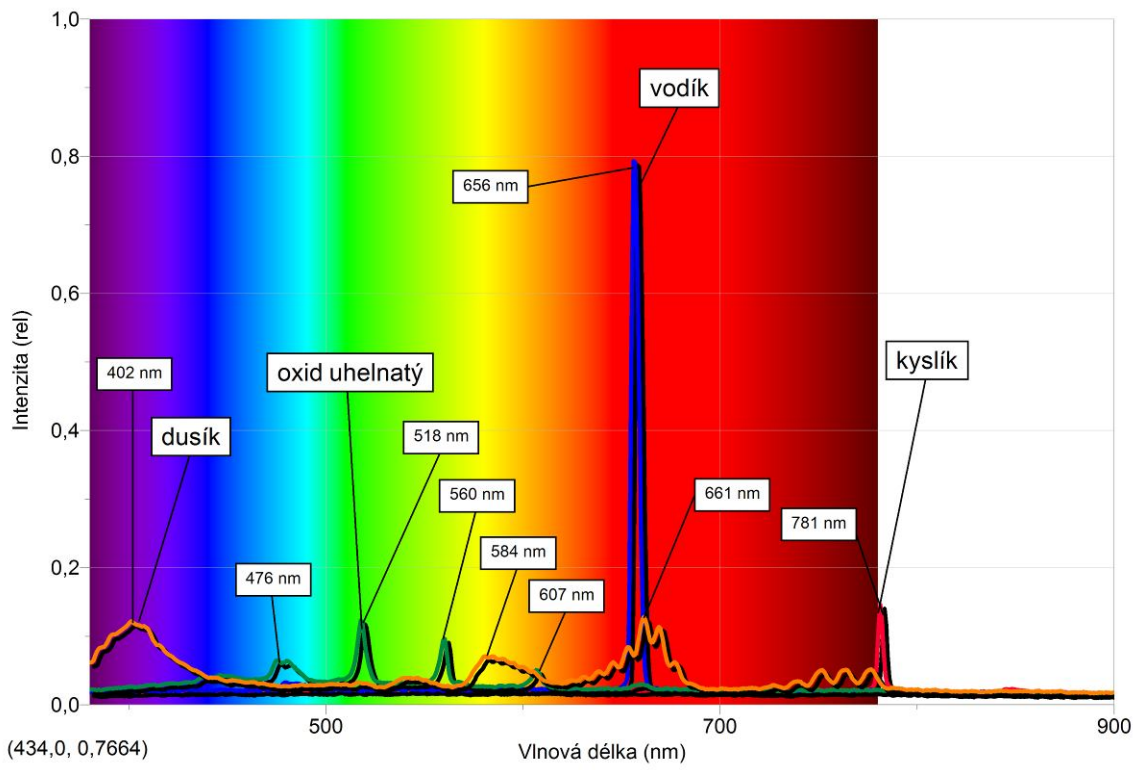

#### Závěr:

*Píky ve znázorněných grafech ukazují, na jakých vlnových délkách je především emitováno záření jednotlivými světelnými zdroji. Čím je pík vyšší, tím intenzivněji je záření dané vlnové délky emitováno.*

# Jaderná fyzika **8.5 RADIOAKTIVITA A OCHRANA PŘED ZÁŘENÍM**

#### **Fyzikální princip**

**Radioaktivita** je schopnost přirozených nebo umělých radionuklidů vysílat jaderné záření – alfa, beta, gama a neutronové. **Radioaktivní přeměna** se řídí zákony pravděpodobnosti. **Aktivita** zářiče (počet přeměn za sekundu měřený v becquerelech, Bq) klesá s časem podle vztahu  $A = A_0 \cdot e^{\lambda t}$ , kde  $\lambda = \ln 2/T$ . *T* je poločas přeměny a  $\lambda$  je přeměnová konstanta. **Poločas přeměny** je doba, za kterou se přemění polovina původního počtu radioaktivních jader. Ionizující záření **škodí** všem živým buňkám a je potřeba se před ním **chránit**.

#### **Cíl**

Změř **úroveň pozadí** v místnosti a na louce. Ověř účinek ozáření detektoru od zdroje záření na **vzdálenosti**, **době**, **tloušťce** stínění a **materiálu** stínění. Ověř **zákon radioaktivní přeměny**. Urči **poločas přeměny** baria <sup>137m</sup>Ba.

#### **Pomůcky**

LabQuest, souprava GAMABETA (GABEset-1), kabel k propojení detektoru s LabQuestem (viz doplňkový text), souprava GABEset-2, případně detektor záření DRM-BTD.

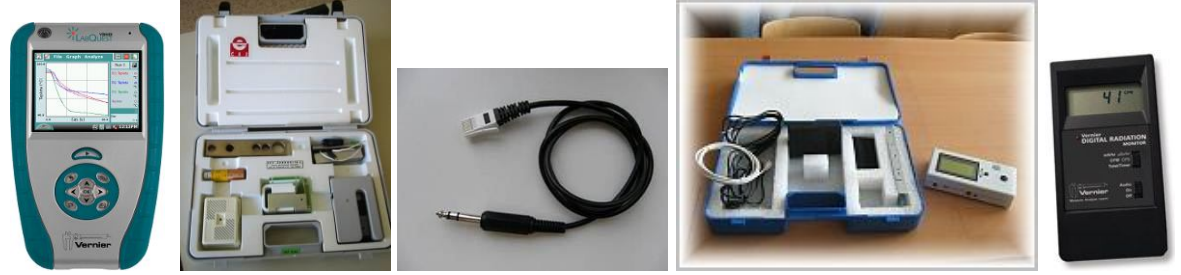

#### **Schéma**

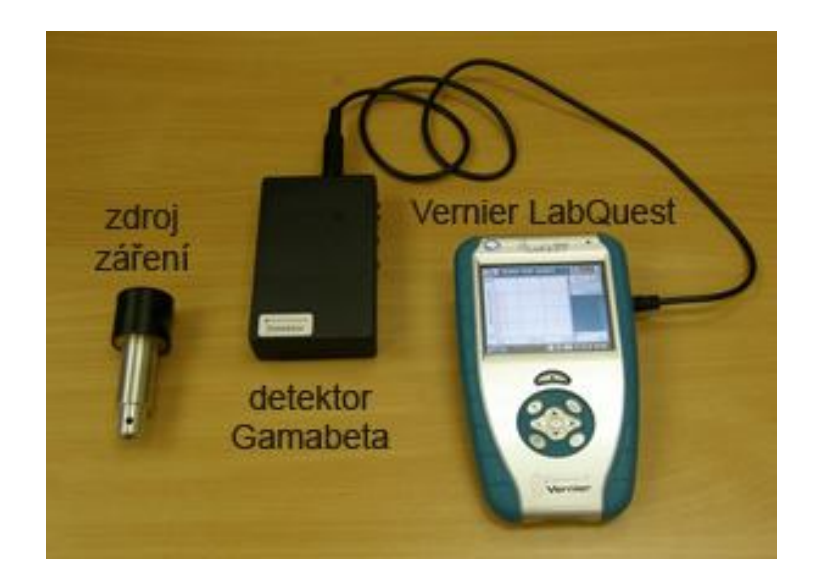

#### **Postup**

- **1. Propojíme** detektor záření DRM-BTD (od firmy Vernier) nebo indikátor záření IRA ze soupravy GAMABETA 2007 (starší GABEset-1) do konektoru DIG 1 LabQuestu. V druhém případě musíme použít propojovací kabel (viz doplňkový text nebo odkaz).
- **2. Zapneme** LabQuest. V menu Senzor Nastavení senzorů vybereme pro DIG 1 Detektor radiace. Je výhodné připojit **dva detektory** současně: Druhý do DIG 2. Oba **umístíme** na **různá** místa (ne vedle sebe).
- **3.** V menu Senzory Záznam dat **nastavíme:** Frekvence: **0,1 čtení/s** a Trvání: **100 s.**
- **4.** V menu Graf Parametry grafu **zvolíme** Automatické měřítko od nuly.
- **5.** Detektor (y) záření **postavíme** volně na stůl. **Nepoužíváme** žádný **zdroj záření**!
- **6. Zapneme Sběr dat.** Měření bude probíhat 100 s v 10-ti sekundových intervalech. Vykresluje(í) se křivka(y), která(é) znázorňuje(í) radioaktivitu kolem nás (**pozadí**) v místnosti nebo na louce. Radioaktivita je přirozenou součástí našeho života. Pokud použijeme dva detektory současně, vidíme, že na různých místech je jiný nápočet. Radioaktivní přeměny mají statistickou povahu.
- **7.** Po skončení měření **uložíme** (menu Graf Uložit měření).
- **8.** Pro další měření můžeme změnit v menu Senzory Záznam dat **nastavíme:** Frekvence: **0,01 čtení/s** a Trvání: **1 000 s.**
- **9.** V dalších měřeních postupujeme stejně (bod 6. a 7.), ale můžeme plnit různé úkoly:
	- **a)** Stanovit účinek **vzdalování** detektoru od zdroje záření (použijeme školní zdroj záření ze soupravy GAMABETA). Pokud použijeme dva detektory současně, na jeden necháme dopadat záření **beta** a druhý budeme ozařovat zdrojem záření **gama**. Měříme ve 100 s intervalech a zdroje budeme postupně umisťovat do vzdáleností 3 cm, 5 cm, 11 cm a 15 cm od detektoru.
		- **b)** Stanovit míru **absorpce** záření **beta** a **gama** v závislosti na **tloušťce** vrstvy stínícího materiálu. Jeden detektor ozařujeme zářením beta a druhý zářením gama (ze školního zdroje záření). Přitom v daných časových intervalech měníme tloušťku měděné destičky (viz návod k soupravě GAMABETA). Vzhedem k tomu, že je možno nastavit 5 různých tlouštěk destičky (ek) a jednou provedeme měření bez stínění, je vhodné dobu trvání nastavit na 600 sekund (šest 100 s intervalů).
		- **c)** Stanovit rozdíl v **absorpci** záření beta a gama v závislosti na protonovém čísle stínícího **materiálu** shodné tloušťky. Souprava GAMABETA obsahuje destičky různých materiálů: hliník, železo, cín, olovo. **První** měření provádíme **bez** absorpční destičky a potom **postupně** vystřídáme **destičky** z různých **materiálů**. Dobu měření volíme po 100 s intervalech. Celková doba měření je 500 s.
		- **d)** Ověření **zákona radioaktivní přeměny**. Pro měření je potřeba ještě souprava GABEset-2, která umožňuje přípravu eluátu baria k určení poločasu přeměny baria  $137 \text{ m}$ Ba (cca 150 s). K měření musíme provést nastavení v bodě 8.(viz výše). Postupujeme podle návodu v soupravě GABEset-2.
- **10.** Vyslovíme závěry.

#### **Doplňující otázky**

- **1.** Výše uvedená měření proveďte s připojeným LabQuestem k PC v programu **Logger Pro**. Zde je možno **nastavit** zobrazení grafu v **sloupečcích** – menu Nastavení – Nastavení grafu – Graph options – Bar graph.
- **2.** Určete **poločas přeměny** s připojeným LabQuestem k PC v programu Logger Pro. Pro detektor 1 můžeme provést **analýzu** grafu: Analýza – CurveFit – Natural exponent (proložit **exponenciální funkci**). Přeměnová konstanta λ je koeficient C (viz níže graf).

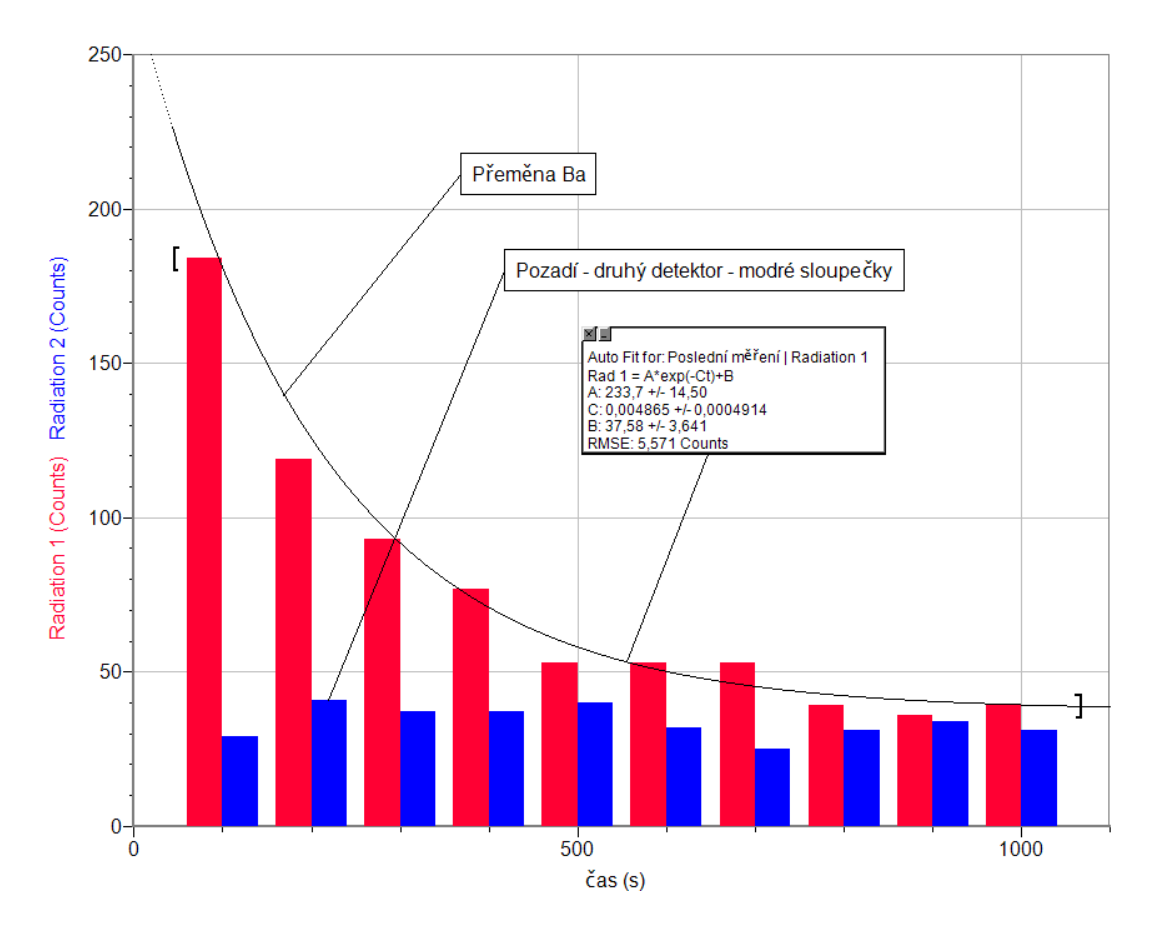

**3.** Z přeměnové konstanty *λ* vypočítej poločas přeměny *T*.

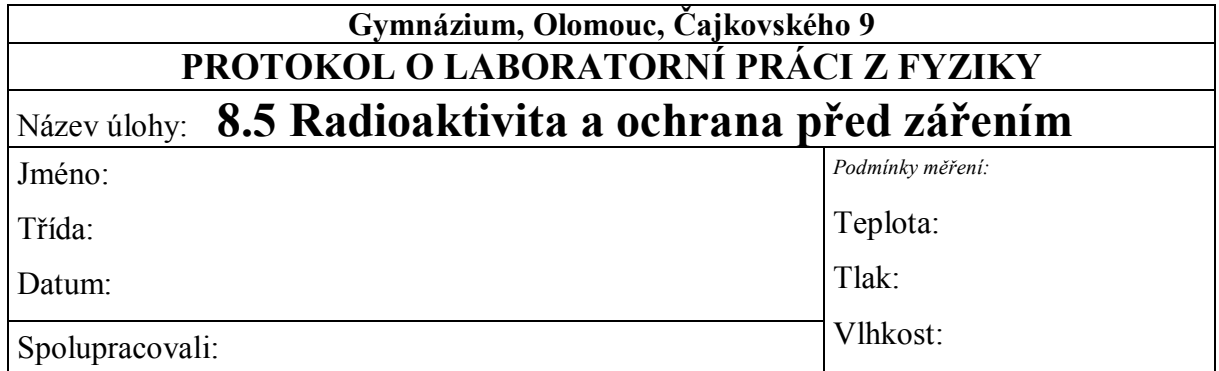

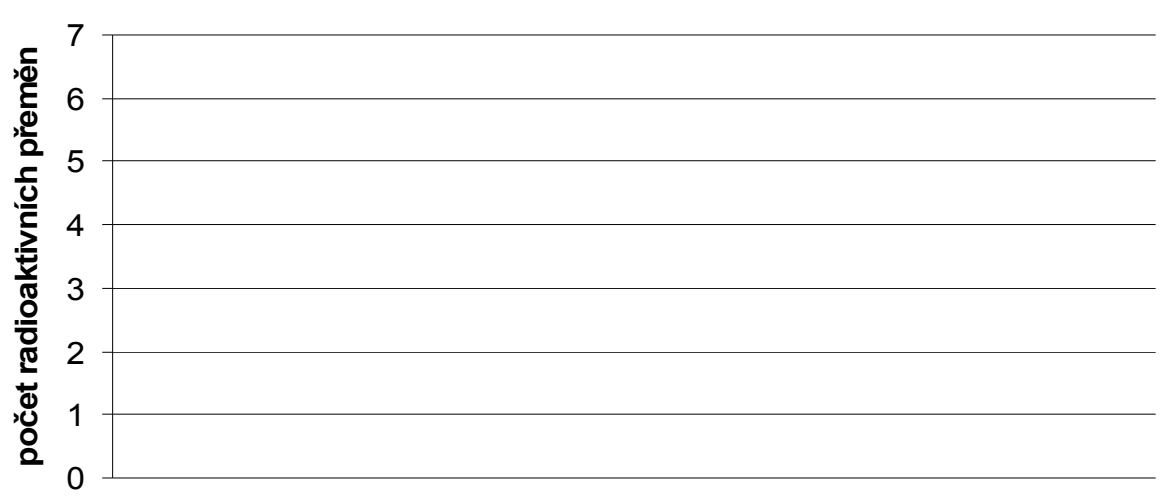

# **Radioaktivita pozadí (100 s)**

# **Radioaktivita pozadí (1000 s)**

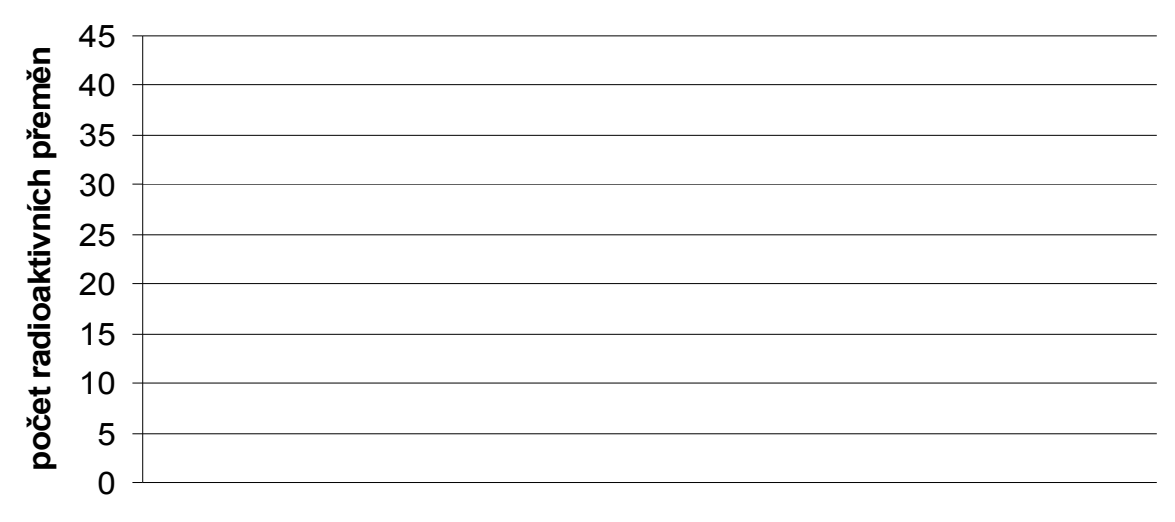

**Závěr:**

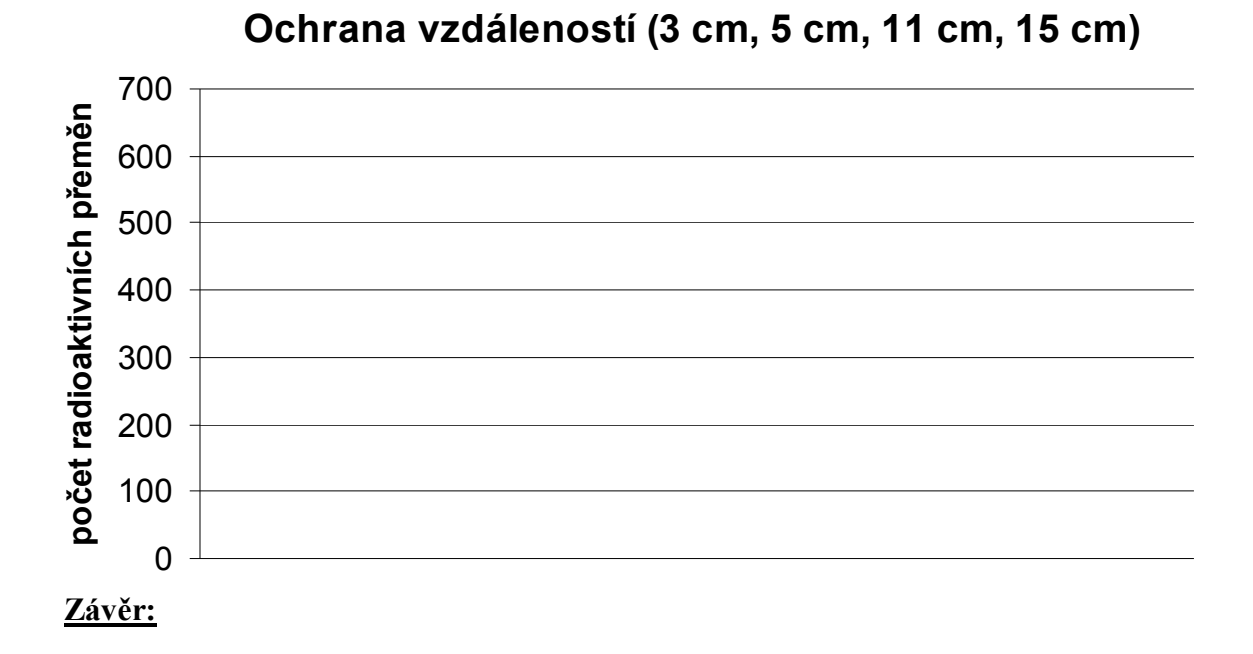

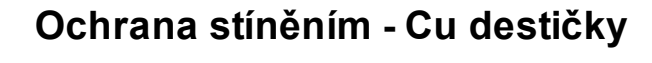

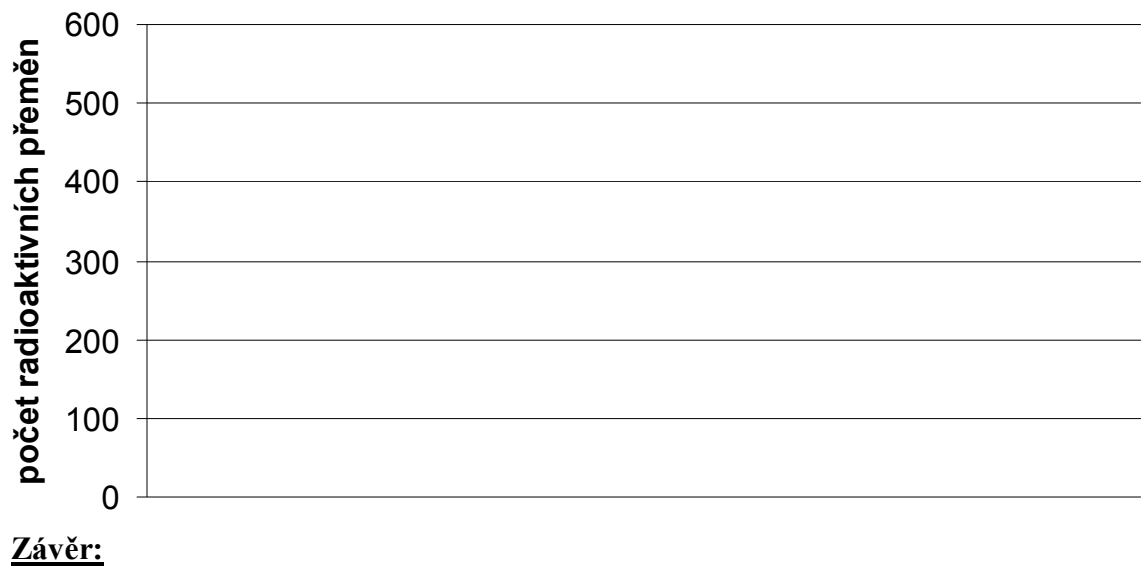

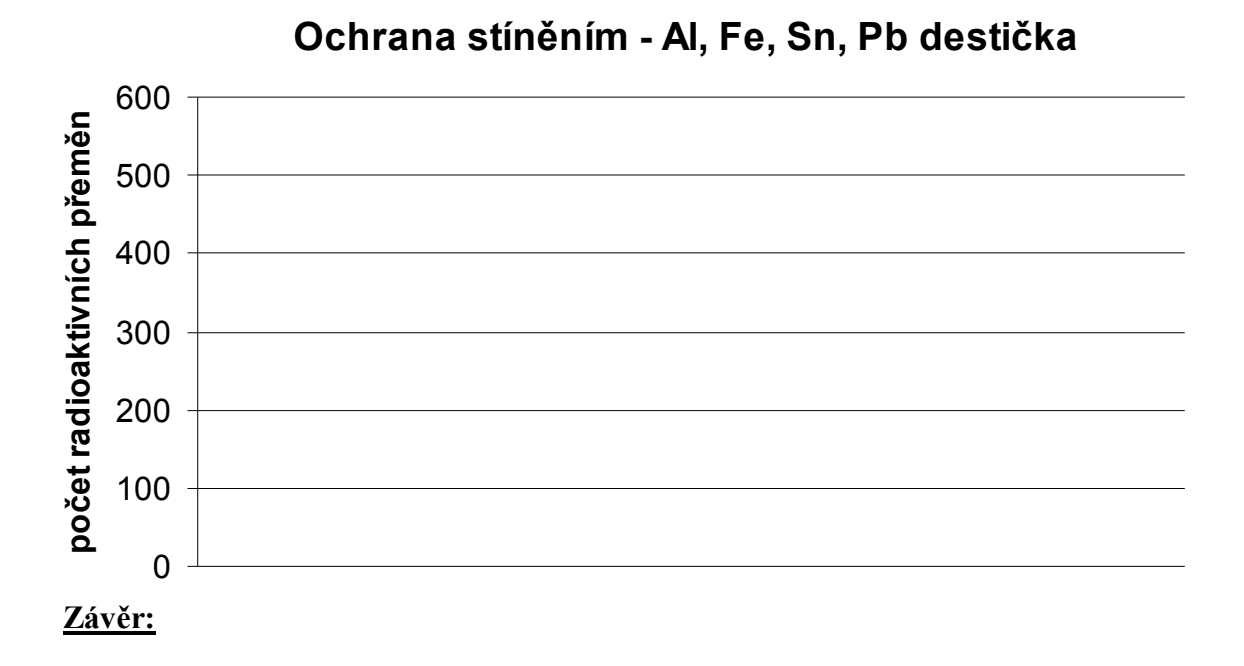

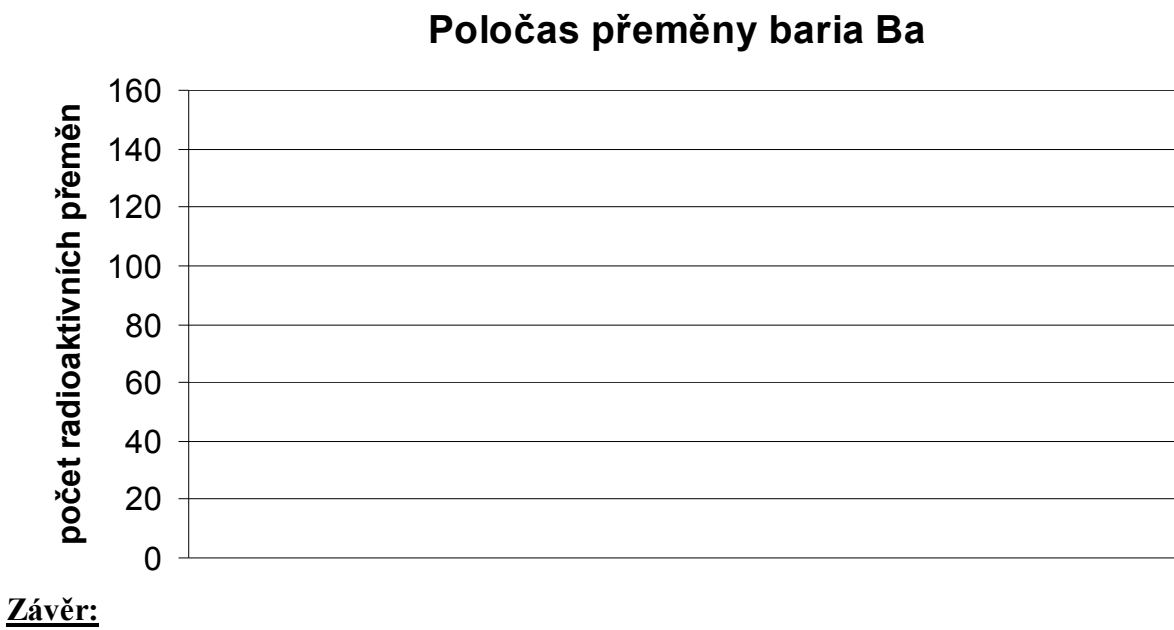

#### **Doplňující otázky**

- **1)** Určete **poločas přeměny** s připojeným LabQuestem k PC v programu Logger Pro. Pro detektor 1 můžeme provést **analýzu** grafu: Analýza – CurveFit – Natural exponent (proložit **exponenciální funkci**). Přeměnová konstanta *λ* je koeficient C.
- **2)** Z přeměnové konstanty *λ* vypočítejte poločas přeměny *T*.

$$
\lambda = \frac{\ln 2}{T}
$$

$$
T = \frac{\ln 2}{\lambda}
$$

*T ............s*

Poločas rozpadu baria <sup>137m</sup>Ba je ………… s.

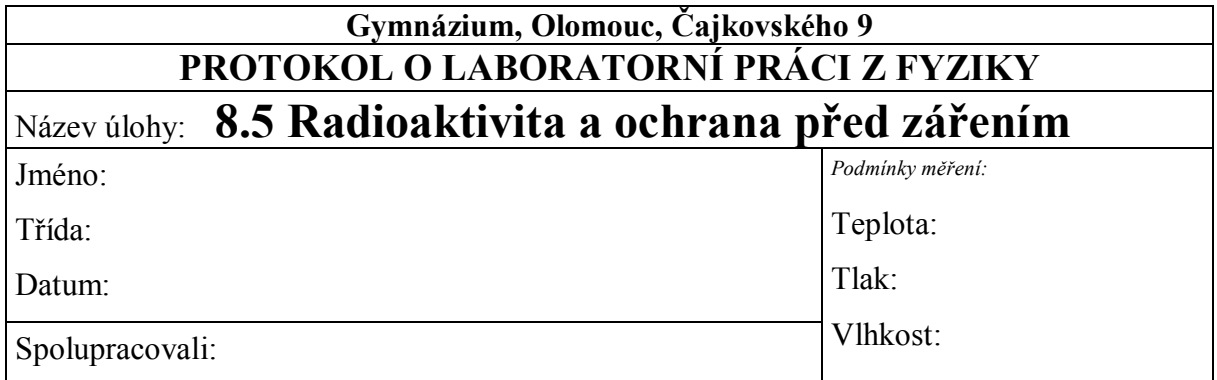

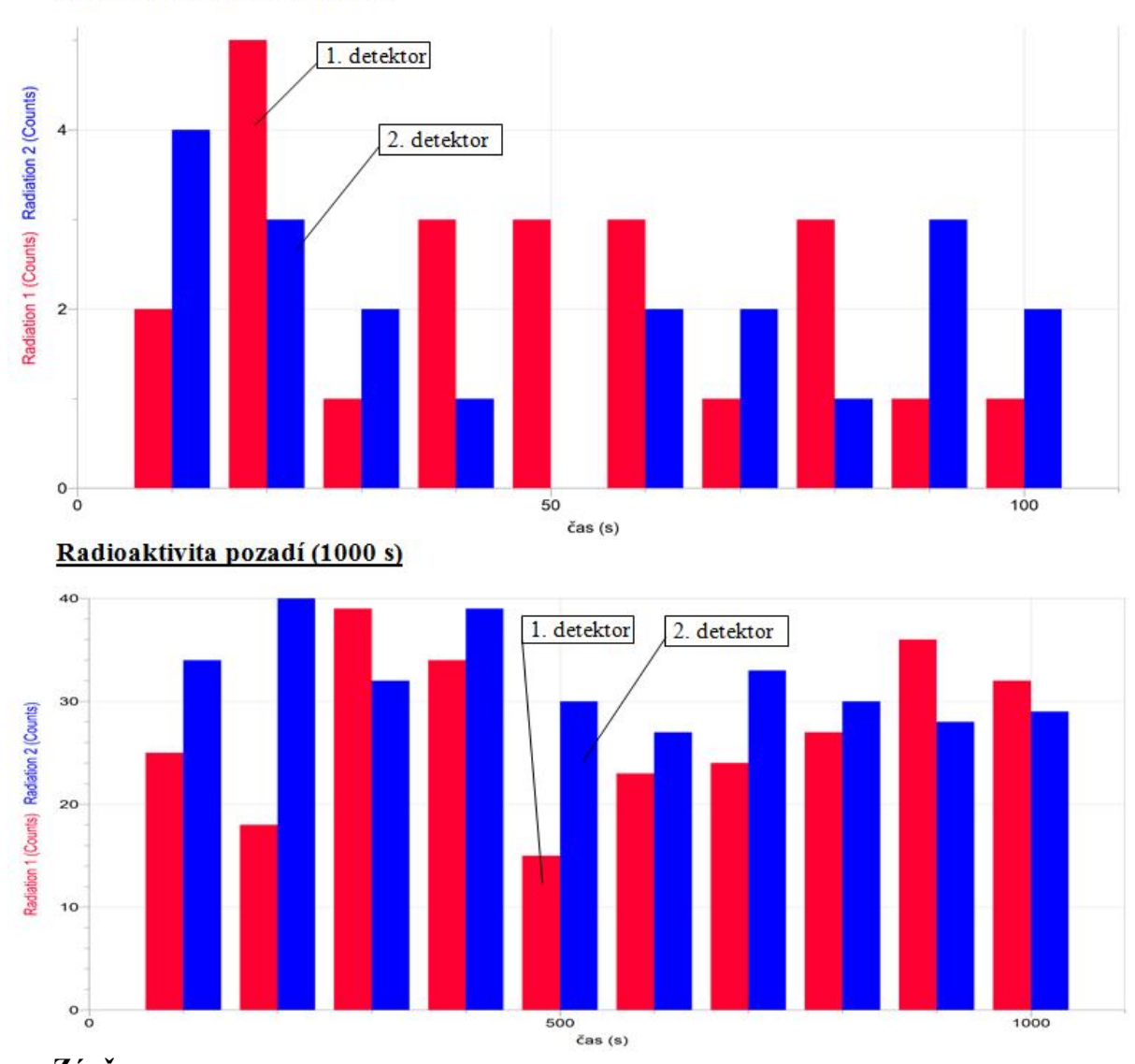

Radioaktivita pozadí (100 s)

**Závěr:** *Radioaktivní přeměna se řídí zákony pravděpodobnosti.*

#### Ochrana vzdáleností (3 cm, 5 cm, 11 cm, 15 cm)

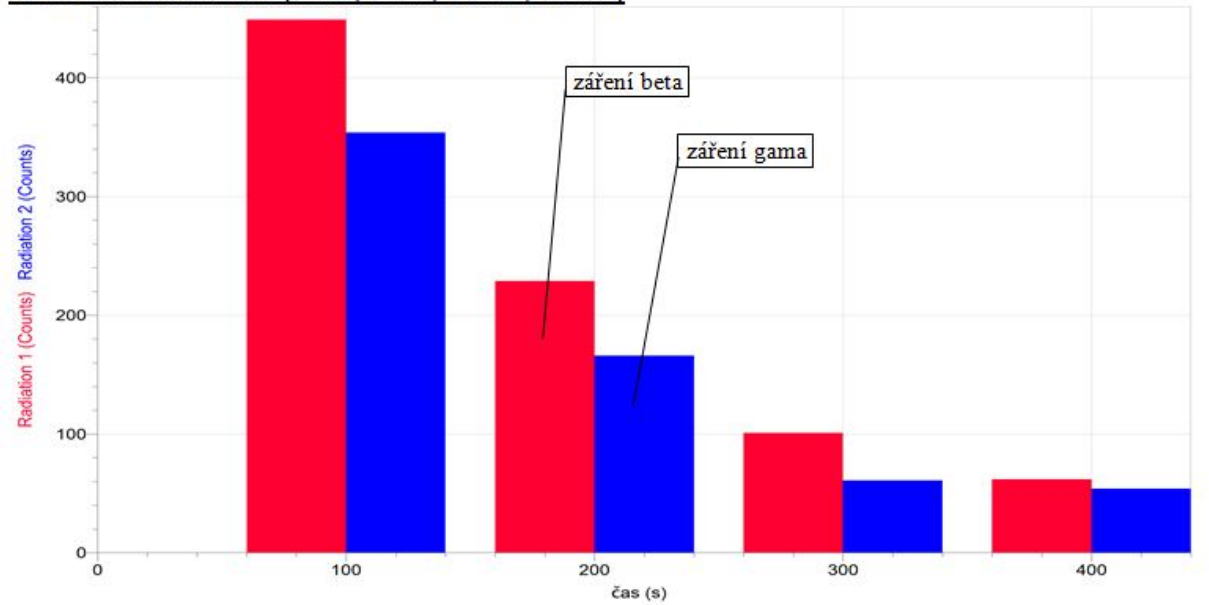

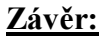

*S rostoucí vzdáleností detektoru od zdroje záření dochází k výraznému poklesu radioaktivity.*

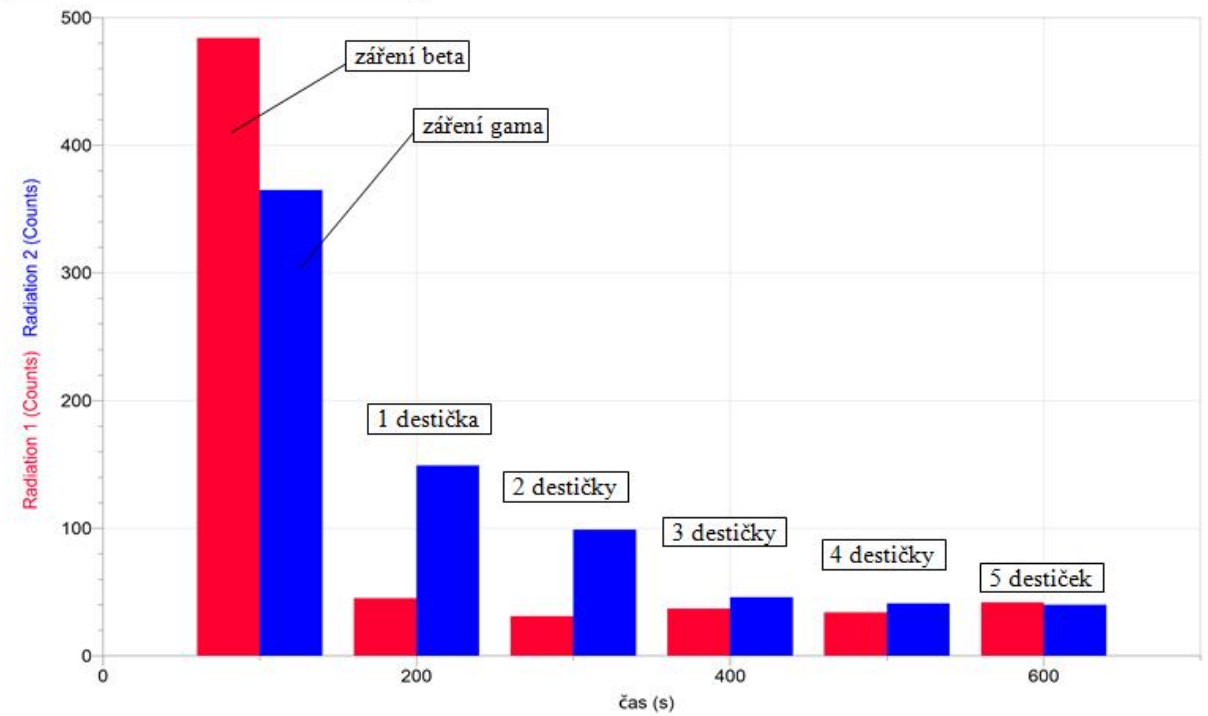

#### Ochrana stíněním – Cu destičky

#### **Závěr:**

*S rostoucí tloušťkou měděných destiček dochází k poklesu radioaktivního záření.*

#### Ochrana stíněním - Al, Fe, Sn, Pb destička

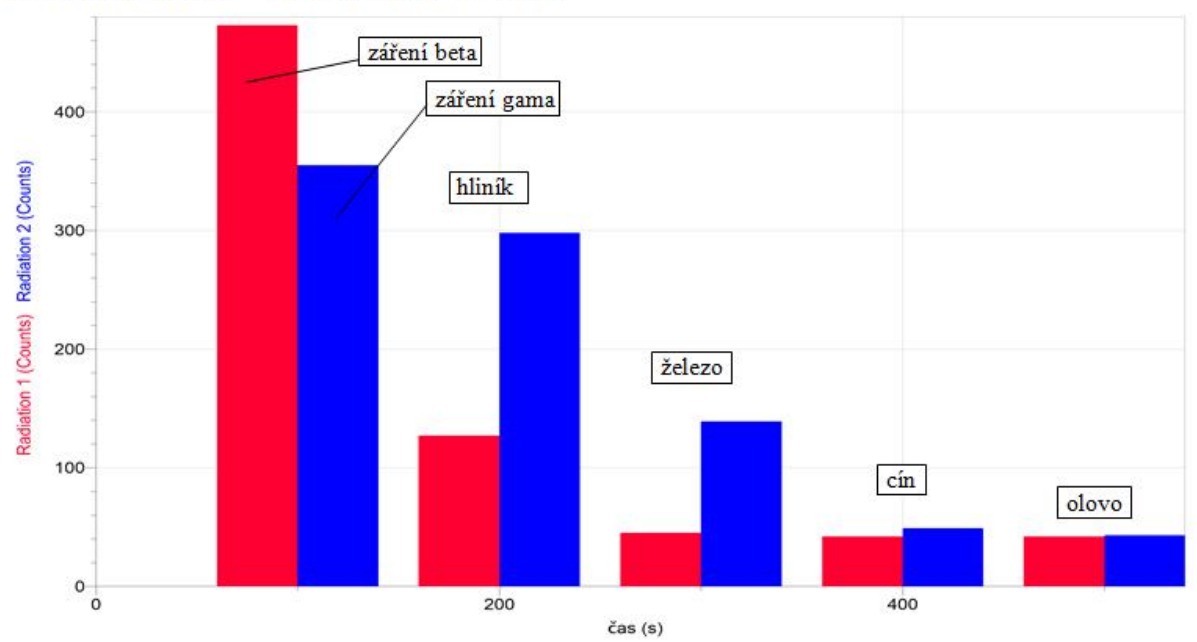

**Závěr:** *Záření je nejlépe odstíněno cínovou a olověnou destičkou.*

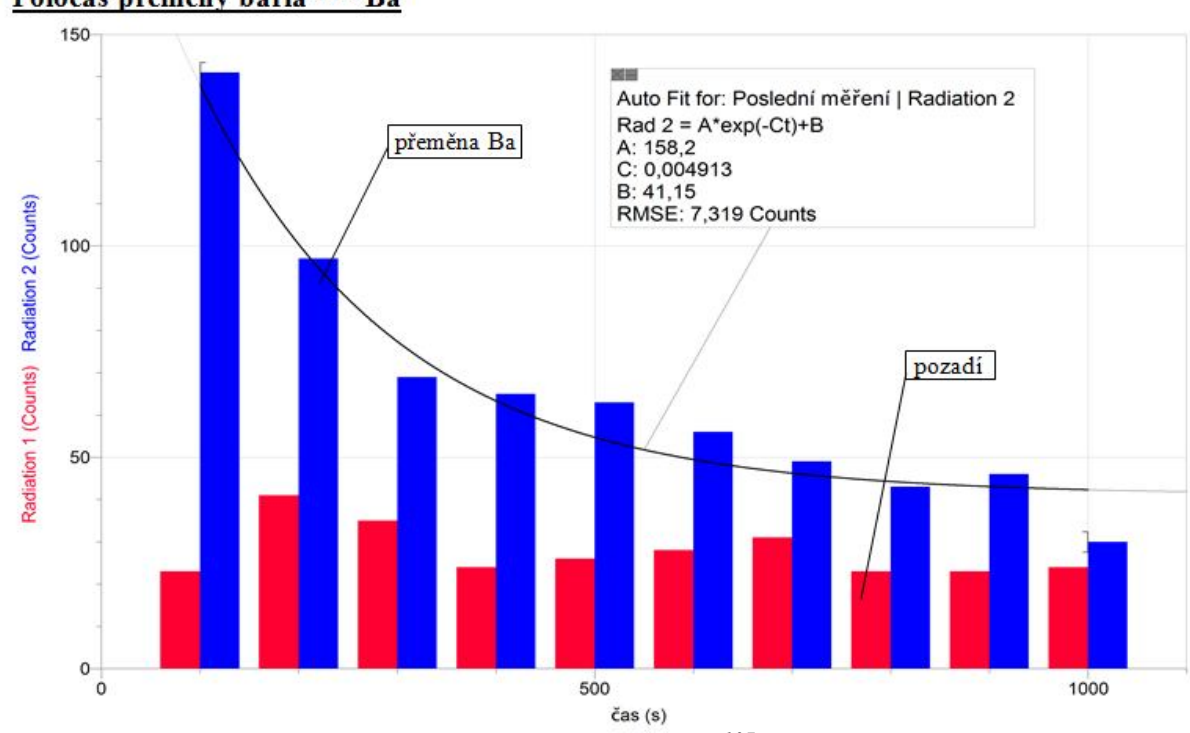

#### Poločas přeměny baria 137mBa

**Závěr:** *Z daného grafu lze určit poločas přeměny baria 137mBa.*

#### **Doplňující otázky**

- **1)** Určete **poločas přeměny** s připojeným LabQuestem k PC v programu Logger Pro. Pro detektor 1 můžeme provést **analýzu** grafu: Analýza – CurveFit – Natural exponent (proložit **exponenciální funkci**). Přeměnová konstanta *λ* je koeficient C.
- **2)** Z přeměnové konstanty *λ* vypočítejte poločas přeměny *T*.

$$
\lambda = \frac{\ln 2}{T}
$$

$$
T = \frac{\ln 2}{\lambda}
$$

$$
T = 141 \,\mathrm{s}
$$

Poločas rozpadu baria <sup>137m</sup>Ba je 141 s.

#### **Fyzikální princip**

**Polarizované** světlo je **příčné** elektromagnetické vlnění, jehož vektor *E*  $\rightarrow$ kmitá stále v jedné rovině. Polarizované světlo lze získat pomocí polarizačního filtru (polaroidu). Zařízení, kterým se přirozené světlo mění na světlo polarizované, se nazývá **polarizátor**. Zařízení, kterým rozlišíme orientaci polarizovaného světla, se nazývá **analyzátor**.

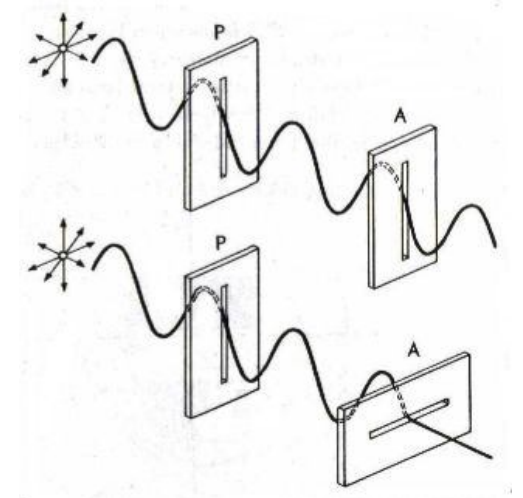

#### **Cíl**

Pomocí polarizátoru a analyzátoru změřit, jak se mění osvětlení se změnou úhlu natočení analyzátoru vzhledem k polarizátoru. Pomocí spektrofotometru zjistit, zda se mění spektrum světla průchodem polarizátorem a analyzátorem.

#### **Pomůcky**

LabQuest, spektrofotometr SVIS-PL s optickým vláknem, halogenová žárovka 12 V/20 W, polarizátor a analyzátor, luxmetr LS-BTA.

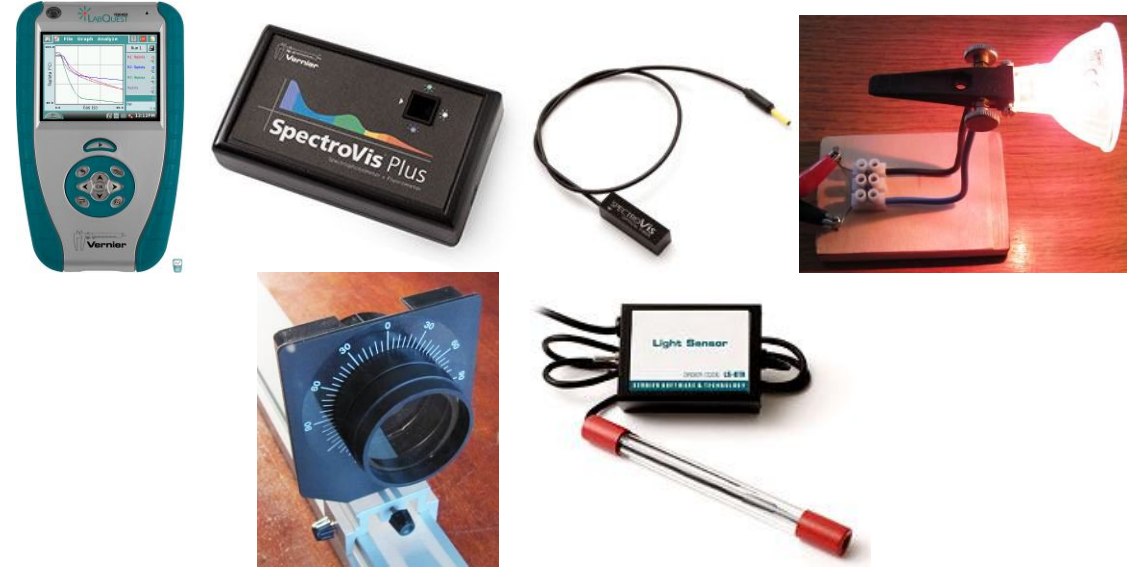

#### **Schéma**

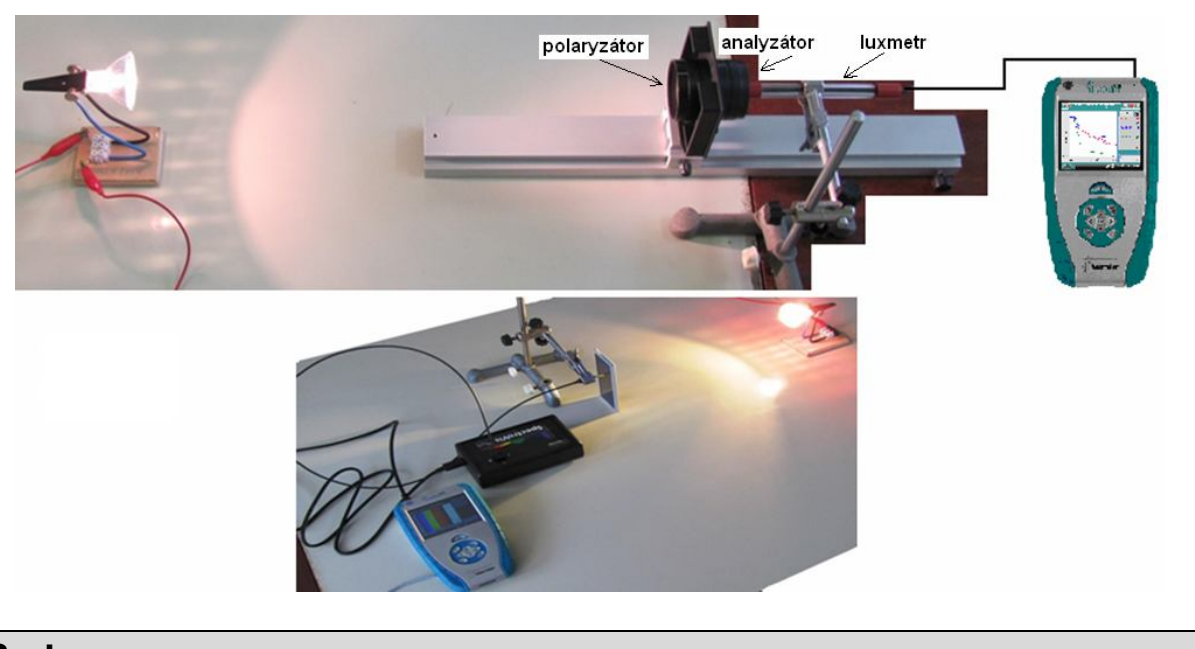

### **Postup**

- **1.** Spektrofotometr SVIS-PL s optickým vláknem zapojíme do USB konektoru LabQuestu.
- **2. Zapneme** LabQuest.
- **3.** V menu Senzory Změnit jednotky USB Spektrometr **zvolíme** Intenzita.
- 4. Zvolíme zobrazení Graf<sup>M</sup>. Optické vlákno namíříme na svítící halogenovou žárovku.
- **5. Stiskneme** tlačítko START (měření) na LabQuestu. Změříme emisní spektrum halogenové žárovky. Pokud hodnoty intenzity překračují maximální hodnotu "1", je potřeba zvětšit vzdálenost od žárovky. Pokud jsou hodnoty malé, tak přiblížit optické vlákno k žárovce.
- **6. Uložíme** graf menu Graf Uložit měření.
- **7.** Zopakujeme a ukládáme měření s tím, že před optické vlákno vložíme polarizátor a v dalším měření i analyzátor. Můžeme opakovat měření při různém vzájemném natočení polarizátoru a analyzátoru a zkoumat změnu intenzity a složení spektra.

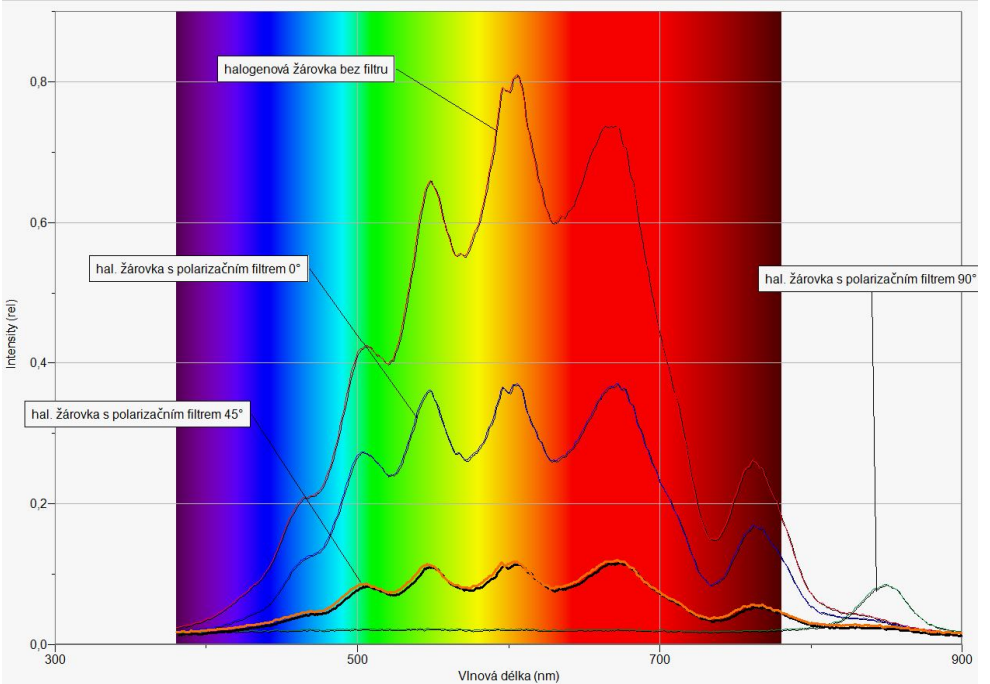

- **8. Luxmetr** LS-BTA zapojíme do konektoru **CH 1** LabQuestu.
- **9.** V menu Senzory Záznam nastavíme Režim: Události + hodnoty; Název: **Úhel**; Jednotka: **°.**
- 10. Zvolíme zobrazení Graf<sup>1</sup>. Luxmetr umístíme za polarizátor a analyzátor (oba jsou stejně orientovány –  $0^{\circ}$ ).
- **11. Stiskneme** tlačítko START (měření) na LabQuestu.
- **12.** Stiskneme **tlačítko** (zachovat).
- **13.** Do textového okénka vložíme hodnotu **0 °** a stiskneme OK.
- **14.** Otočíme analyzátor o úhel **10°** (sledujeme na stupnici stativu).
- **15.** Stiskneme **tlačítko** (zachovat).
- **16.** Do textového okénka vložíme hodnotu **10 °** a stiskneme OK.
- **17.** Opakujeme body 14., 15. a 16. pro hodnoty úhlu **20 °**, **30 °**,…, 360 **°**.
- 18. Stiskneme tlačítko (ukončit měření). Soubor uložíme.
- **19. Provedeme** analýzu grafu menu Analýza Fitovat křivku Typ rovnice (nebo soubor nahrajeme do PC a v programu LoggerPro provedeme analýzu). **Vyslovíme** závěr.

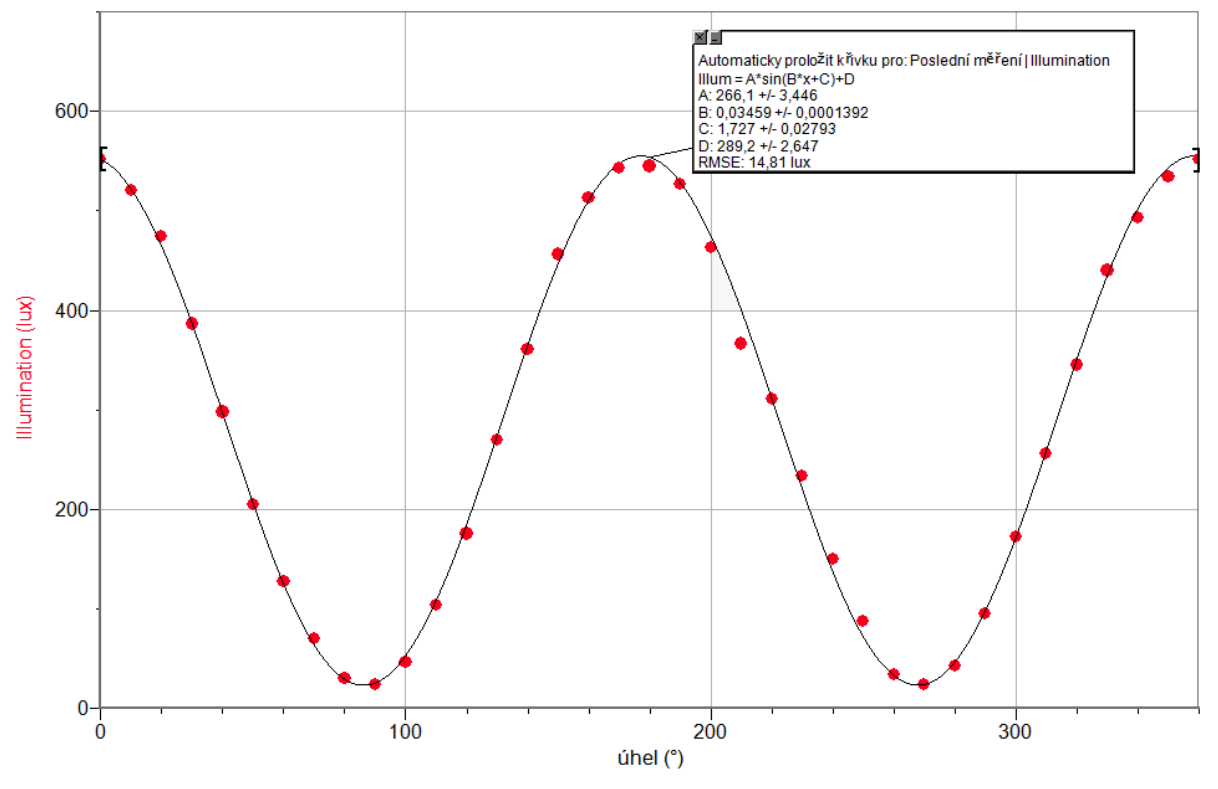

#### **Doplňující otázky**

- **1.** Jakou hodnotu má konstanta C (na obrázku)? Jaký je její fyzikální význam? Jaký je její matematický význam?
- **2.** Změř, jak se mění **osvětlení** se změnou úhlu natočení analyzátoru při **odrazu** světla nebo **lomu** světla (Brewsterův úhel).

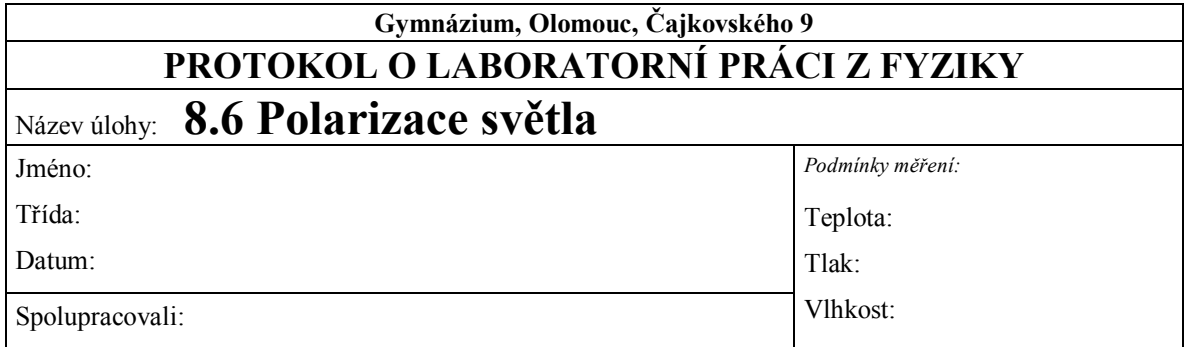

#### **1. Graf závislosti intenzity světla na jeho vlnové délce**

Emisní spektrum halogenové žárovky (12 V, 20 W) – pro různé vzájemné natočení polarizátoru a analyzátoru:

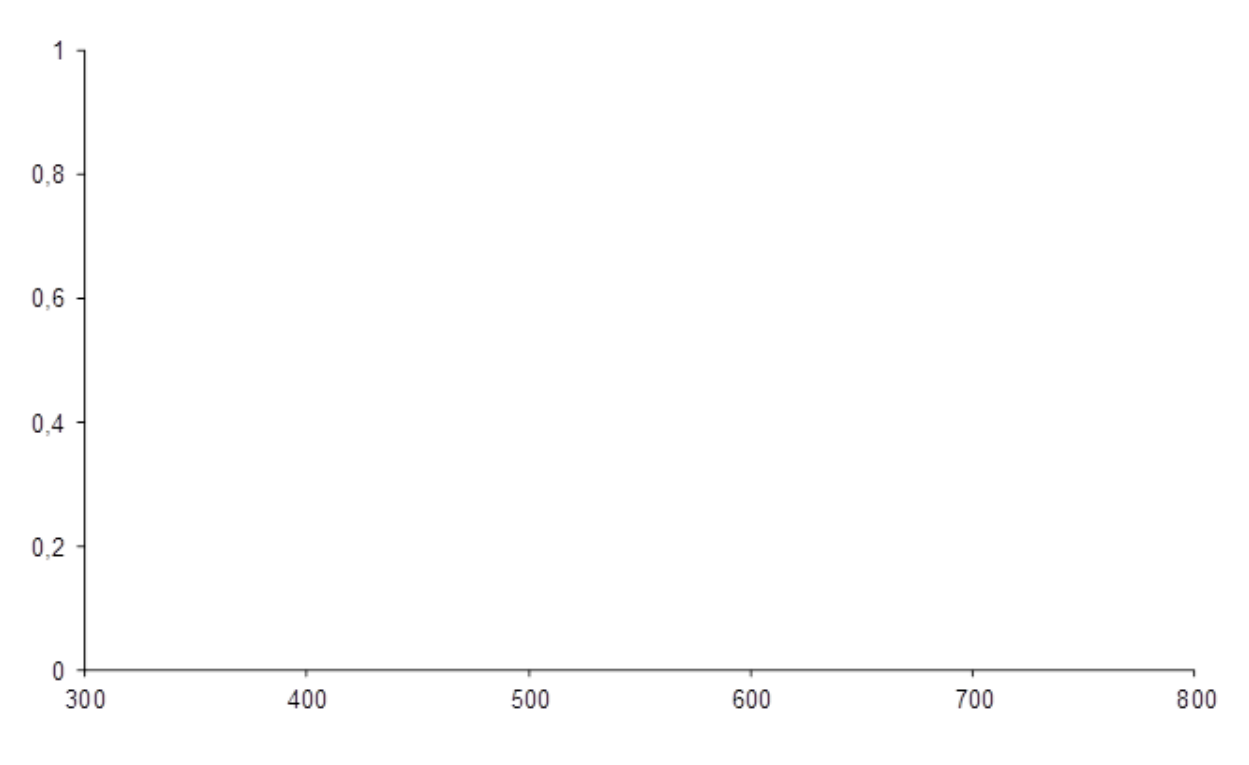

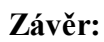

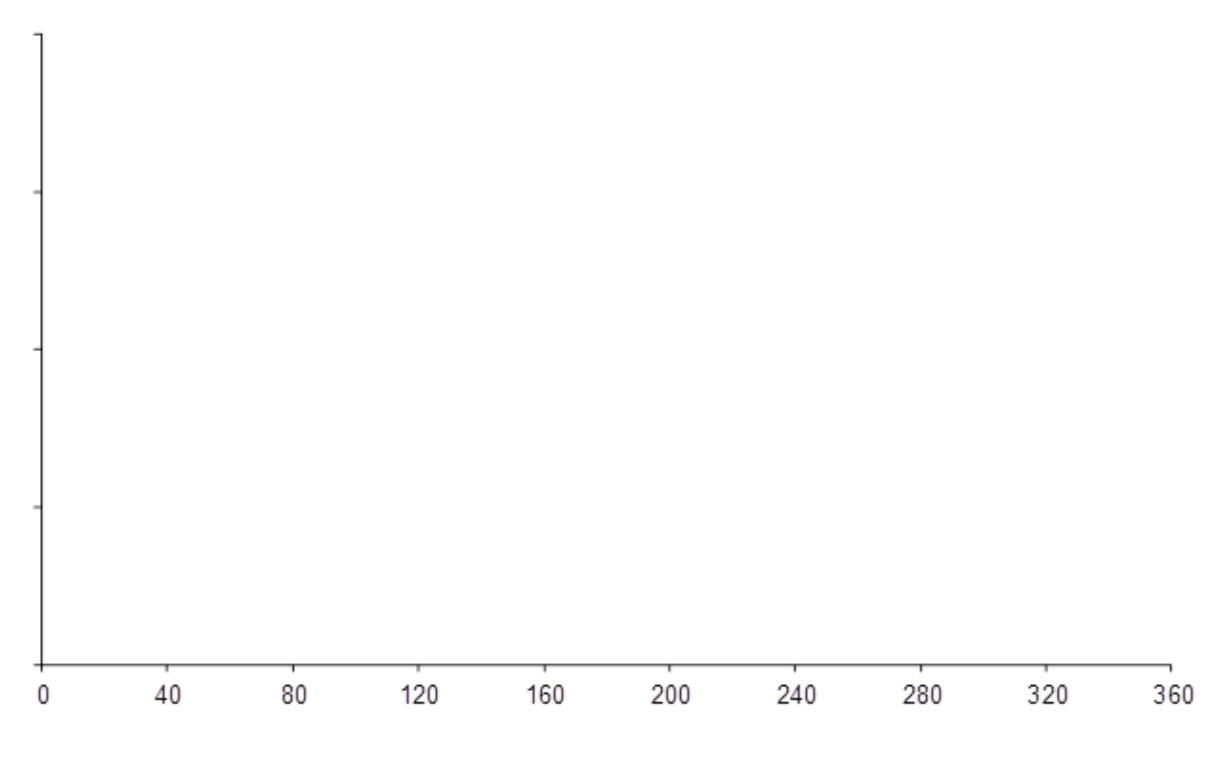

**2. Graf závislosti osvětlení na úhlu vzájemného natočení polarizátoru a analyzátoru**

**Závěr:**

- **3.** Jakou hodnotu má konstanta *C* (na obrázku v programu Logger Pro)?
- **4.** Jaký je fyzikální význam konstanty *C*?
- **5.** Jaký je matematický význam konstanty *C*?

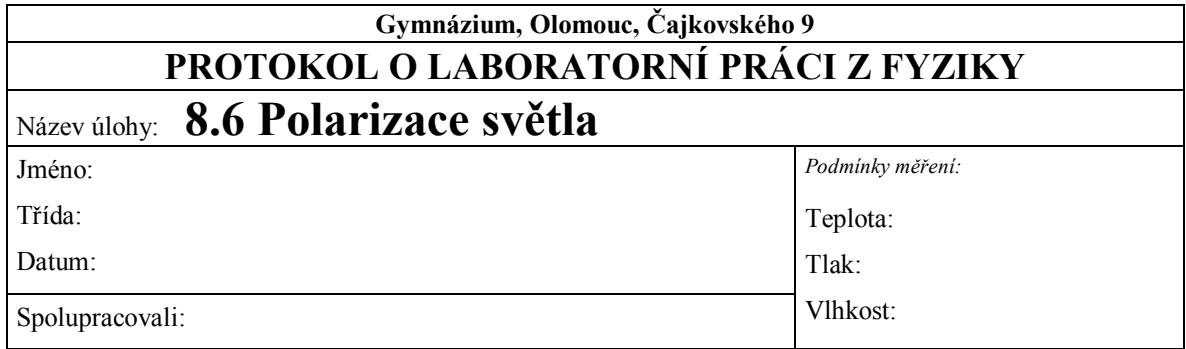

#### **1. Graf závislosti intenzity světla na jeho vlnové délce**

Emisní spektrum halogenové žárovky (12 V, 20 W) – pro různé vzájemné natočení polarizátoru a analyzátoru:

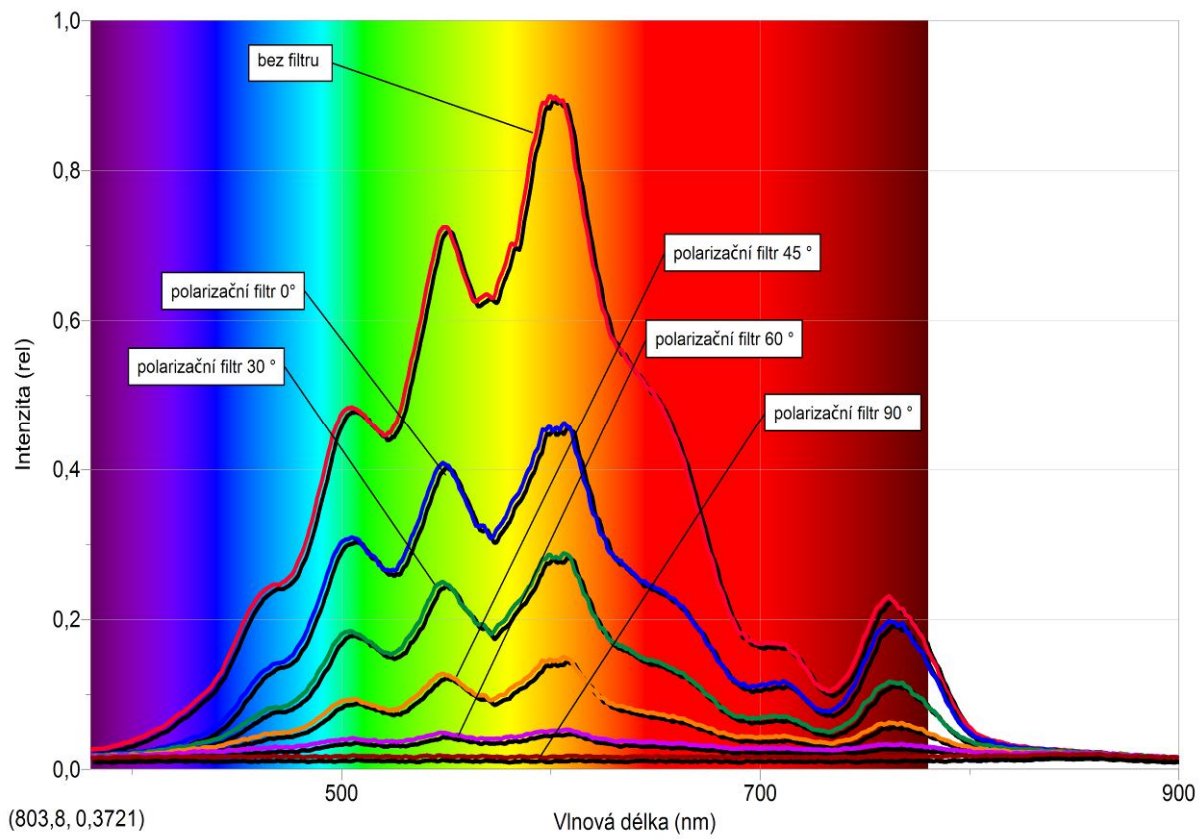

#### **Závěr:**

*Polarizační filtry jsou zhotoveny z materiálu, který už ve své podstatě omezuje množství světla, které se přes filtry šíří. V případě nulového úhlu mezi polarizátorem a analyzátorem prochází pře soustavu nejvíce světla. Čím více se při vzájemném natáčení analyzátoru a polarizátoru blížíme okamžiku jejich zkřížení (90°), intenzita světla klesá. Při úhlu 90° není intenzita světla zcela nulová, protože na luxmetr dopadá trochu světla i z okolí. Intenzita jednotlivých barevných složek postupně klesá. Nejpomalejší pokles intenzity lze pozorovat na rozhraní červeného světla a infrazáření. U ostatních složek světla lze sledovat přibližně stejný pokles intenzity.*

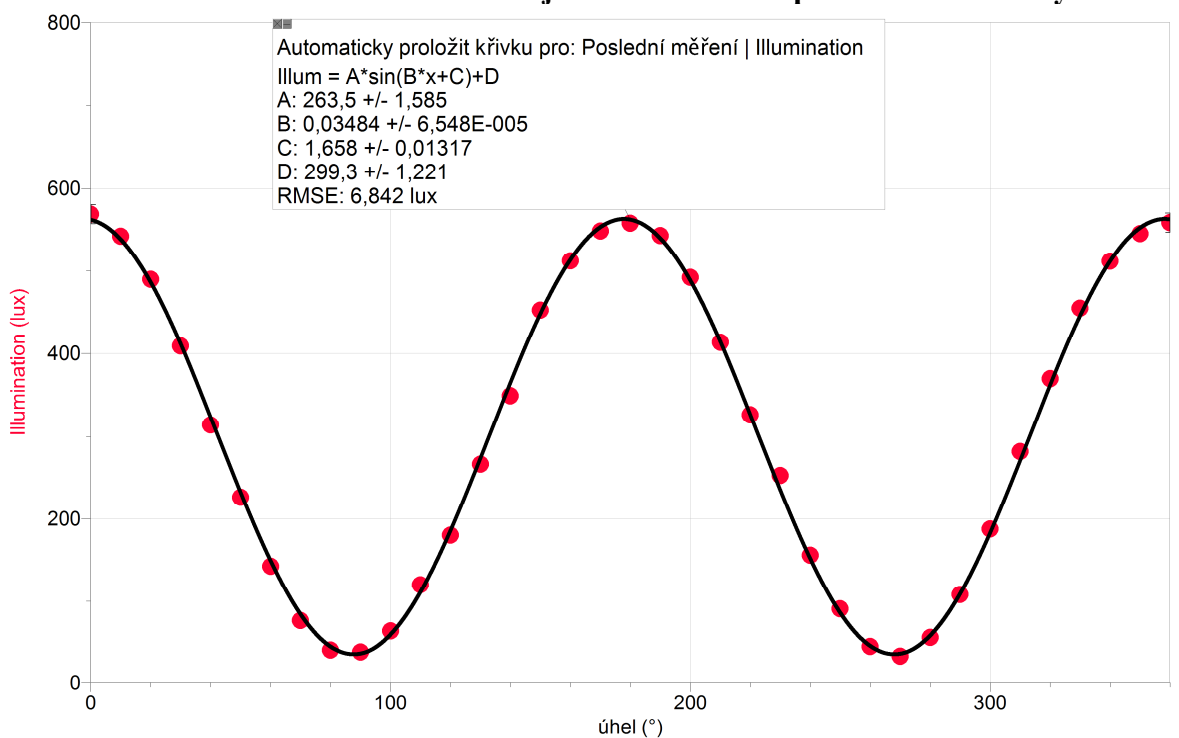

#### **2. Graf závislosti osvětlení na úhlu vzájemného natočení polarizátoru a analyzátoru**

#### **Závěr:**

*Postupným vzájemným natáčením polarizátoru a analyzátoru o určitý úhel a měřením osvětlení získáme graf, který svým charakterem odpovídá goniometrické funkci sinus. Z grafu je přímo patrné, při jakých úhlech procházelo polarizační soustavou nejvíce světla a při jakých úhlech nejméně světla.*

- **3.** Jakou hodnotu má konstanta *C* (na obrázku v programu Logger Pro)? *C = – 1,658 rad*
- **4.** Jaký je fyzikální význam konstanty *C*? *Souvisí s fázovým posunem, který je dán umístěním polarizačního filtru při výrobě.*
- **5.** Jaký je matematický význam konstanty *C*? *Konstanta C souvisí s posunem grafu funkce sinus po x-ové ose. Je-li C záporné, je graf funkce sinus posunutý směrem doleva.*

#### **Fyzikální princip**

Světlo se odráží z různých povrchů jinak. Porozumět těmto rozdílům je užitečné při výběru barvy a materiálu oblečení, při výběru barvy auta atd. **Albedo** je míra **odrazivosti** tělesa nebo jeho povrchu. Jde o **poměr odraženého** elektromagnetického záření **ku** množství **dopadajícího** záření. Zlomek, obvykle vyjadřovaný procentuálně od 0 % do 100 %, je důležitým pojmem v klimatologii a astronomii. Závisí také na úhlu dopadu záření: pokud není specifikován, uvažujeme o pravém úhlu.

Albedo čerstvého sněhu je vysoké: až 90 %. Povrch oceánu má albedo nízké. Průměrné albedo Země je 37–39 %, zatímco u Měsíce dosahuje jen asi 12 %. Nejvyšší albedo mají oxid hořečnatý a síran barnatý (96-98 %). V astronomii lze podle albeda satelitů a asteroidů usuzovat na jejich složení, především na podíl ledu.

Lidská činnost mění albedo (například kácením lesů a farmařením) různých oblastí zemského povrchu. Přesné vyčíslení tohoto efektu v globálním měřítku je však obtížné: není zřejmé, zda tyto změny přispívají ke zvyšování nebo snižování globálního oteplování.

Typickým příkladem albedo efektu je zpětná vazba teploty sněhu. Pokud se v oblasti pokryté sněhem oteplí a sníh taje, albedo se sníží, je absorbováno více slunečního záření, což přispívá k dalšímu oteplování. Obráceně to platí také: při vytváření sněhu se uplatňuje ochlazovací cyklus.

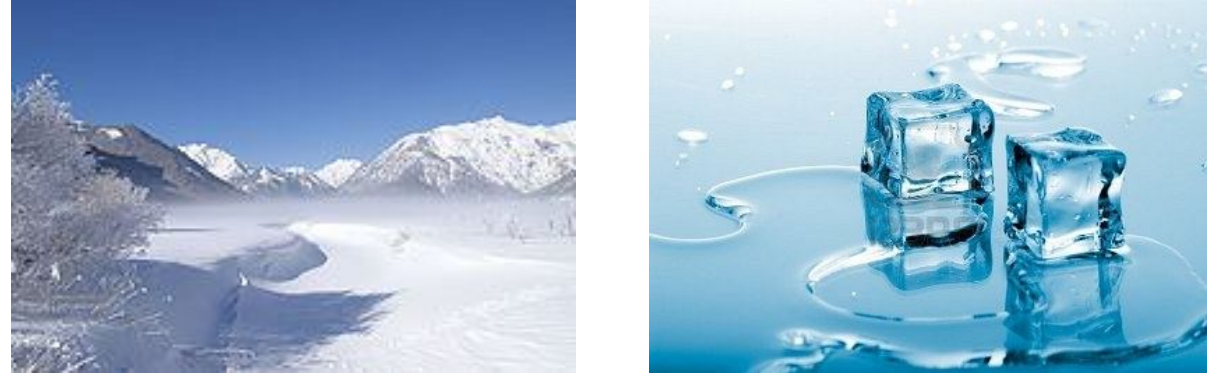

**Cíl**

Změřit odrazivost různých povrchů. Hliníkové fólie přiřadíme odrazivost 100 %.

#### **Pomůcky**

LabQuest, luxmetr LS-BTA, různé povrchy materiálů, stojan.

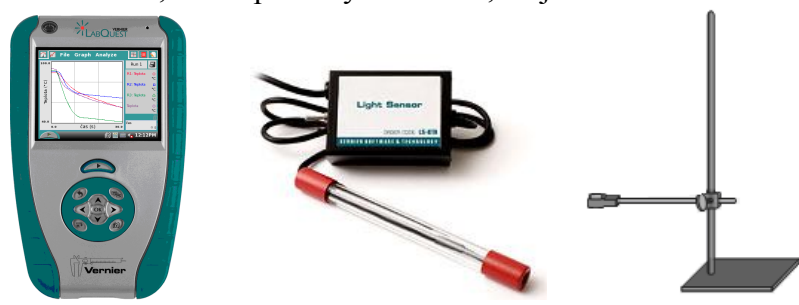

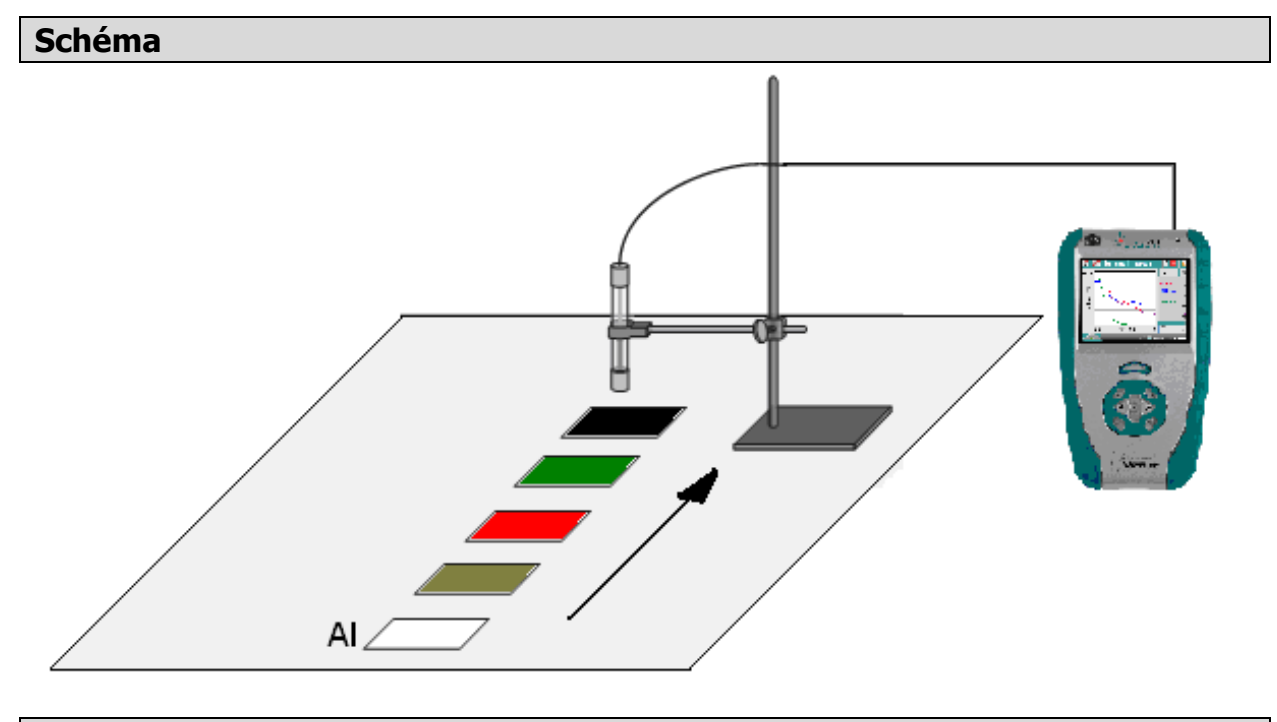

#### **Postup**

- **1.** Luxmetr LS-BTA zapojíme do konektoru **CH 1** LabQuestu. Sestavíme měření podle schéma. Luxmetr upevníme do stojanu 5 cm nad podložku.
- **2. Zapneme** LabQuest.
- **3. Zapneme** LabQuest a **nastavíme** v menu Senzory Záznam dat: Trvání: **20 s**, Frekvence: **10** čtení/s.
- 4. Zvolíme zobrazení Graf
- **5. Stiskneme** tlačítko START (měření) na LabQuestu.
- **6.** Upevněný luxmetr rovnoměrným pohybem posunujeme nad různými povrchy materiálů.
- **7.** Stiskneme tlačítko (ukončit měření).
- **8. Provedeme** naměřených hodnot. **Vyslovíme** závěr.

#### **Doplňující otázky**

- **1.** Urči odrazivost různých materiálů písku, vody, hlíny, sněhu, …
- **2.** Urči odrazivost různě barevných povrchů.
- **3.** Urči odrazivost různě barevných povrchů v závislosti na barvě světla zdroje.

#### **Fyzikální princip**

**Absorpce** světla je vlastnost optického prostředí **pohltit** světlo určitých vlnových délek, kdežto světlo jiných délek projde. Při pohlcení světelné energie může dojít k její přeměně na kinetickou energii neuspořádaného pohybu částic absorbující látky, tedy na teplo.

**Cíl**

Pomocí barevných filtrů a spektrofotometru ověřit **absorpci** světla (**propustnost** barevných filtrů).

#### **Pomůcky**

LabQuest, spektrofotometr SVIS-PL s optickým vláknem, sada barevných filtrů a diarámečků, halogenová žárovka 12 V/20 W.

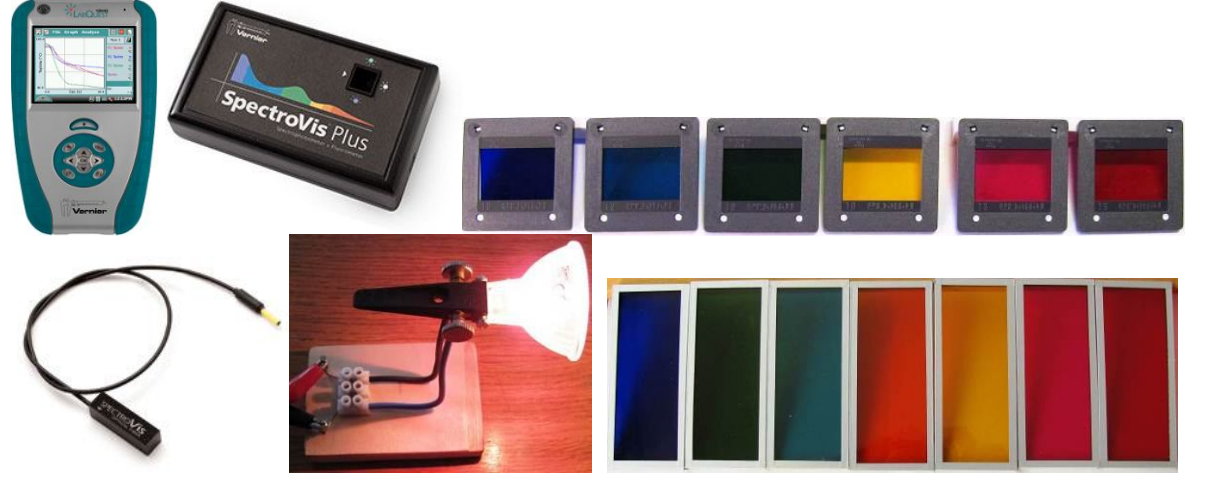

**Schéma**

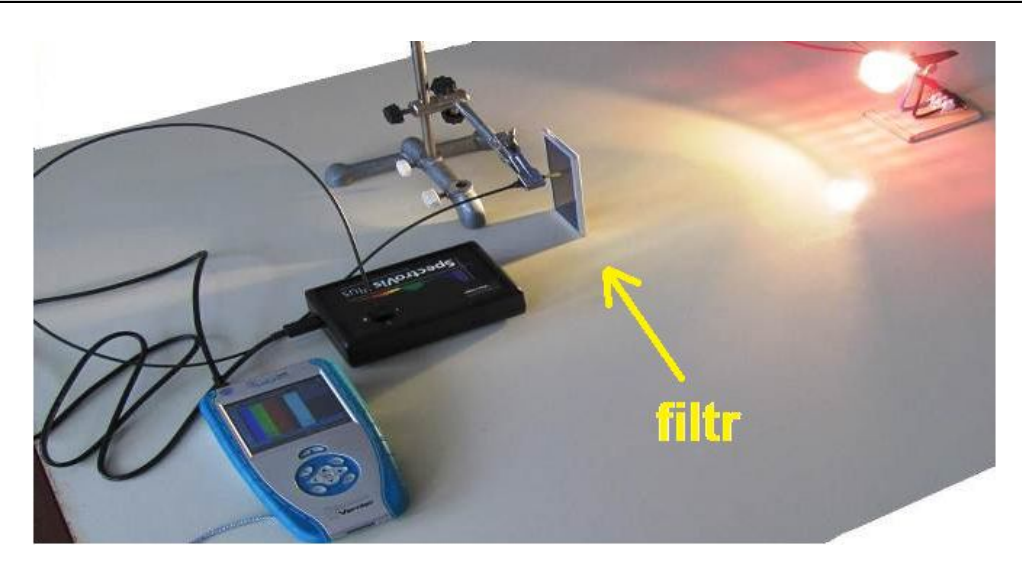

#### **Postup**

- **1.** Spektrofotometr SVIS-PL s optickým vláknem zapojíme do USB konektoru LabQuestu.
- **2. Zapneme** LabQuest.
- **3.** V menu Senzory Změnit jednotky USB Spektrometr **zvolíme** Intenzita.
- **4.** Zvolíme zobrazení Graf . Optické vlákno namíříme na svítící halogenovou žárovku.
- **5. Stiskneme** tlačítko START (měření) na LabQuestu. Změříme emisní spektrum halogenové žárovky. Pokud hodnoty intenzity překračují maximální hodnotu "1", je potřeba zvětšit vzdálenost od žárovky. Pokud jsou hodnoty malé, tak přiblížit optické vlákno k žárovce.
- **6. Uložíme** graf menu Graf Uložit měření.
- **7.** Postupně opakujeme a ukládáme měření s tím, že před optické vlákno vkládáme barevné filtry (modrý, azurový, zelený, oranžový, žlutý, purpurový, červený).
- **8.** Stejné můžeme vyzkoušet s barevnými diarámečky.

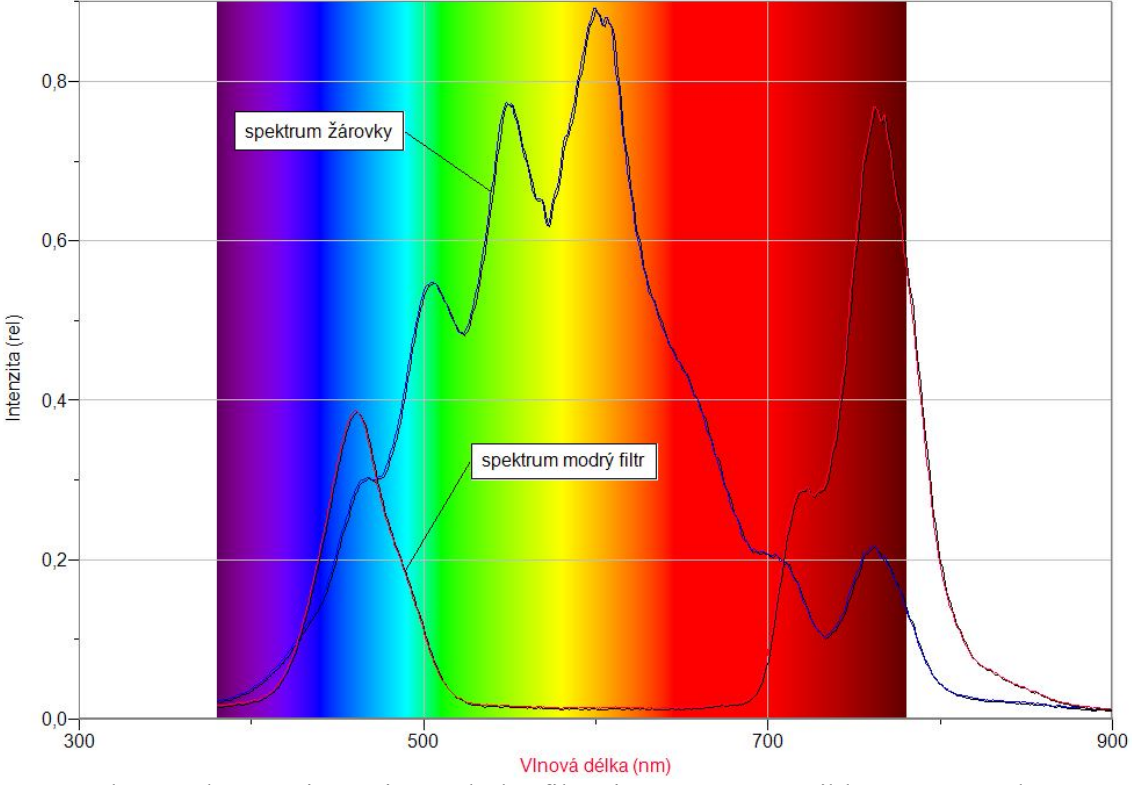

Poznámka: Hodnoty při použití modrého filtru jsou zvětšené přiblížením žárovky.

#### **Doplňující otázky**

**1.** Zkus ověřit **Lambertův-Beerův zákon** a určit **absorpční koeficient** *β* pro danou látku. Při pohlcení světelné energie může dojít k její přeměně na kinetickou energii neuspořádaného pohybu částic absorbující látky, tedy na teplo. Experimentálně bylo zjištěno, že při průchodu světla o intenzitě *I* vrstvou látky o tloušťce *dδ* dojde k zeslabení této intenzity o hodnotu *dI*, která je úměrná původní intenzitě světla a síle vrstvy, tzn. *dI* **= −** *β I dδ*. Integrací tohoto vztahu dostaneme tzv. Lambertův zákon (Lambertův - Beerův zákon)  $I = I_0 \cdot e^{-\beta \delta}$ , kde *I* je intenzita světla po průchodu prostředím o tloušťce  $\delta$ , přičemž *I***o** představuje intenzitu prošlého světla pro *δ* **= 0**, tj. při nulové tloušťce vrstvy. Konstanta *β* je **absorpční koeficient**. Konstanta *τ* = e<sup>−</sup>*<sup>β</sup>* bývá označována jako propustnost.

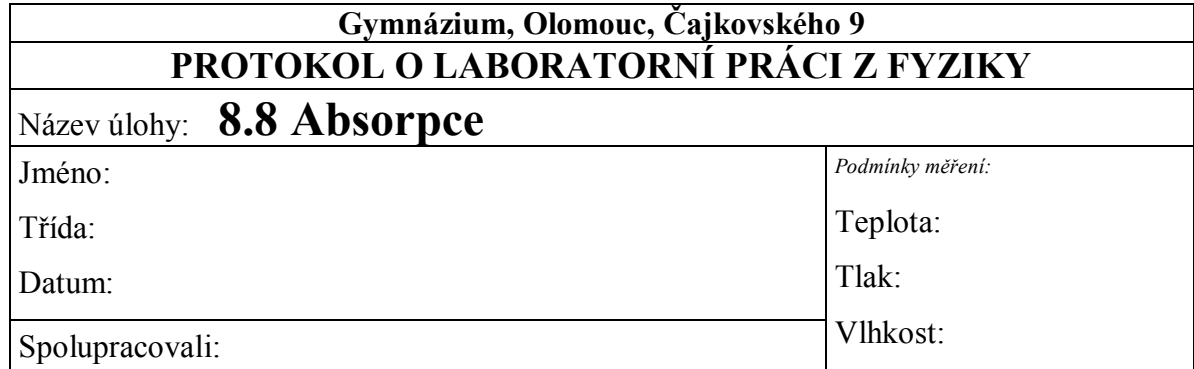

**1) Halogenová žárovka a modrý filtr**

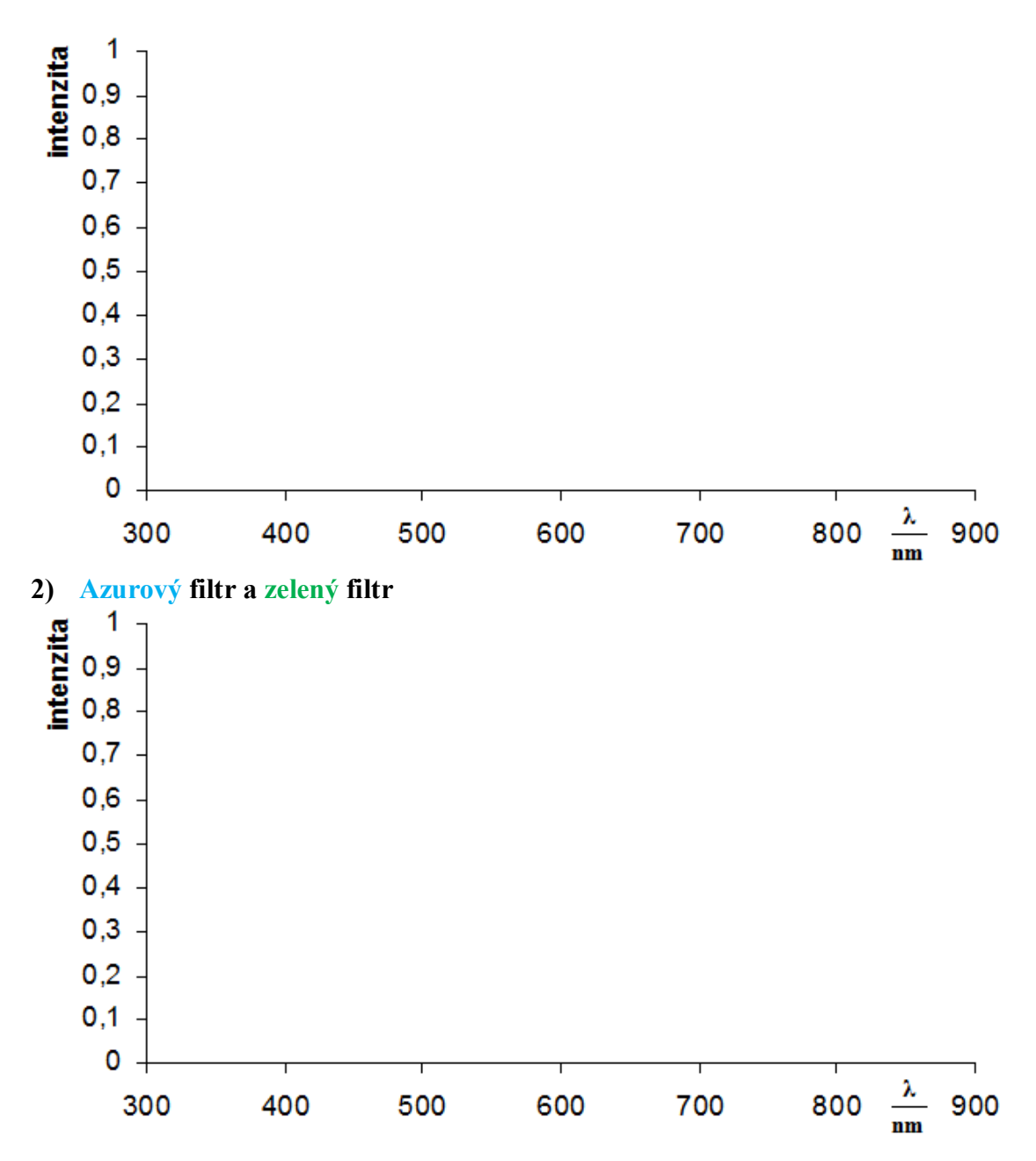

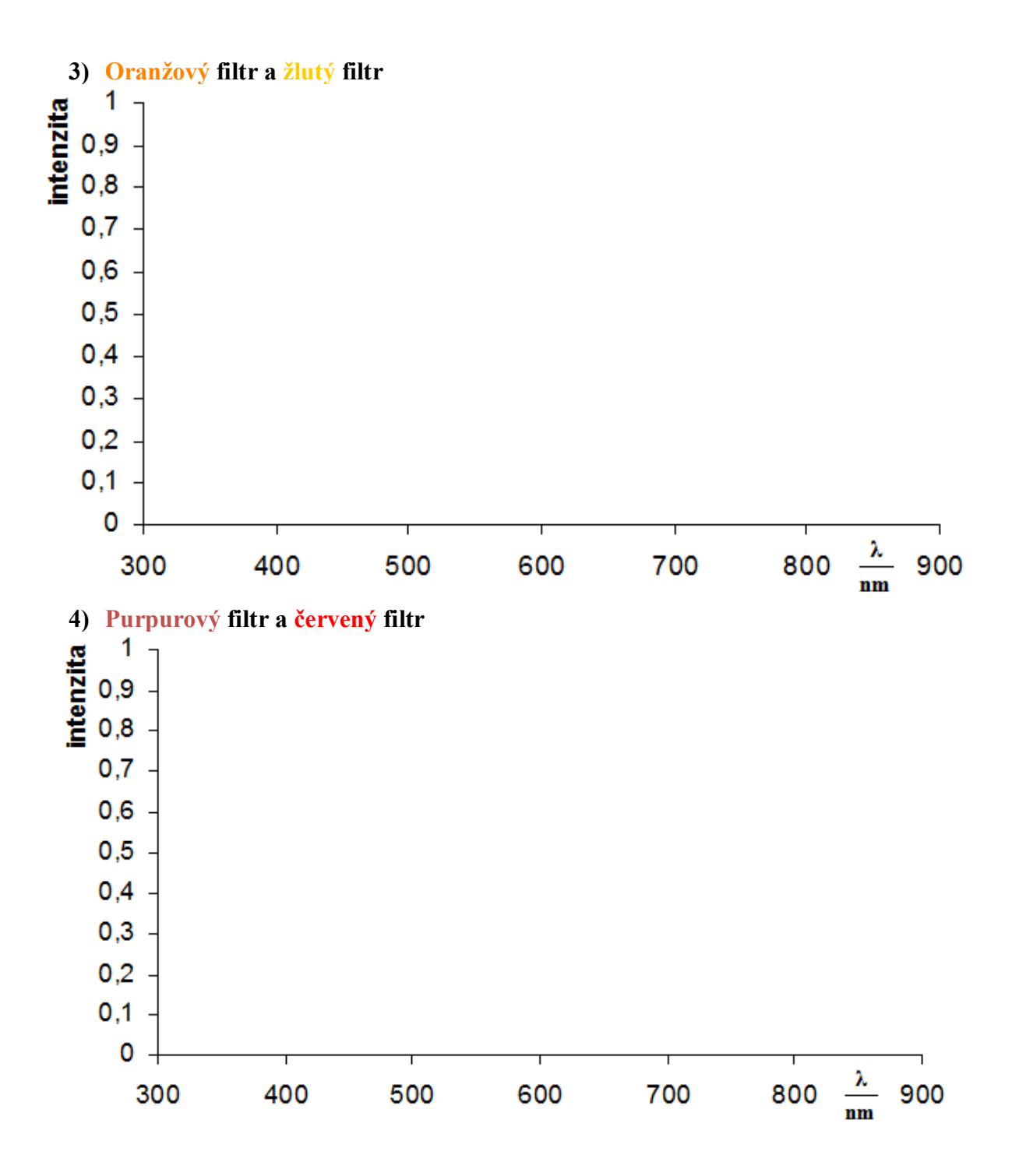

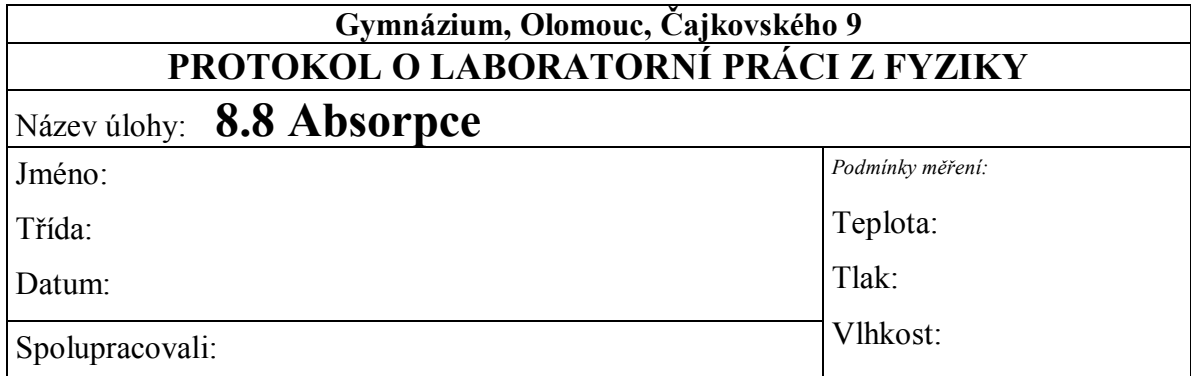

# **1. Halogenová žárovka**

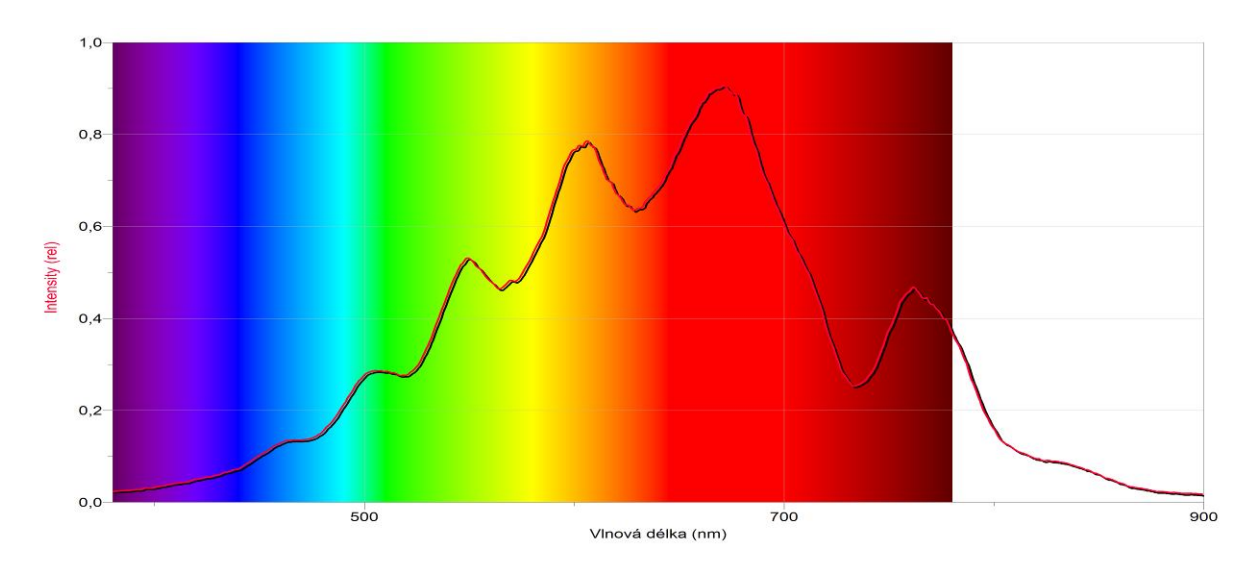

# **2. Modrý filtr**

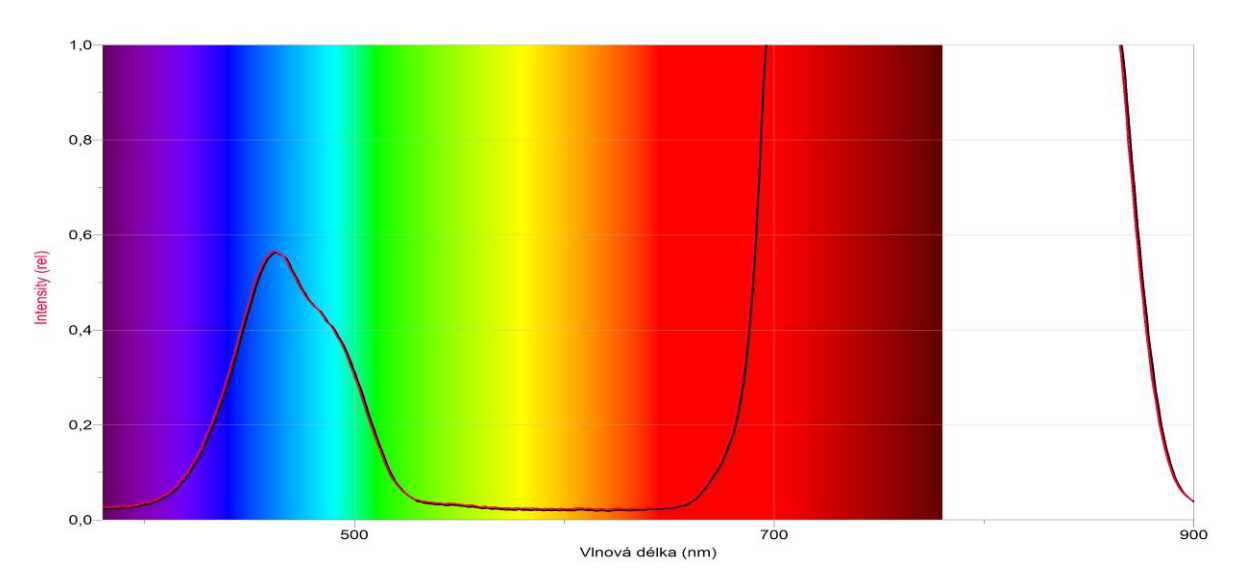

# **3. Azurový filtr**

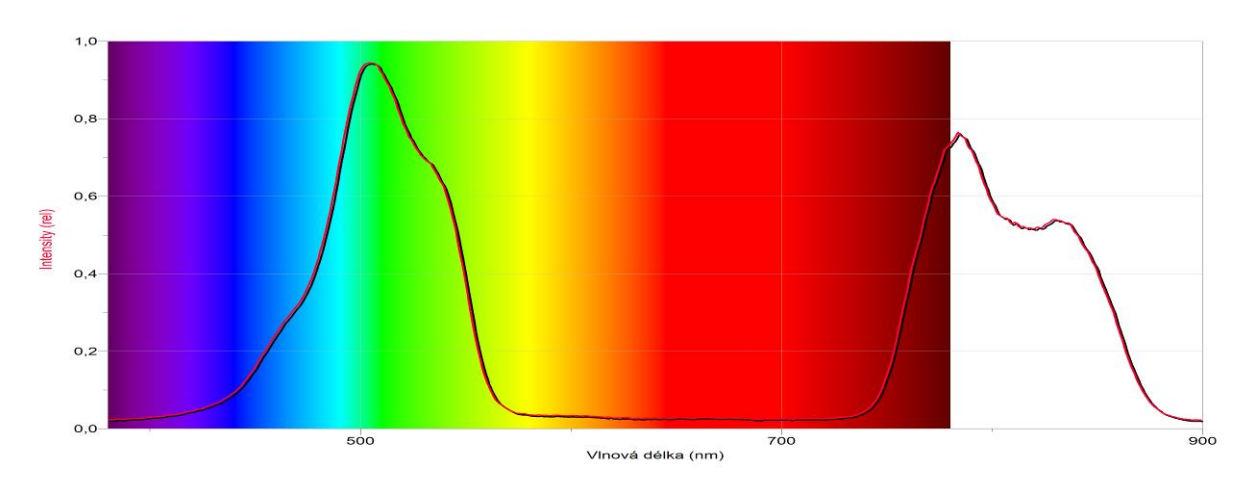

# **4. Zelený filtr**

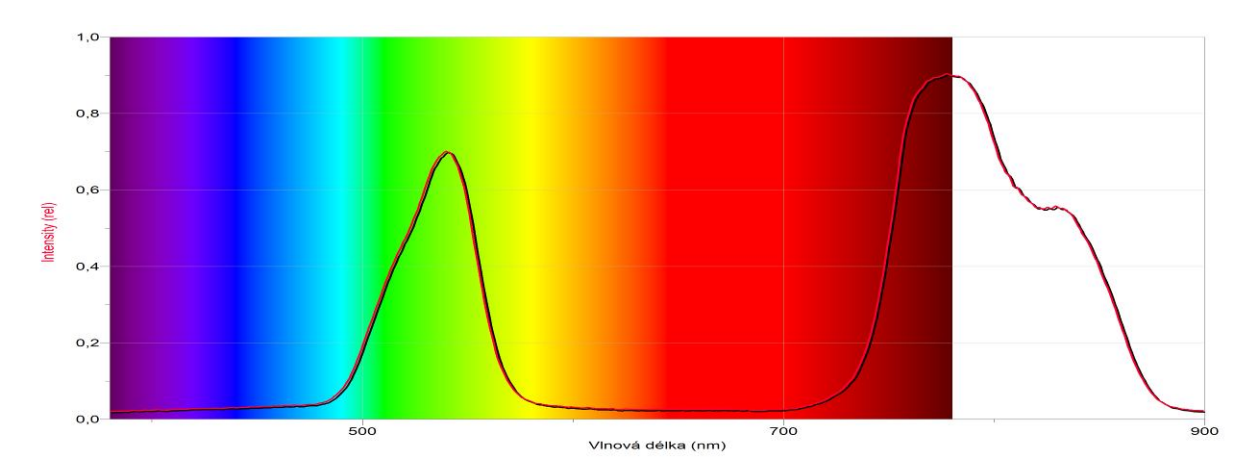

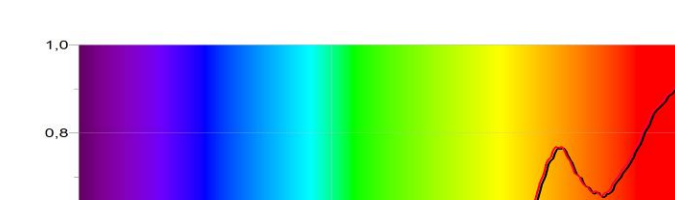

# **5. Oranžový filtr**

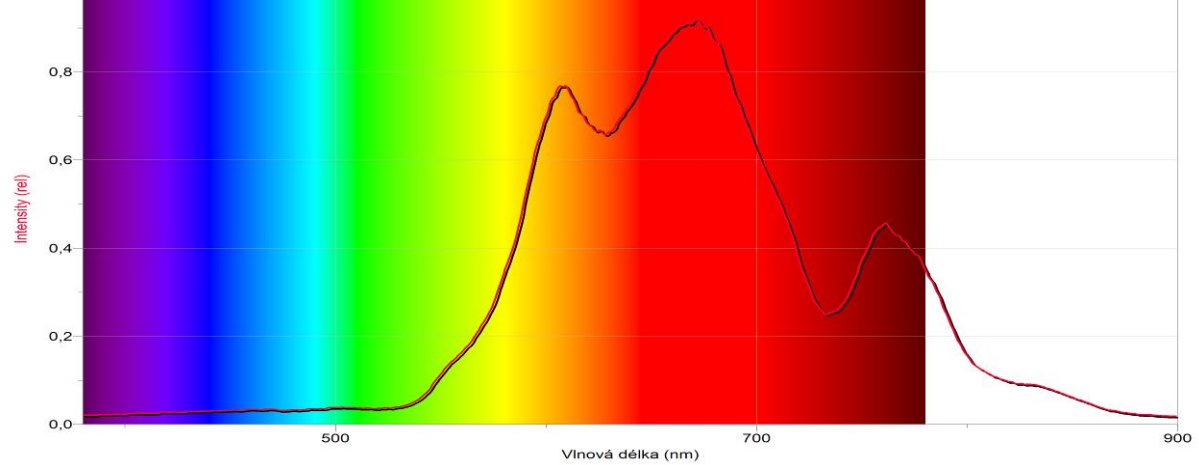

# **6. Žlutý filtr**

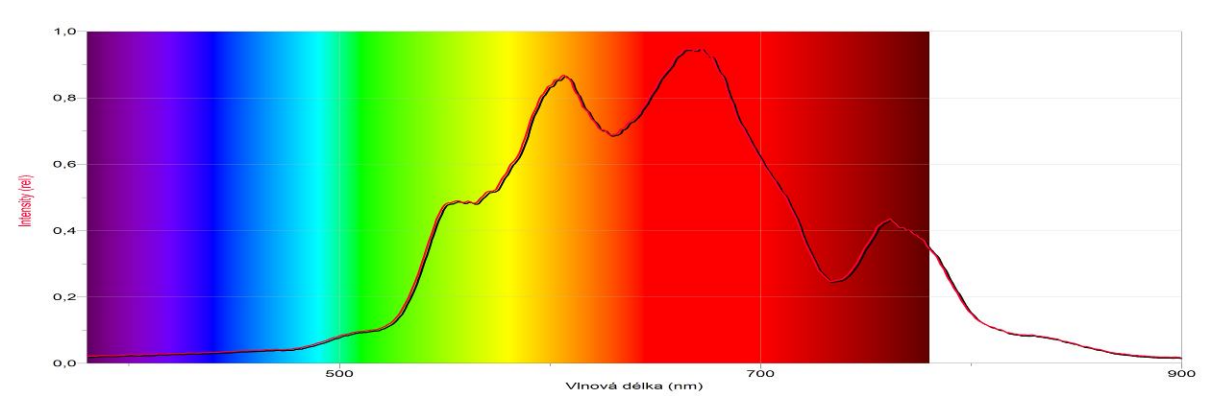

# **7. Purpurový filtr**

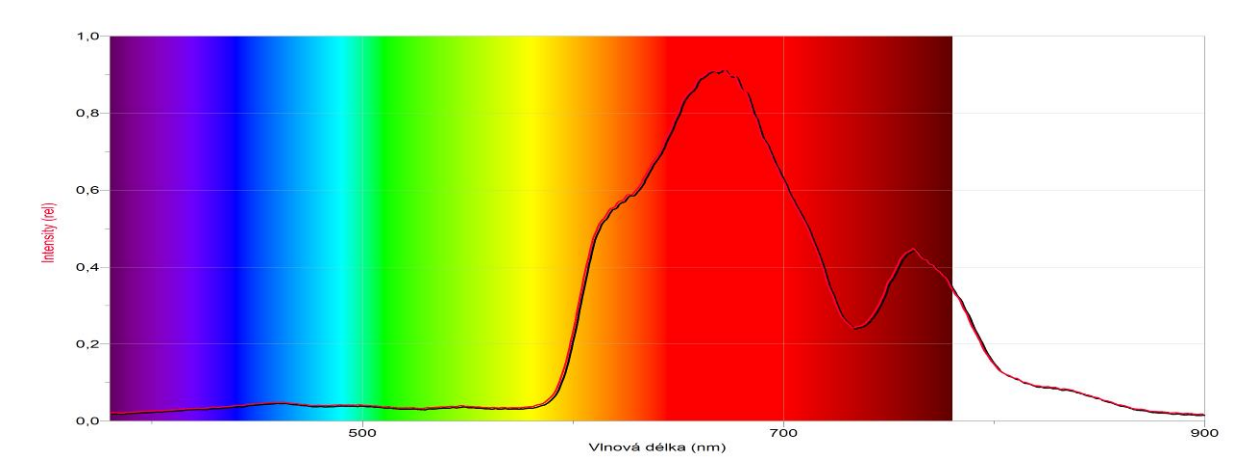

# **8. Červený filtr**

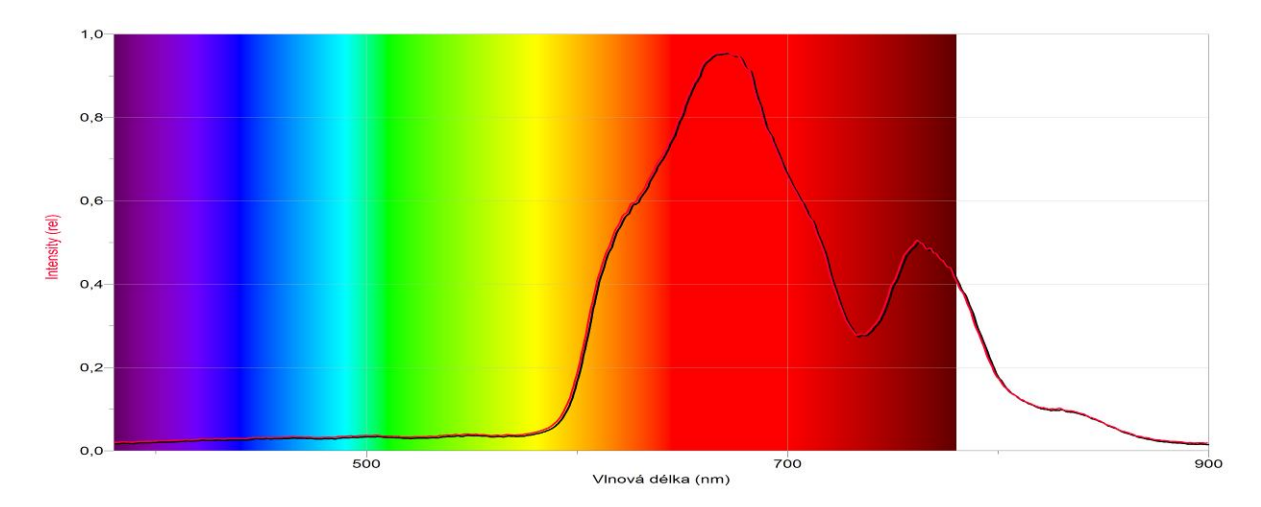

#### **Fyzikální princip**

Bunsenův fotometr v tom nejjednodušším provedení se skládá z papíru **P** s mastnou skvrnou. Papír je upevněn na lavici se dvěma stojany, na nichž je umístěn na jedné straně zdroj světla **Z0** o známé svítivosti *I***0** a na druhé straně zdroj **Z** o svítivosti *I*, kterou měříme (viz Obr. 1.).

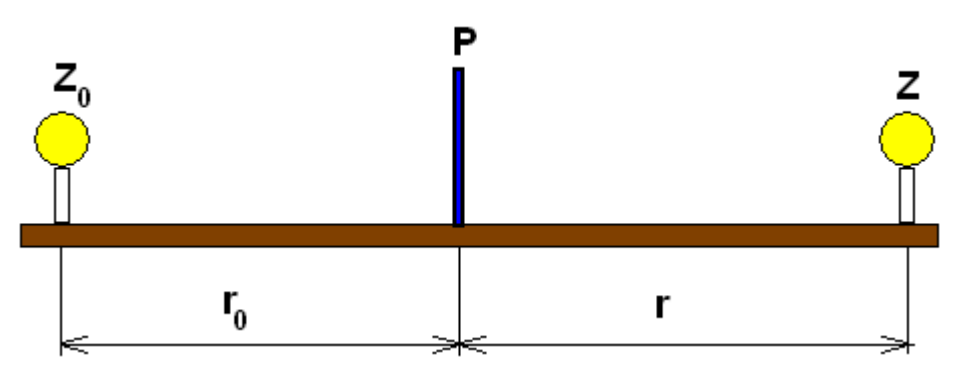

Obr. 1 Bunsenův fotometr

Samotné měření vychází z faktu, že je-li osvětlení jedné i druhé strany papíru (skvrny) stejné, mastná skvrna není pozorovatelná. Fotometrem tedy pohybujeme tak dlouho, dokud mastná skvrna na papíru nezmizí. Pak změříme vzdálenost *r***<sup>0</sup>** fotometru od zdroje o známé svítivosti a vzdálenost *r* od zdroje proměřovaného. Neznámou svítivost *I* pak vypočítáme ze vzorce

2 0 2 0 *r*  $I = I_0 \frac{r^2}{r^2}$ . Měření svítivosti jsme tedy takto převedli na prosté měření vzdáleností.

K měření použijeme Bunsenův fotometr z fotorezistorů (viz obrázek 2).

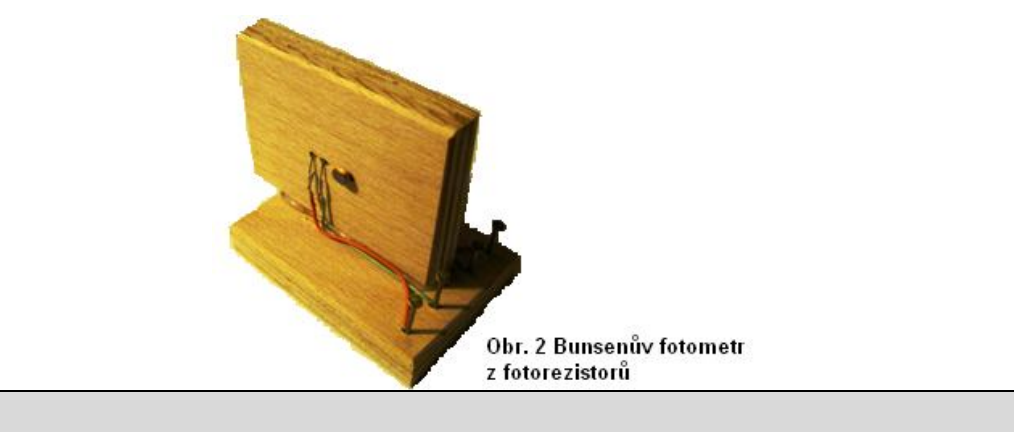

**Cíl**

Určit neznámou **svítivost** zdroje světla. Na jedné straně použít zdroj o známé svítivosti a na druhé straně s neznámou svítivostí. Jeho svítivost pak určit měřením a výpočtem.

```
Pomůcky
```
LabQuest, luxmetr LS-BTA, žárovka 12 V/20 W, ohmmetr – 2 ks, metr, zdroj světla s neznámou svítivostí, Bunsenův fotometr z fotorezistorů.

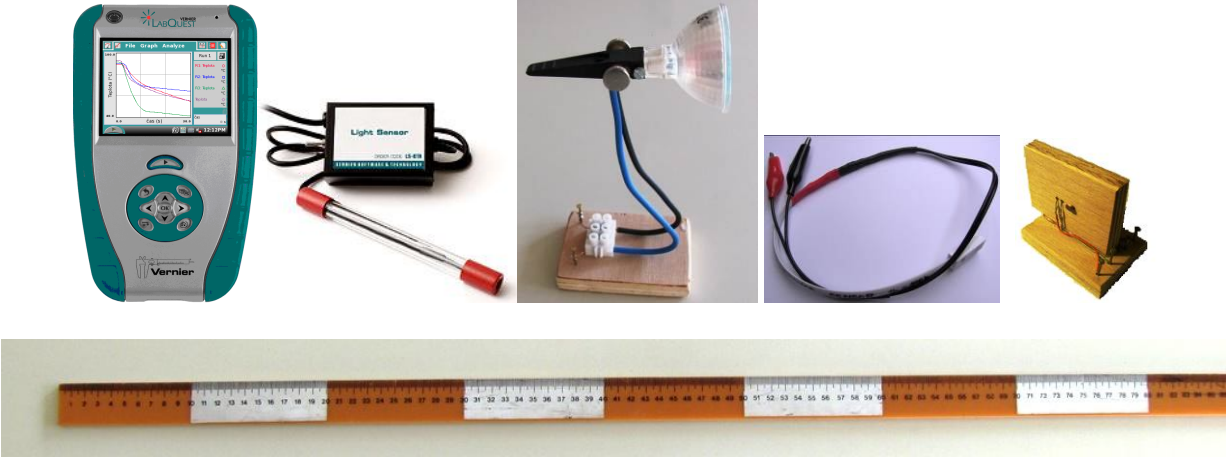

**Schéma**

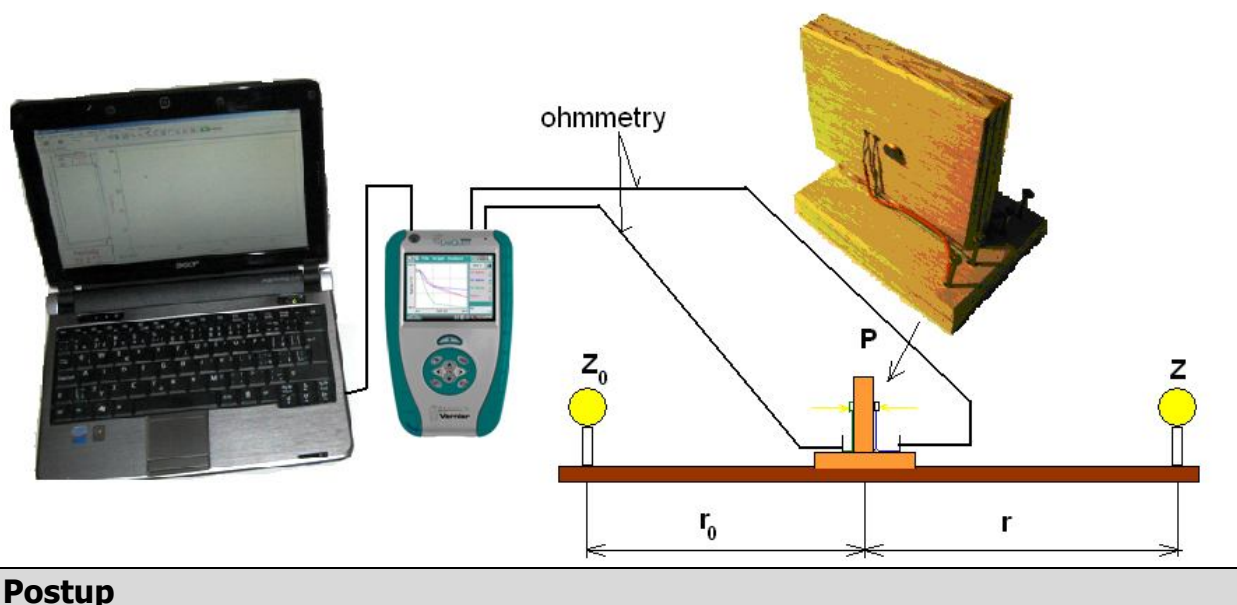

- **1.** Ohmmetry zapojíme do konektoru **CH 1** a **CH 2** LabQuestu.
- **2.** LabQuest propojíme s PC pomocí USB kabelu. Vše sestavíme podle schéma. Oba zdroje vzdálené jsou 100 cm.
- **3. Zapneme** LabQuest.
- **4.** V menu Experiment Sběr dat nastavíme Mód: Události se vstupy; Název: Vzdálenost; Jednotka: cm. Dále nastavíme měřítko na ose x: Vlevo: 0 cm a Vpravo: 100 cm.
- **5. Stiskneme** tlačítko Sběr dat.
- **6.** Nastavíme Bunsenův fotometr 10 cm od zdroje Z<sub>0</sub>.
- **7.** Stiskneme **tlačítko** (zachovat).
- **8.** Do textového okénka vložíme hodnotu **10cm** a stiskneme OK.
- **9.** Opakujeme body 6., 7. a 8. pro hodnoty vzdálenosti 20 cm, 30 cm,..., 90 cm.
- **10.** Ukončíme měření.

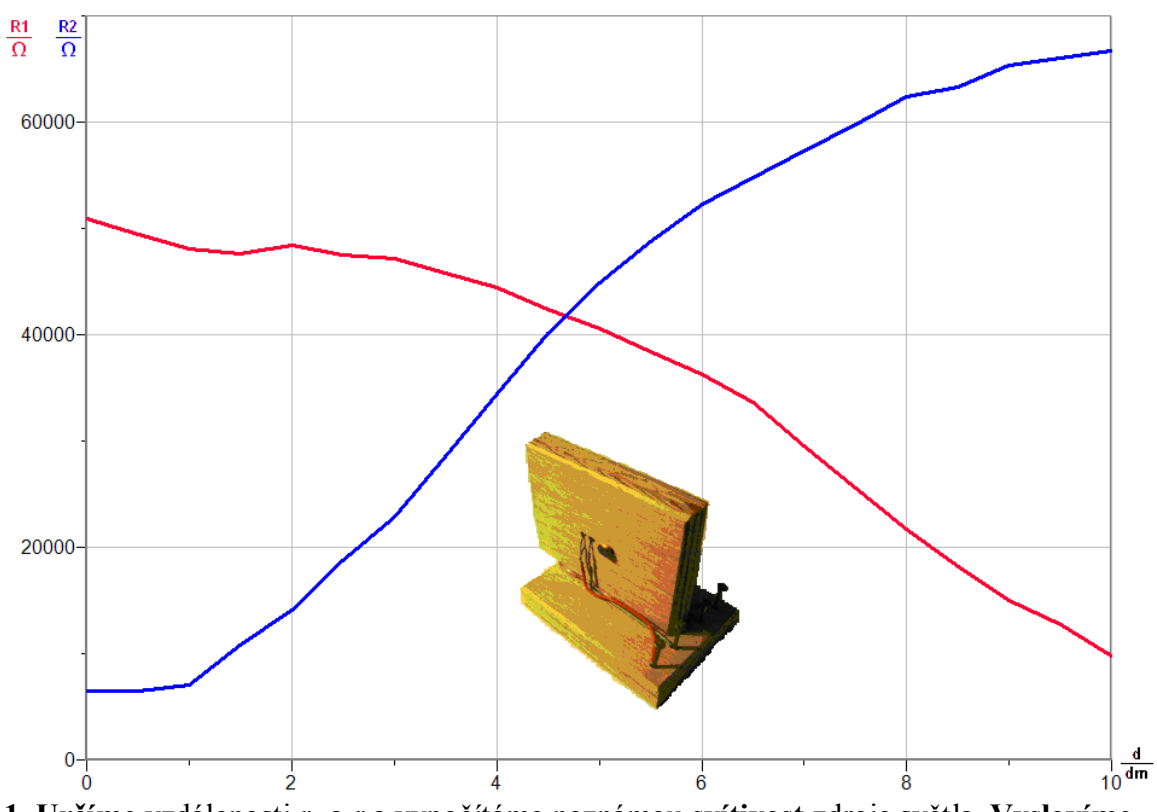

**11. Určíme** vzdálenosti *r***o** a *r* a vypočítáme neznámou **svítivost** zdroje světla. **Vyslovíme** závěr.

#### **Doplňující otázky**

- **1.** Urči svítivost použitých zdrojů světla luxmetrem. Porovnej naměřené hodnoty.
- **2.** Porovnej **svítivost** *I* obyčejné žárovky a jí odpovídající svítivost úsporné žárovky.
- **3.** Změř svítivost svíčky (dvou, tří, čtyř, …).

# Optika **8.10 OHNISKOVÁ VZDÁLENOST**

#### **Fyzikální princip**

**Ohnisková vzdálenost čočky** *f* je vzdálenost **ohniska** *F* od optického **středu** *O* čočky  $(f = |FO| = |F'O|).$ 

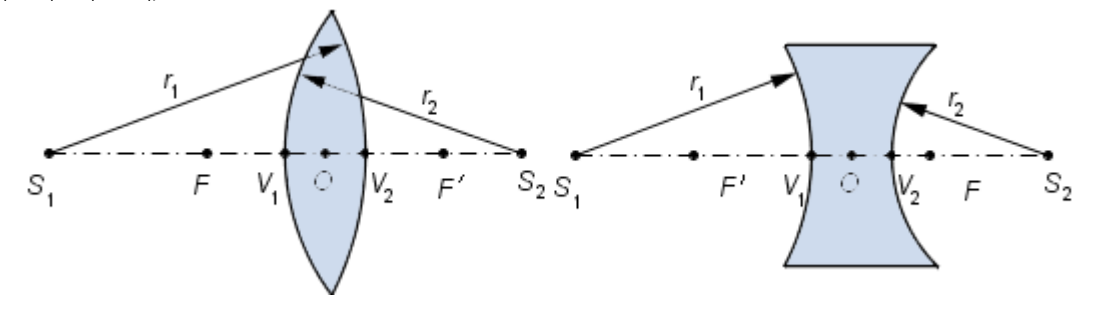

**Cíl**

Pomocí luxmetru určit **ohniskovou vzdálenost** spojky (rozptylky).

#### **Pomůcky**

LabQuest, žárovka 12 V/20 W, luxmetr LS - BTA, čočky ( $f = +10, -10, +6$  cm), pravítko 1 m.

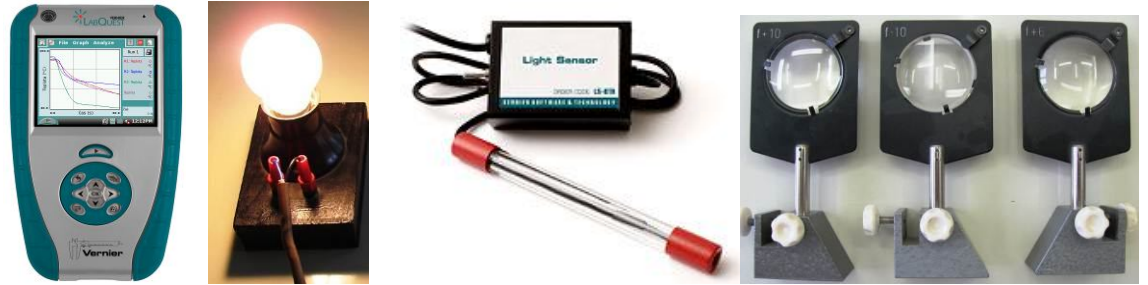

**Schéma**

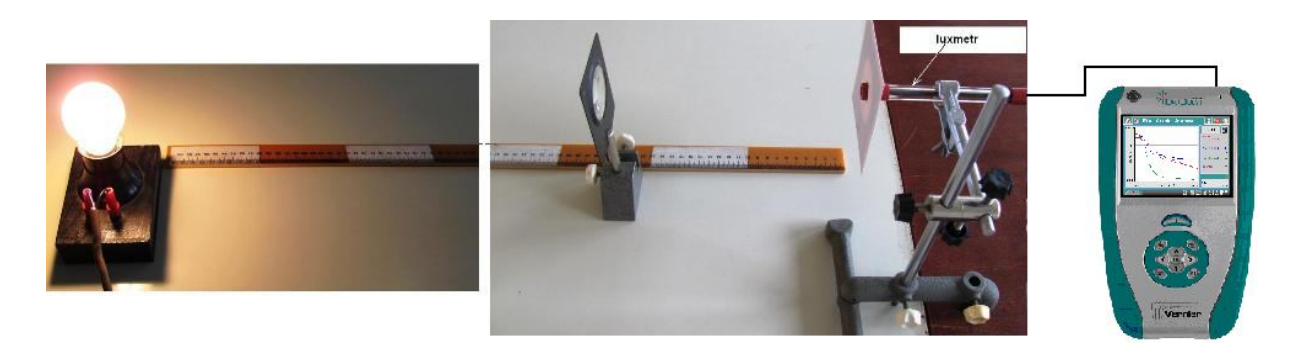

#### **Postup**

**1. Luxmetr** LS - BTA zapojíme do konektoru **CH 1** LabQuestu.

- **2. Sestavíme** měření podle schéma na konec luxmetru nasadíme stínítko z tvrdého bílého papíru; mezi žárovku a luxmetr vložíme spojku; žárovku umístíme co nejdále od luxmetru (5 m); měření provádíme v zatemněné místnosti; rozsah luxmetru nastavíme podle největší hodnoty osvětlení.
- **3. Zapneme** LabQuest.
- **4.** V menu Senzory Záznam nastavíme Režim: Události + hodnoty; Název: **Vzdálenost**; Jednotka: **cm.**
- **5.** Zvolíme zobrazení Graf $\sim$
- **6. Stiskneme** tlačítko START (měření) na LabQuestu. Podle pravítka nastavíme spojku do vzdálenosti 20 cm od senzoru luxmetru.
- **7.** Stiskneme **tlačítko** (zachovat).
- **8.** Do textového okénka vložíme hodnotu **20** a stiskneme OK.
- **9.** Spojku posuneme do vzdálenosti **19 cm**.
- **10.** Stiskneme **tlačítko** (zachovat).
- **11.** Do textového okénka vložíme hodnotu **19** a stiskneme OK.
- **12.** Opakujeme body 9., 10. a 11. pro hodnoty vzdáleností **18**, **17**,…, **1** cm. Na stínítku sledujeme postupné zaostřování obrazu – vzdálenost se přibližuje k ohniskové vzdálenosti a naopak.
- 13. Stiskneme tlačítko (ukončit měření). Soubor uložíme.

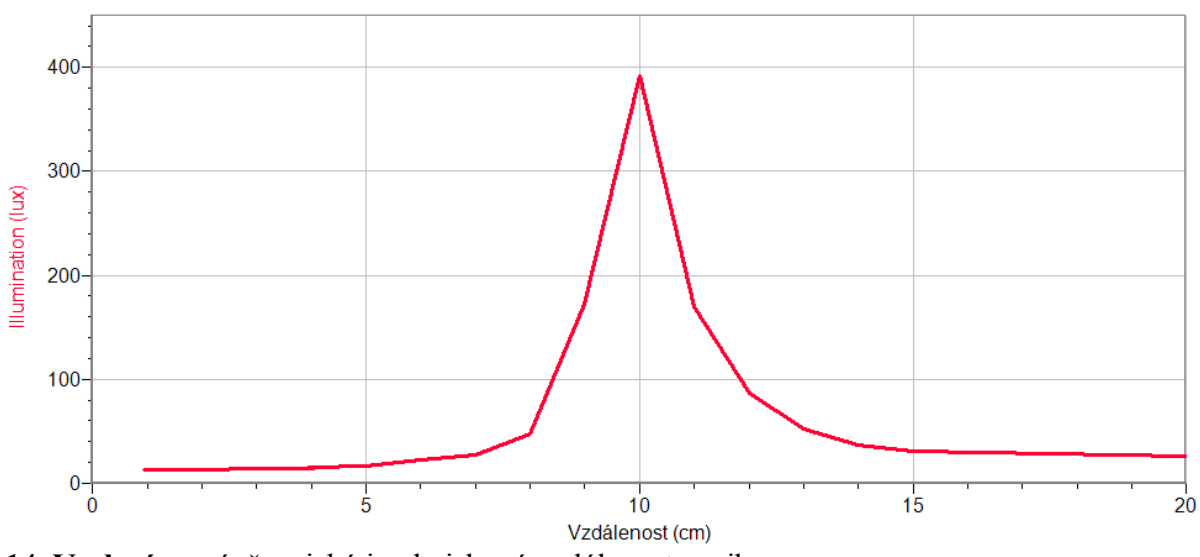

**14. Vyslovíme** závěr – jaká je ohnisková vzdálenost spojky.

#### **Doplňující otázky**

- **1.** Měření opakujeme s jinou spojkou  $(f = +6$  cm)?
- **2.** Měření provedeme s optickou soustavou: spojkou (+6 cm) a rozptylkou (-10 cm).

Změřenou ohniskovou vzdálenost ověříme výpočtem (  $1$   $J_2$  $1 \quad 1 \quad 1$ *f f f*  $=\frac{1}{a}+\frac{1}{a}$ ).

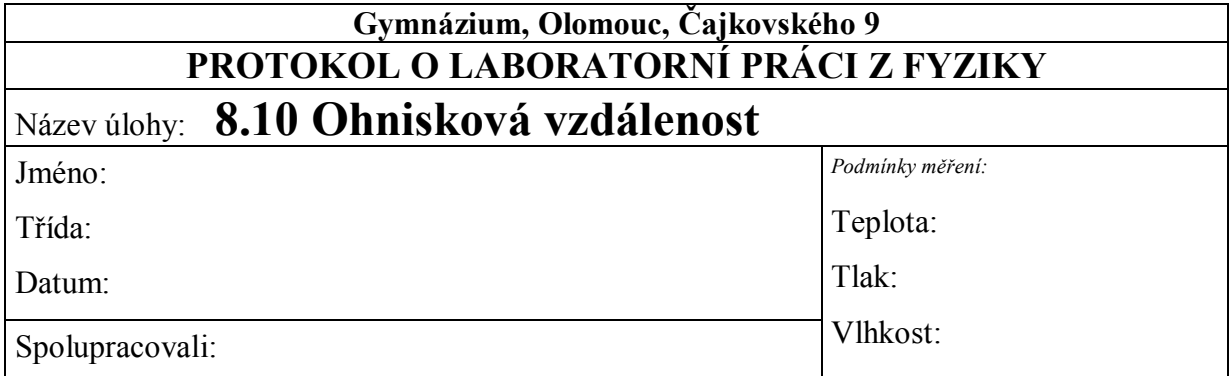

**1. Spojná čočka s ohniskovou vzdáleností** *f***1:**

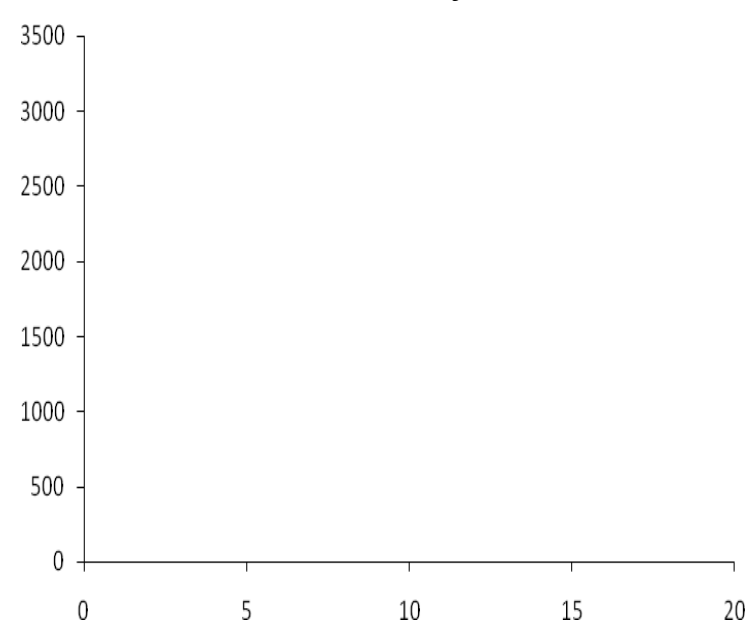

**2. Spojná čočka s ohniskovou vzdáleností** *f***2:**

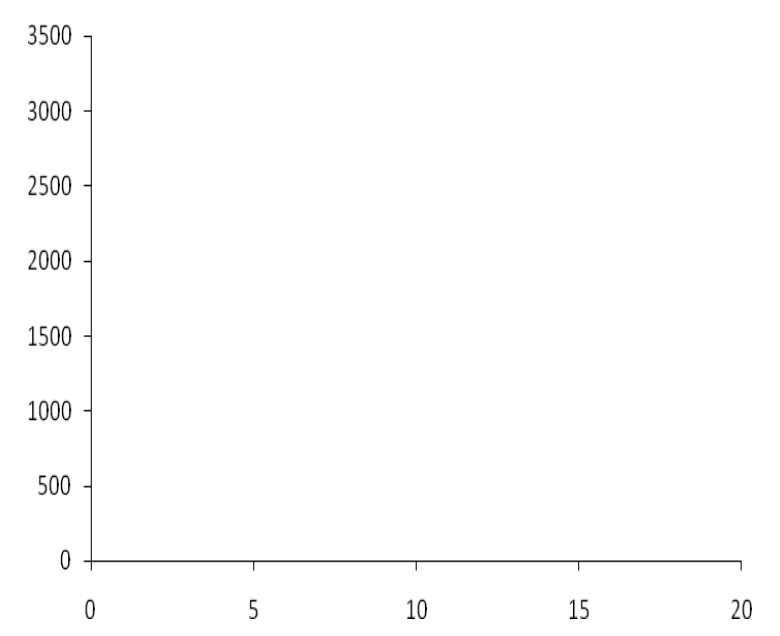

**3. Ohniskové vzdálenosti spojných čoček jsou:** *f*1 = …………… cm

*f*2 = …………… cm

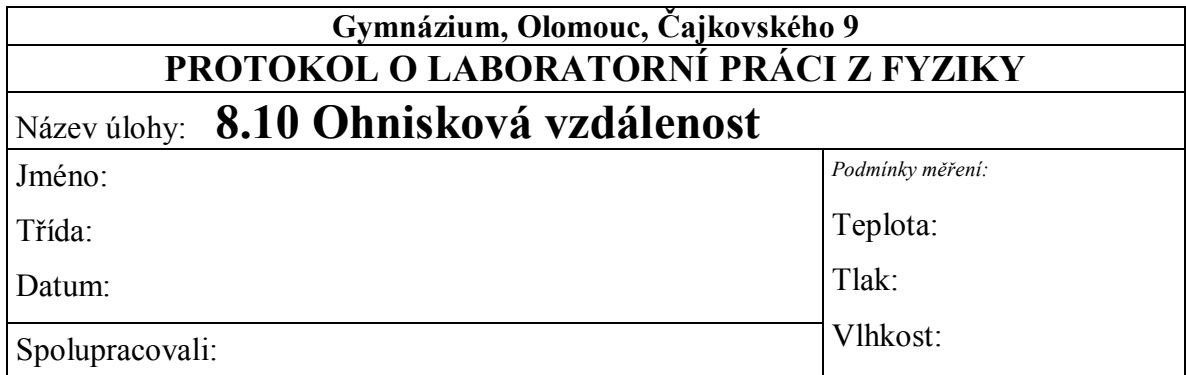

**1. Spojná čočka s ohniskovou vzdáleností** *f***1:**

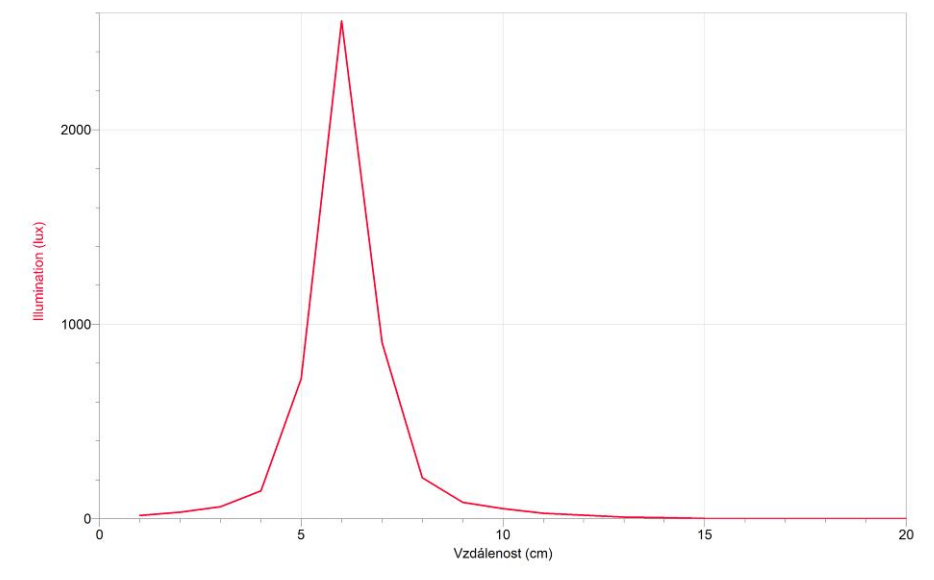

#### **2. Spojná čočka s ohniskovou vzdáleností** *f***2:**

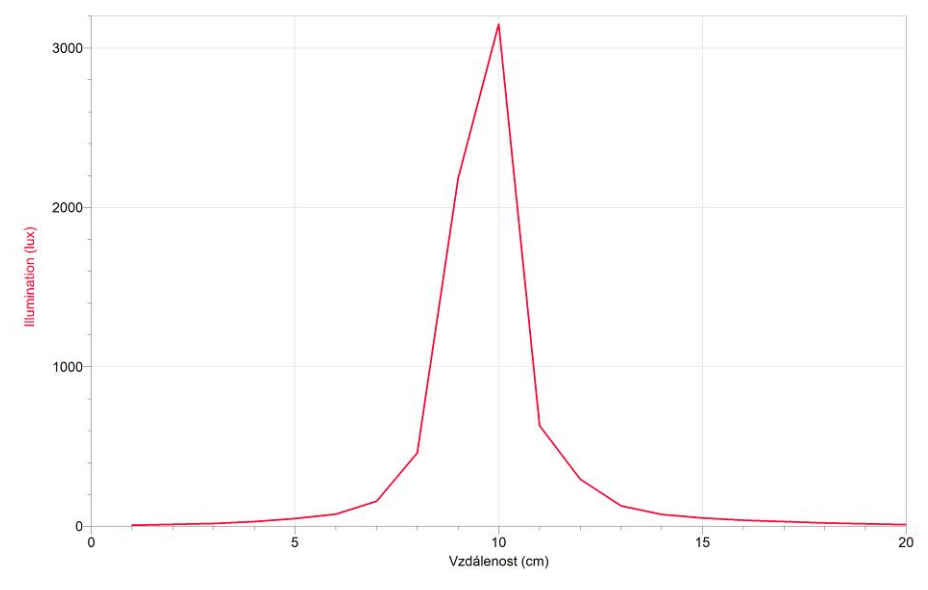

**3. Ohniskové vzdálenosti spojných čoček jsou:** *f***1 = 6 cm**

```
f_2 = 10 cm
```